# **MITSUBISHI MOTORS**

# **M.U.T.-III Owner's Manual Multi Use Tester**

**< Ver. 7.0 >** 

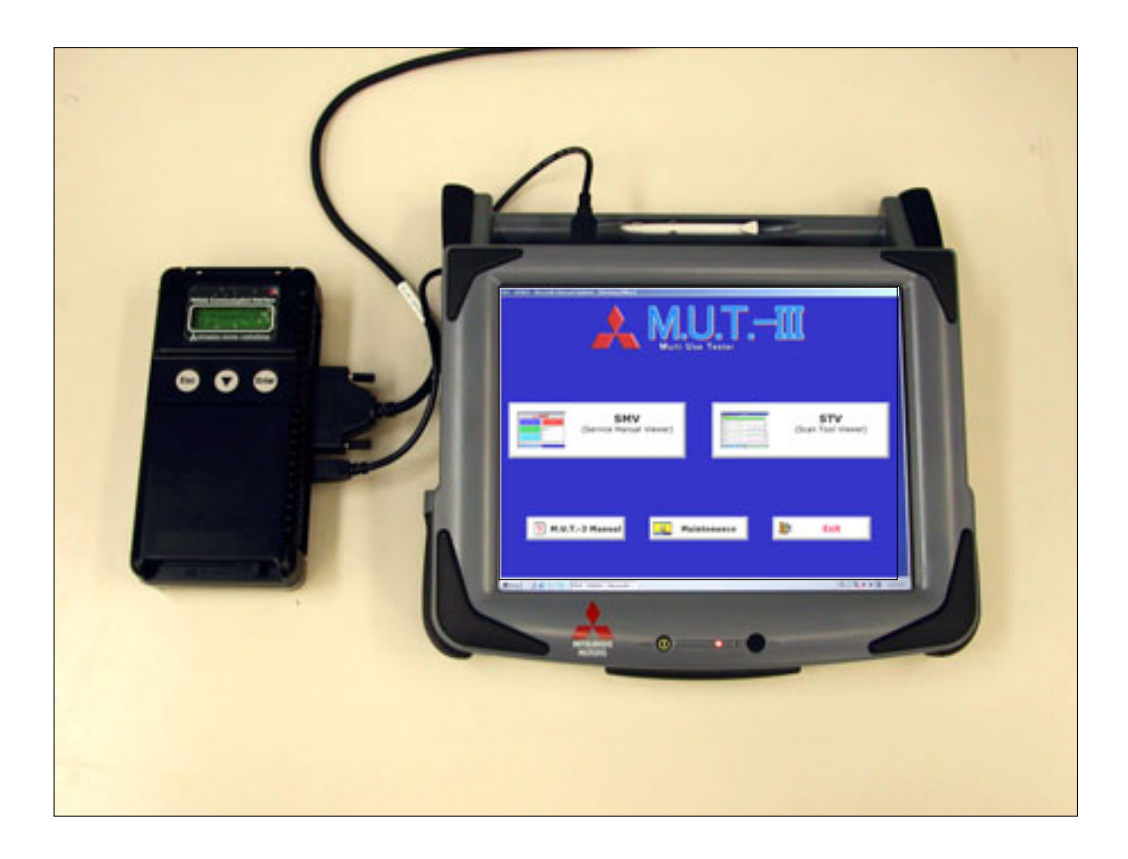

**Heart-Beat Motors MITSUBISHI MOTORS**

#### **Foreword**

This manual explains M.U.T.-III: functions, operating procedures, and other related information. By reading this manual you will obtain a basic understanding of M.U.T.-III and Vehicle

Communication Interface (hereafter abbreviated as V.C.I.) functions and methods of operation. Because there are differences in M.U.T.-III methods of operation due to the vehicle electronic control system, be sure to read this manual and Online Help prior to operation.

This manual was written based on the October 2006 version of the M.U.T.-III system.

Please note that the information herein may not always agree with your version of the M.U.T.-III system due to system specification changes and version upgrades.

Please take good care of this manual along with your M.U.T.-III product.

# **Table of Contents**

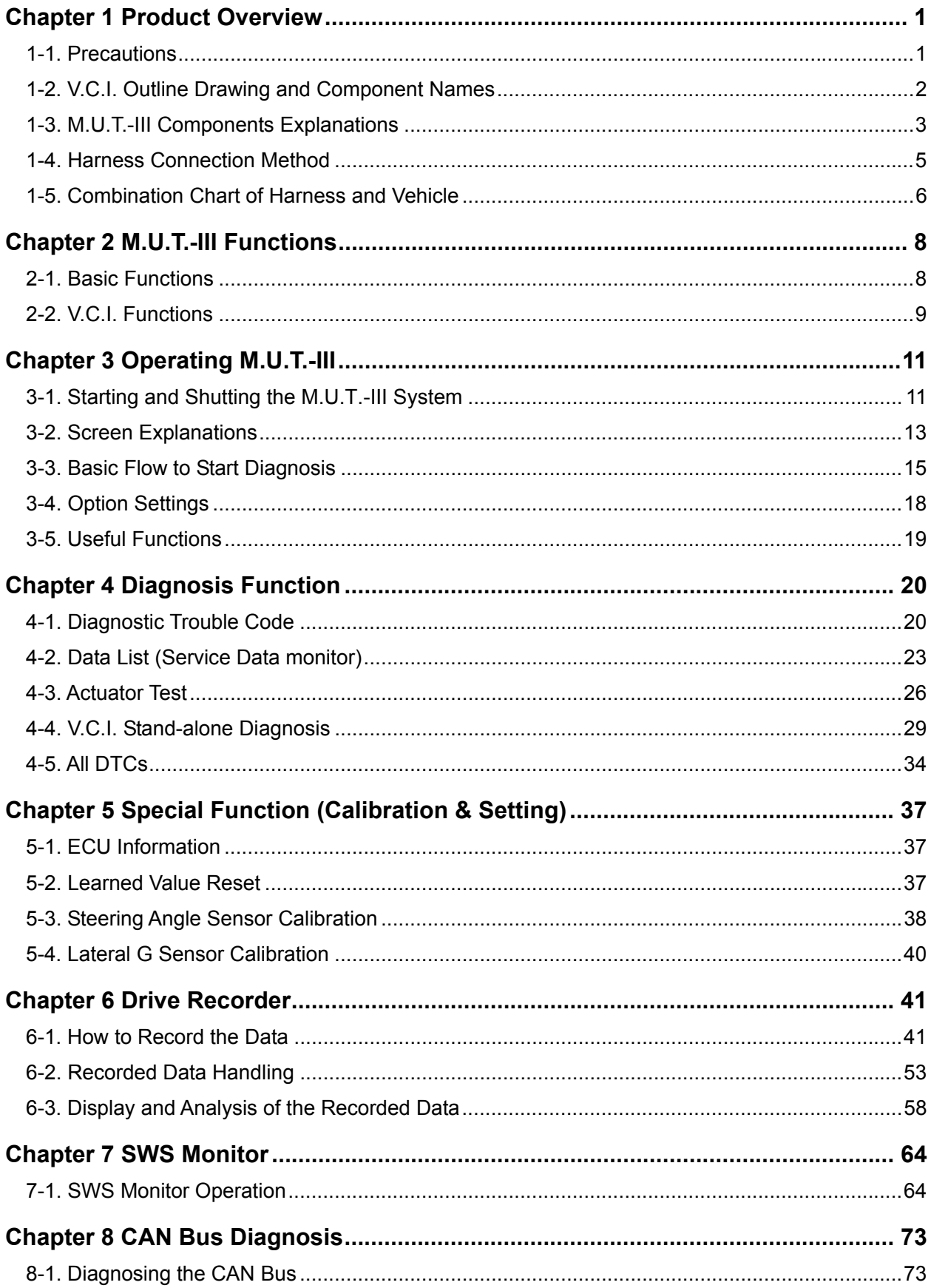

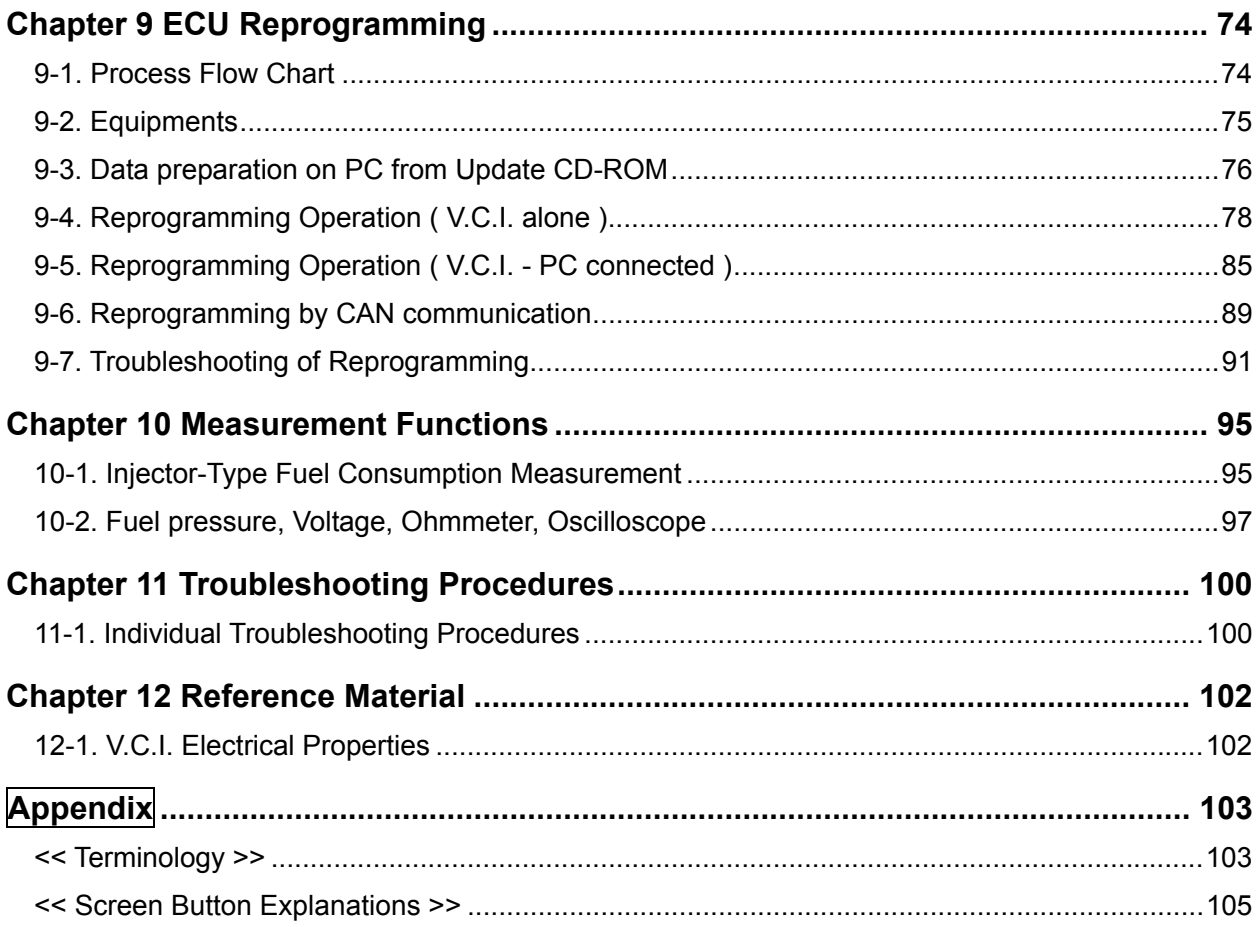

# **For Your Safety**

To ensure proper use of this product and prevent personal injury and property damage, various graphic displays are used in the user's manual. The graphic displays and respective meanings are described below.

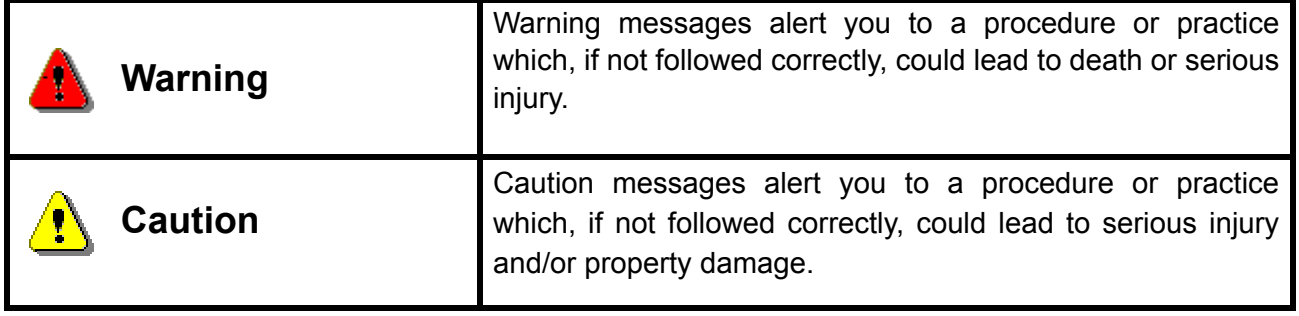

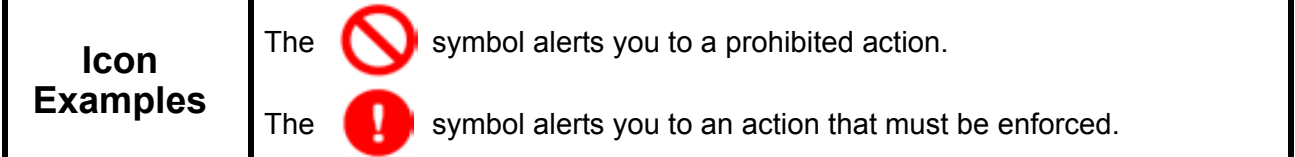

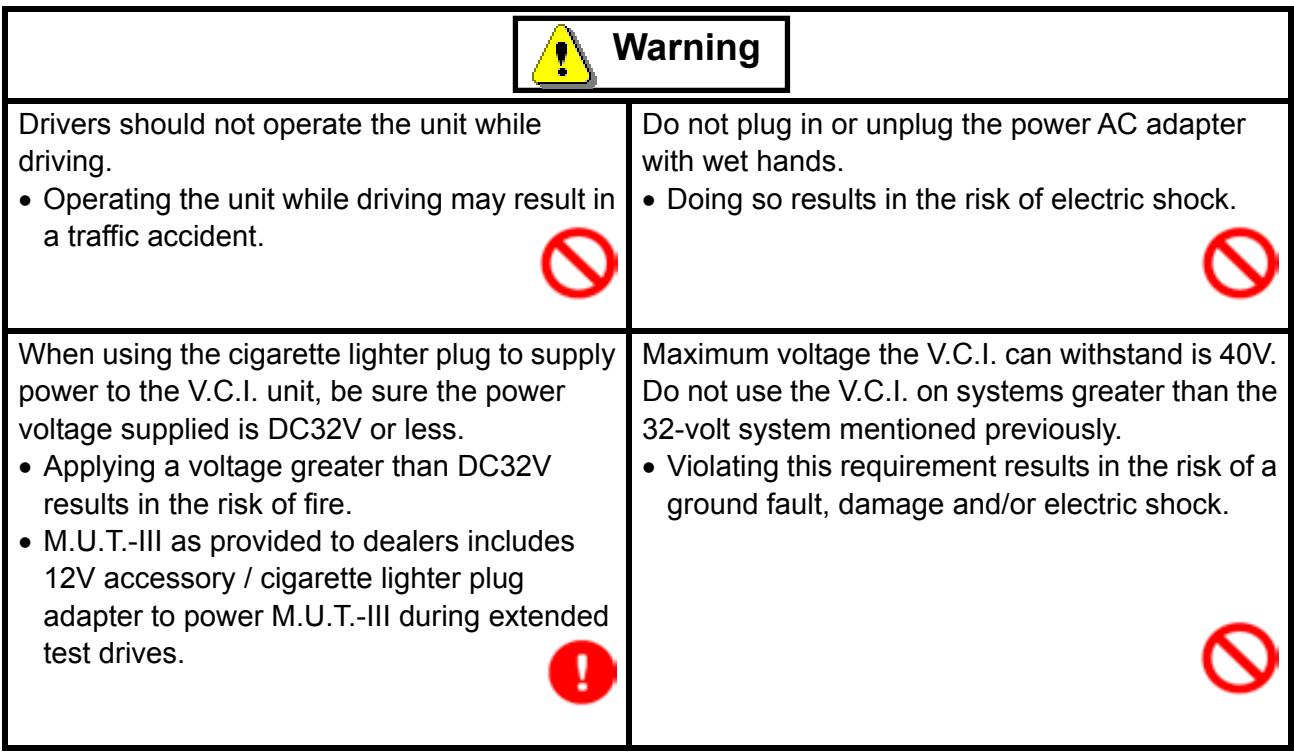

# **For Your Safety**

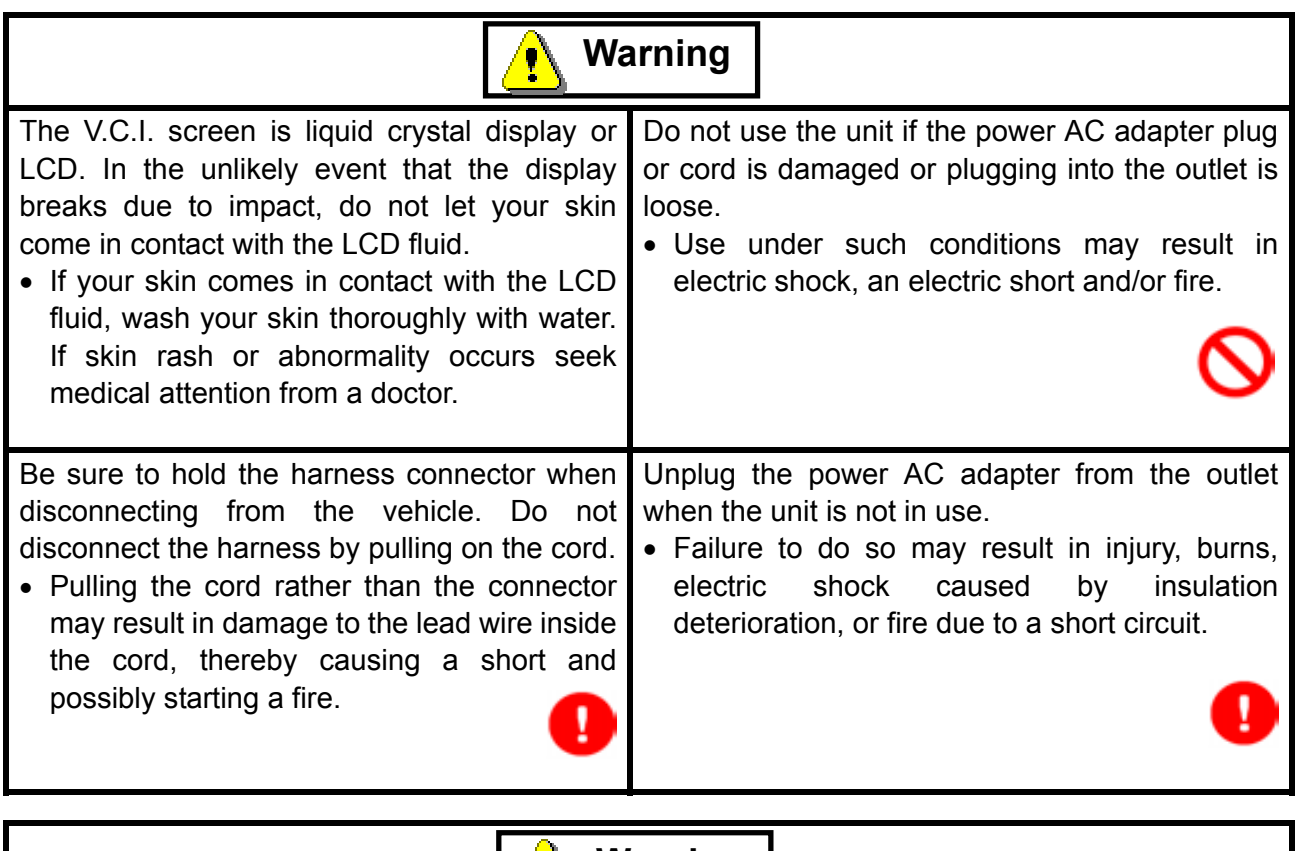

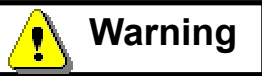

When the harness is connected to the V.C.I., be sure to check the top and bottom of the connector and connect the harness perpendicularly to the connector of the V.C.I. Connecting at an angle may result in bending of the pins of the connector. Check for the secure connection of the harness before tightening of the screw locks.

• **The bent pin may contact the connector case, thereby causing an electric short which leads to damage to the V.C.I.**

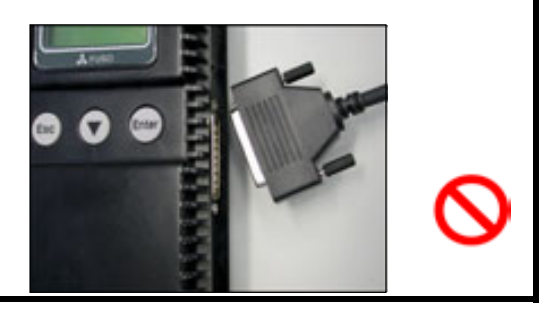

# **Please Note**

Do not expose the PC or V.C.I. to direct sunlight or high temperatures, or leave the unit in sun-heated cars. Such action may result in system failure.

Store the PC and V.C.I. in a dry environment at room temperatures.

Moving the PC and V.C.I. to a location with a very different temperature and humidity than that of the previous location may result in external or internal condensation. Caution is required.

Protect the PC and V.C.I. from exposure to elements such as rain, dirt, dust, food and liquids.

Be careful when handling the PC and V.C.I. Dropping the units may result in damage.

Do not expose either unit to engine oil, gasoline, antifreeze or battery acid. Also, do not clean the PC or V.C.I. case using solutions such as thinner or benzene. Doing so may result in deterioration of the case surface.

Prior to connecting the M.U.T.-III main harness between the V.C.I. and vehicle, turn the IG switch to OFF.

• Connecting the V.C.I. harness with the IG switch ON may damage the V.C.I. programming.

Use only the power AC adapter included with the PC (or approved replacement), power cigarette plug, other probes, main harness and other cables.

• Use of unspecified parts may result in damage or malfunction due to excess voltage or insufficient contact.

The LCD display of this unit turns off when the supplied voltage is less the DC 8V. This is not an error.

The power supplied should be from 8VDC to 32VDC.

Keep all V.C.I. connectors and openings away from dirt and static electricity. Exposure to dirt and static electricity may result in malfunction and damage.

# <span id="page-7-0"></span>**Chapter 1 Product Overview**

# <span id="page-7-1"></span>**1-1. Precautions**

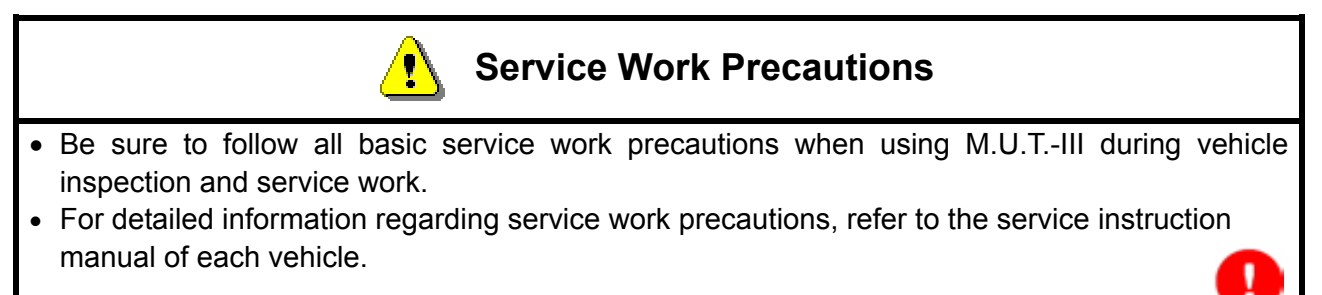

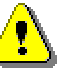

# **Work Precautions**

- When performing vehicle inspection work at the work site with the engine running, either use an exhaust gas discharger or ventilate the area sufficiently.
- When working on a vehicle, be sure to apply the parking brake and set wheel chocks in place to prevent the car from moving.

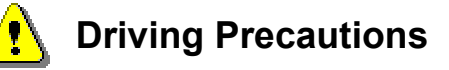

- If you wish to use M.U.T.-III while driving the target vehicle, first verify that all parts are properly assembled.
- While driving, always have an assistant operate M.U.T.-III.
- Be sure that the M.U.T.-III main harness and other cables will not interfere with driving.
- Install and remove the PC and V.C.I. with the vehicle parked, IG switch OFF.

# PC Usage Limitations

# **Do Not Install Software on the PC**

- The M.U.T.-III PC is a special service tool. Do not install any software other than M.U.T.-III software onto the unit. Installation of other software results in the risk of M.U.T.-III system failure.
- Any unauthorized software will not be supported. Technical support for units with unauthorized software will be charged additional technical support fees to return the unit to its authorized state of operation.
- All unauthorized software will be erased with each new upgrade.

# <span id="page-8-0"></span>**1-2. V.C.I. Outline Drawing and Component Names**

The names of the V.C.I. components are indicated in the figure below.

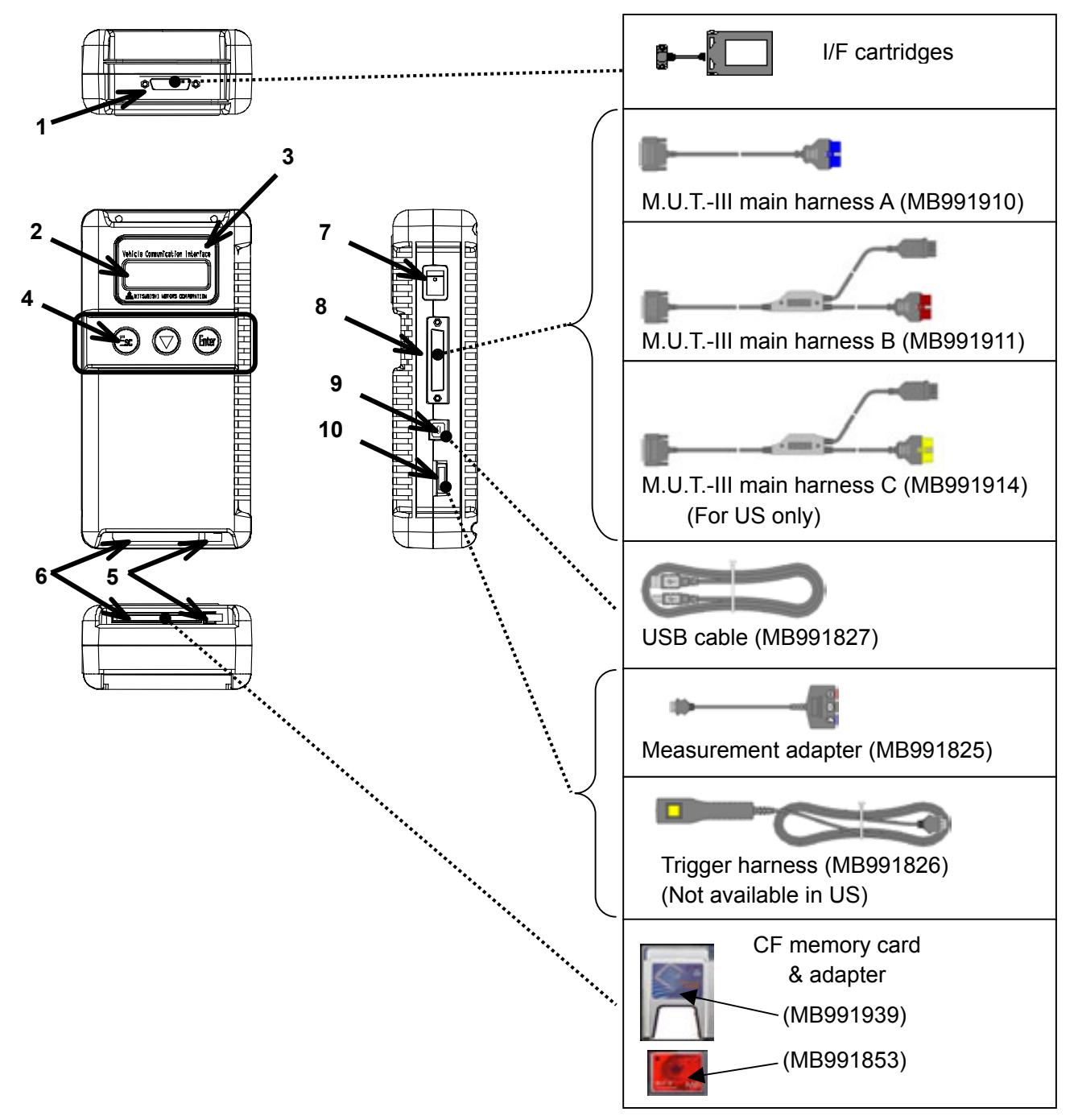

#### <<Component Names>>

- 1. I/F cartridge terminal
- 2. LCD screen
- 3. Indicator lamp
- 4. Operation button (Used with V.C.I. functions)
- 5. Memory card removal lever
- 6. Memory card insertion port
- 7. Power switch
- 8. Main harness terminal
- 9. USB terminal
- 10. Trigger terminal

# <span id="page-9-0"></span>**1-3. M.U.T.-III Components Explanations**

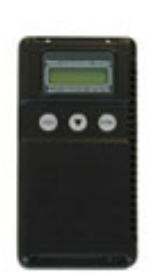

- (1) **Vehicle Communication Interface (V.C.I.)** (MB991824) A communication interface used to connect the vehicle ECUs and the PC.
	- 1. When connected with the PC
		- Vehicle diagnosis (Interactive fault diagnosis)
		- SWS communication & CAN communication support
		- Drive recorder
		- ECU reprogramming
		- Volt, Ohm, measurement
		- Fuel pressure measurement (Not available in US)
	- 2. When used with the V.C.I. unit (disconnected from PC)
		- V.C.I. Stand-alone diagnosis
		- Drive recorder
		- ECU reprogramming
		- Volt, Ohm measurement
		- Belt Tension measurement

## (2) **Memory Card**

Stores data for ECU reprogramming, drive recorder, etc. This is a standard, off-the-shelf memory card. The one provided (with reprogramming data) is a Compact Flash memory card (MB991853) inserted into the CF card adapter (MB991939).

## (3) **M.U.T.-III Main Harness A** (MB991910)

Used when connecting the V.C.I. with vehicles that have only one 16-pin diagnosis connector.

- Supports fault diagnosis and ECU updating on the above-described vehicles
- Supports the CAN communication system

## (4) **M.U.T.-III Main Harness B** (MB991911)

Used when connecting V.C.I. with vehicles that have a 16-pin + 12-pin or 16-pin + 13-pin diagnosis connector. For models equipped with only 12-pin (or 12-pin + 12-pin) diagnosis connector, connect the M.U.T.-II adapter harness (MB991498) to the end of this harness in the same as M.U.T.-II, and power is supplied from the cigarette lighter socket.

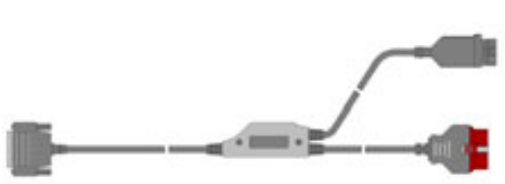

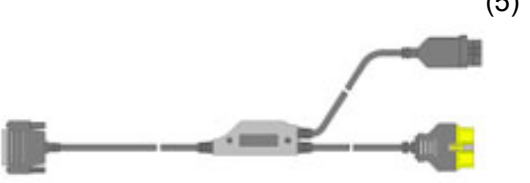

(5) **M.U.T.-III Main Harness C** (MB991914) (For US only) Used when connecting the V.C.I. with vehicles that have the 420A engine and F4AC1 transaxle.

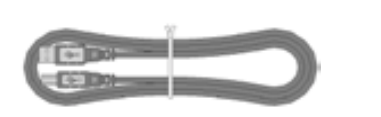

(6) **USB Cable** (MB991827) Used to connect the PC to the V.C.I.

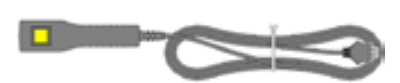

(7) **Trigger Harness** (MB991826) (Not available in US) A harness with a trigger button used to manually insert a trigger point for data acquisition from the drive recorder function during data recording.

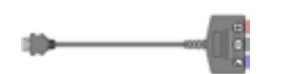

#### (8) **Measurement Adapter** (MB991825)

An adapter used to connect the V.C.I. and measurement probe for voltmeter and ohmmeter readings. Or used when outputting Simulated Vehicle Speed with a vehicle whose diagnosis-connecter cannot receive vehicle speed signal.

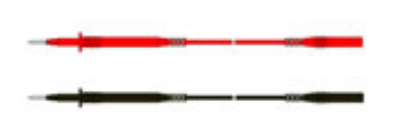

#### (9) **Measurement Test Leads** (MB991499)

Test leads used for voltage and / or resistance measurement.

Test leads MB991499 acquire quality replacement test leads from Radio Shack or similar electronics stores.

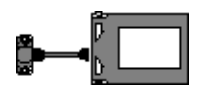

#### (10) **I/F Cartridge**

Used to implement special functions that cannot be implemented with the V.C.I. unit alone. The following I/F cartridges used with M.U.T.-II can be used with M.U.T.-III as well:

- SWS I/F cartridge
- Daimler-Chrysler Corporate I/F cartridge

# <span id="page-11-0"></span>**1-4. Harness Connection Method**

## **Recommended harness connection sequence**

- [1] Start the PC.
- [2] While the PC is starting, connect the USB cable to the V.C.I.
- [3] After the PC boots to the M.U.T.-III main screen, connect the USB cable to the PC.
	- Note: Disconnect the USB cable from the V.C.I. after the PC has shut down. However, if the USB cable is disconnected during use, a warning message indicating device disconnection such as that shown in Figure 1 appears. Close the message display by pressing the OK button.
- [4] Select the appropriate M.U.T.-III main harness. Connect it to the V.C.I.
- [5] Connect the M.U.T.-III main harness to the vehicle diagnosis connector. See Figure 2. Note: Disconnect the harnesses by performing the above steps in the reverse order.
- [6] Turn the V.C.I. power switch ON and verify that the indicator lamp located in the upper right area of the LCD screen is green.
- [7] Turn the vehicle ignition switch ON, and begin the diagnostic process from the M.U.T.-III system screen.
	- Note: In case the version of V.C.I. and the firmware version of V.C.I., which are mismatch, a dialog box appears on PC screen, and the V.C.I. version upgrade process begins. This upgrade typically only occurs once per M.U.T.-III system upgrade. Normal V.C.I. upgrades take about 1 minute. If a version upgrade error occurs, restart the V.C.I. by turning V.C.I. power OFF then, while pressing the Esc button, turn the V.C.I. power switch ON and begin the diagnostic process again.

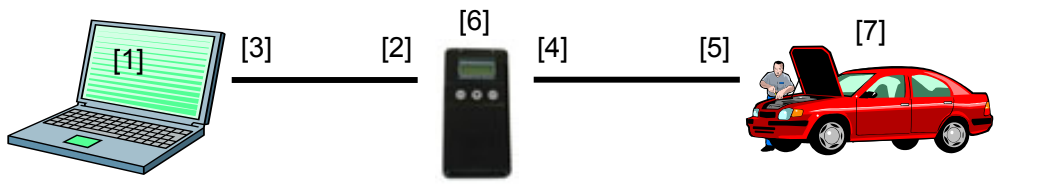

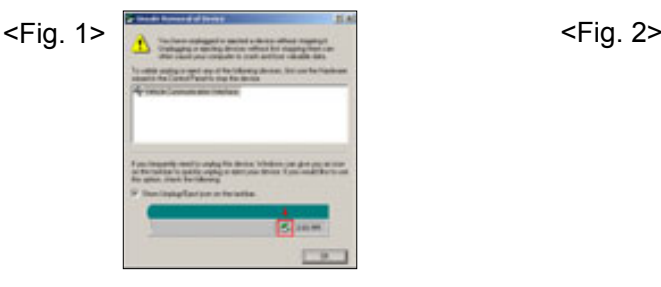

<Connecting the Measurement Adapter

and Measurement Probe>

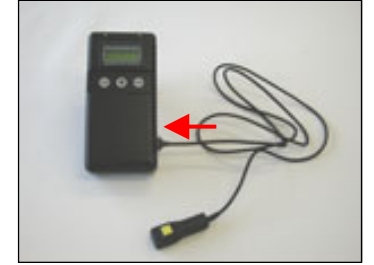

<Connecting the Trigger Harness>

Connect the trigger harness to the V.C.I. trigger terminal. (Not available in US)

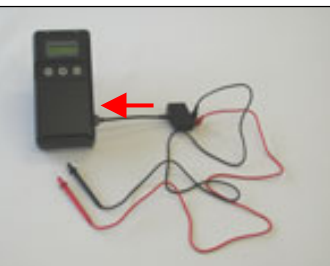

Connect the measurement adapter to the V.C.I. trigger terminal. Insert the measurement leads to the adapter. For best results, match the test lead colors with those on the adapter.

# <span id="page-12-0"></span>**1-5. Combination Chart of Harness and Vehicle**

Use of the M.U.T.-III main harness A, B or C (US only) is determined by the type of diagnosis connector installed in the vehicle.

The main harness, indicated with "O", is used in combination with another harness indicated with ì!î depending on the vehicle and work to be performed. ECU update used below means ECU reprogramming.

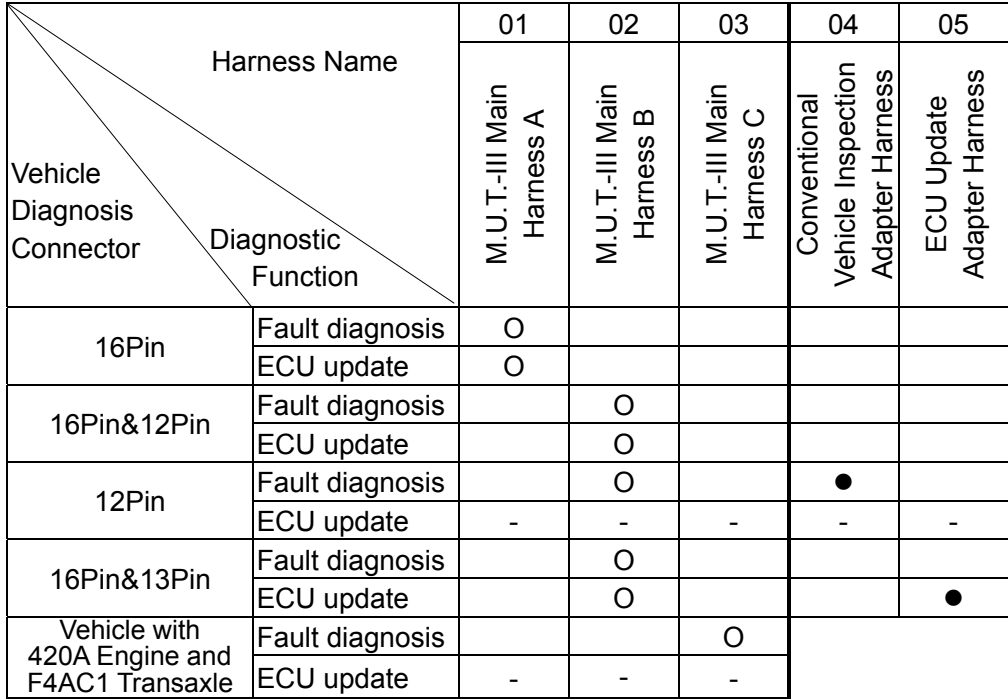

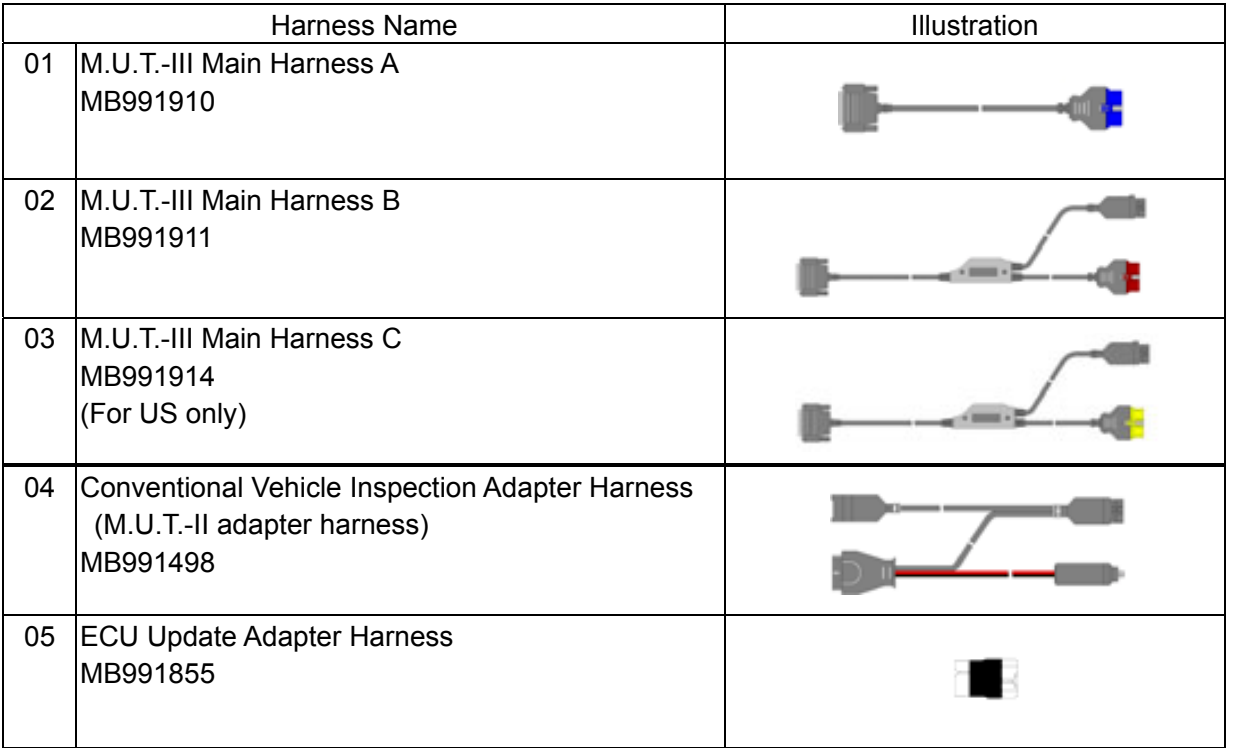

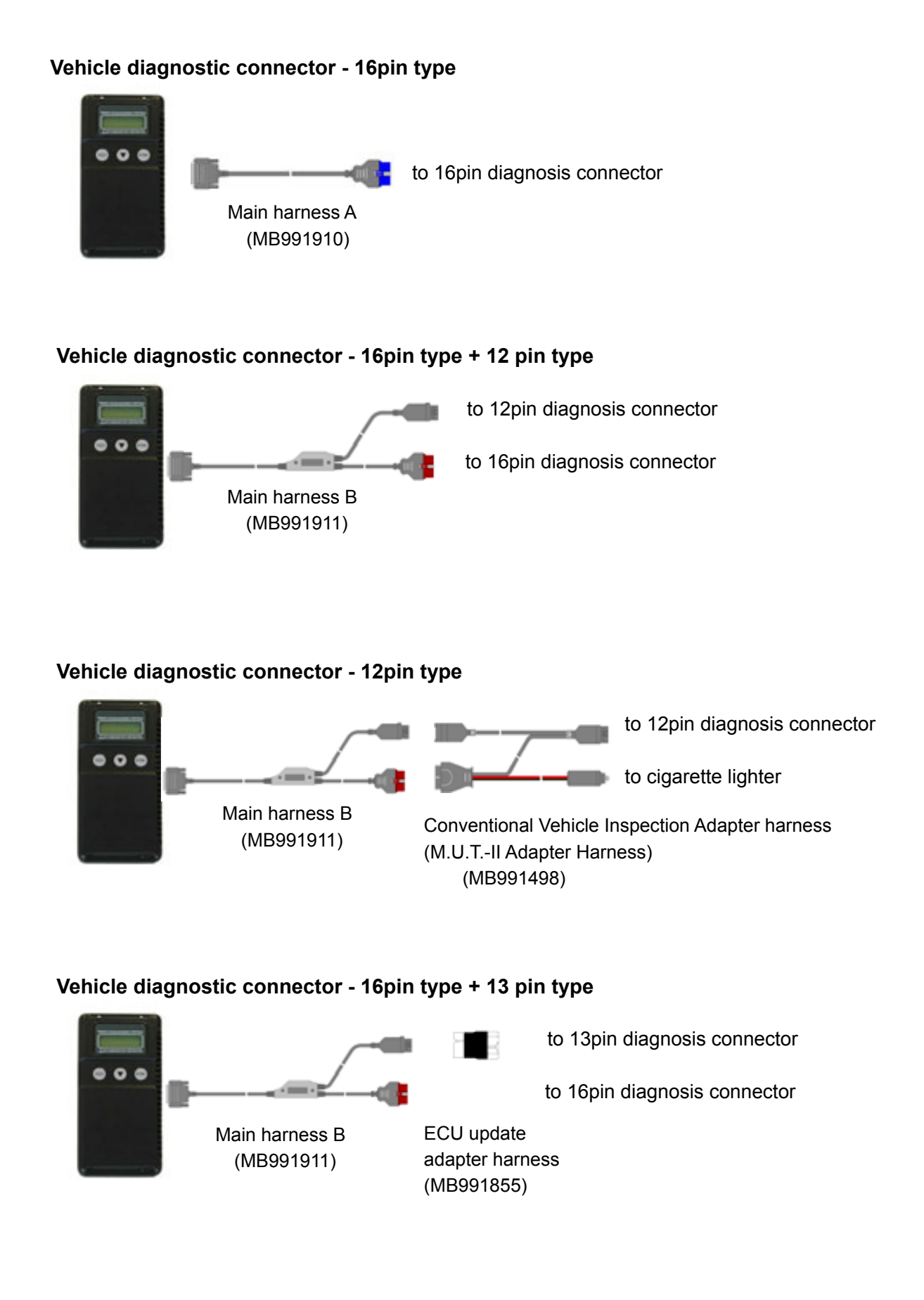

# <span id="page-14-0"></span>**Chapter 2 M.U.T.-III Functions**

# <span id="page-14-1"></span>**2-1. Basic Functions**

Can be used with all vehicle installed electronic control systems (with built-in diagnostic functions) from model year 1984.

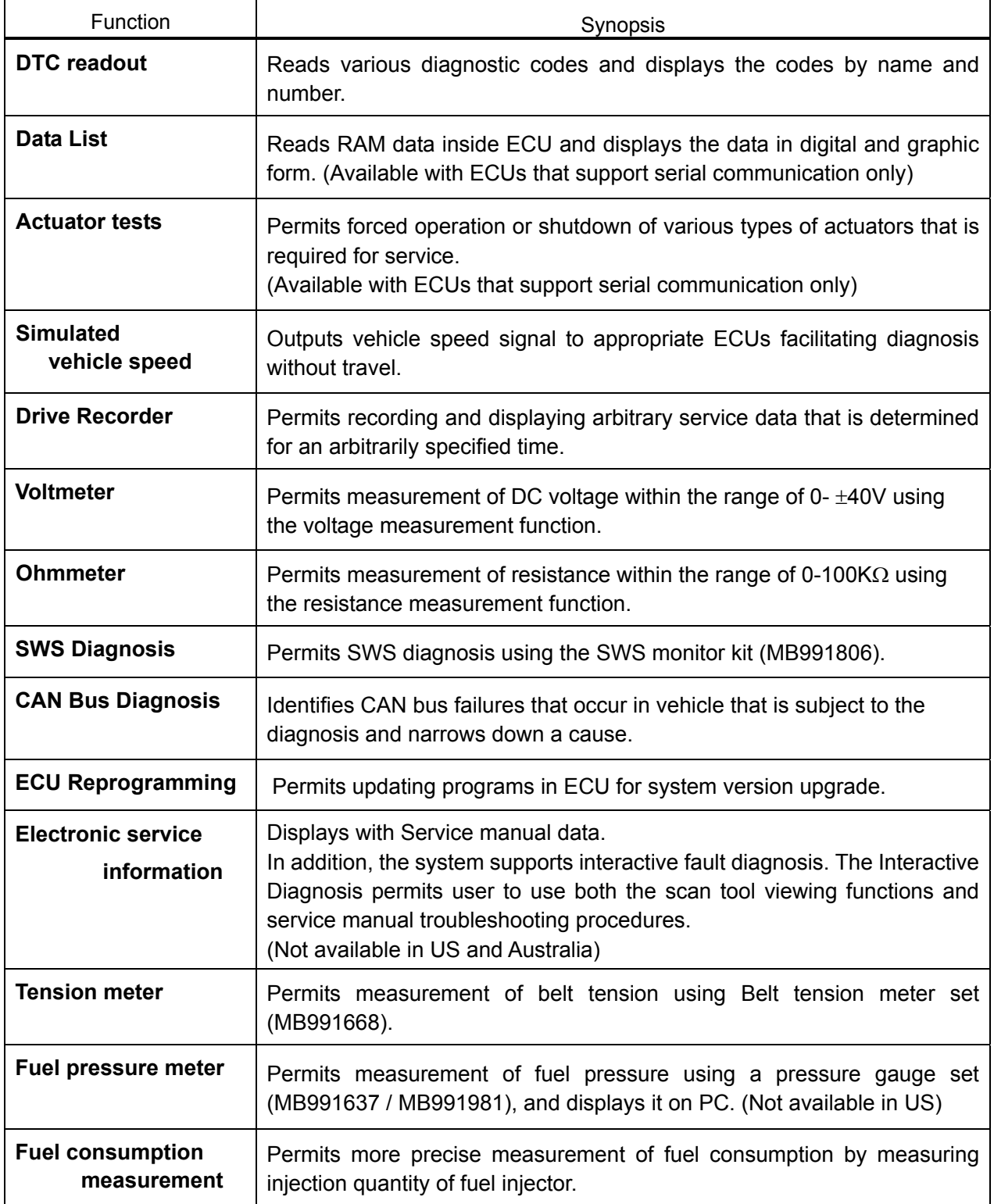

# <span id="page-15-0"></span>**2-2. V.C.I. Functions**

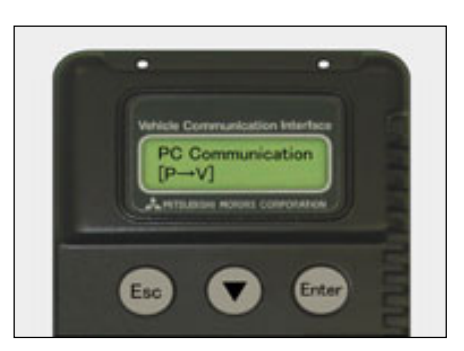

## **<When V.C.I. and PC are connected> 2-2-1. Fault Diagnosis**

The system diagnoses faults by receiving instructions from the PC and communicating with the vehicle-installed ECU. When the system is connected to the PC, V.C.I. keys are disabled.

#### [Start Screen]

\*When the USB cable is connected to the system, the screen illustrated on the left appears.

The screen indicates the flow of signals between the PC (P) and V.C.I. (V) using " $P \rightarrow V$ " and " $P \leftarrow V$ ".

## **2-2-2. Fuel Pressure measurement (Not available in US)**

The system analyzes faults by measuring fuel pressure using the Pressure gauge set (MB991637 or MB991981).

Pressure gauge for LP: MB991655 or MB991979 for HP: MB991708 or MB992007

The V.C.I. reads the fuel pressure, which is converted into voltage value by the pressure gauge. Then the system converts it back to pressure value and displays it as text or graph on PC screen. (refer to 10-2-1.)

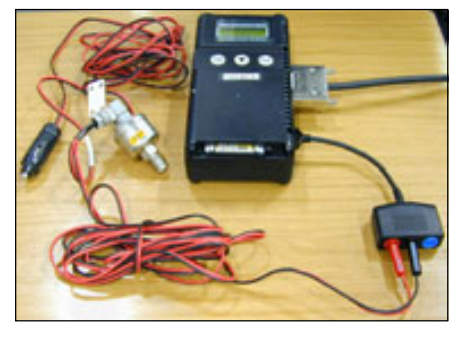

# **<With the V.C.I. only>**

## **2-2-3. Measurement Function - Voltmeter / Ohmmeter**

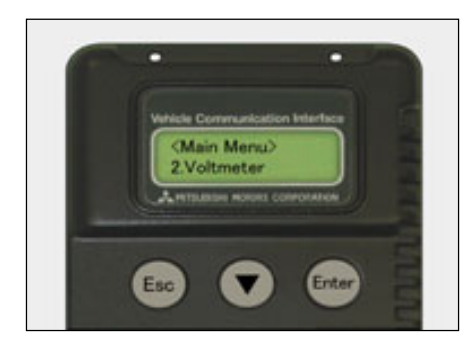

The system reads the voltage/resistance value from the trigger terminal and displays the value on the V.C.I. LCD screen.

- 1. Connect the measurement adapter to the V.C.I., connect the test leads to the adapter.
- 2. Connect the appropriate main harness to the V.C.I., and then to the vehicle diagnostic leak connector and turn the V.C.I. power switch ON.
- 3. Press  $\overline{v}$  button to select Voltmeter or Ohmmeter in the Main Menu (see the illustration on the left), and press the (Enter) button to begin measurement.

Note:

- Permits measurement of DC voltage within the range of 0-  $+40V.$
- Permits measurement of resistance within the range of 0-100KΩ.
- Permits displaying the value as text or graph on PC screen by connecting the V.C.I. to PC. (refer to 10-2-2.)

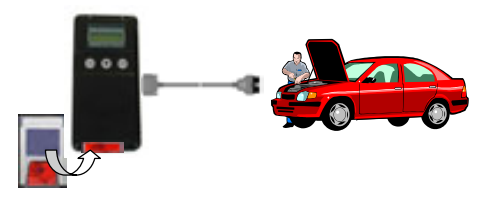

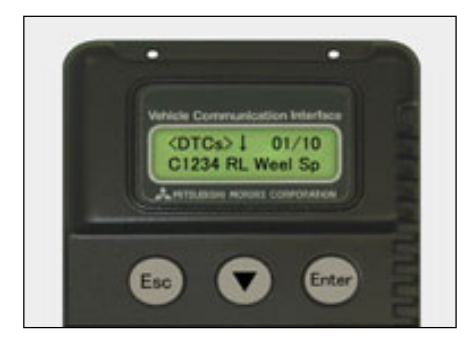

# **2-2-4. V.C.I. Stand-alone Diagnosis**

You can read out DTCs with V.C.I. stand-alone by using a memory card, which is storing a diagnostic data transferred from PC. There is no need to carry PC or USB cable on the diagnosing vehicle. (For detailed operation, see 4-4)

- 1. Transfer the diagnostic database file into a memory card.  $(4-4-1)$
- 2. Insert the memory card into V.C.I., then connect the V.C.I. and the vehicle with an appropriate main harness.
- 3. Start reading out DTCs from vehicle-installed ECU by V.C.I. stand-alone. (4-4-2)

Note:

Until a new database file will be distributed, you do not have to operate above step1. Please proceed just step2 and 3.

# <span id="page-17-0"></span>**Chapter 3 Operating M.U.T.-III**

# <span id="page-17-1"></span>**3-1. Starting and Shutting the M.U.T.-III System**

[Starting the PC]

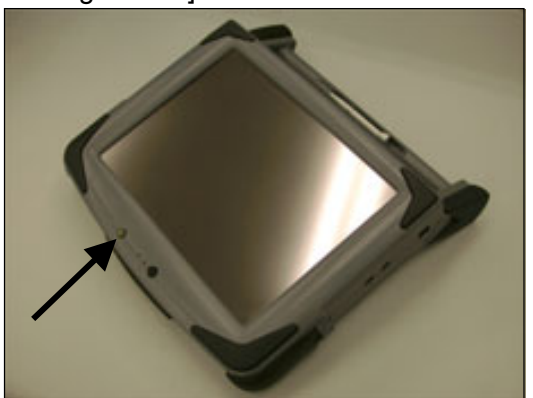

#### **3-1-1. Starting the M.U.T.-III System**

1. Please turn on the power of M.U.T.-III PC. (Refer to the instructions of M.U.T.-III PC for details.)

[To start up M.U.T.-III System]

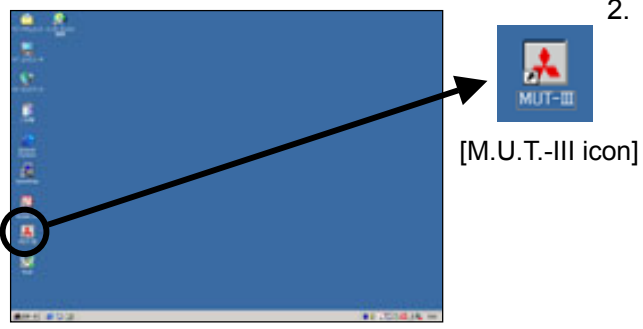

2. Double-click the M.U.T.-III icon displayed on the desktop to start up the system.

**Trademarks** 

- Microsoft®, Windows 2000® and Internet Explorer® are trademarks or registered trademarks of Microsoft Corporation in the United States and/or other countries.
- Adobe, the Adobe logo, Adobe Acrobat and the Adobe Acrobat logo are trademarks of Adobe Systems Incorporated.

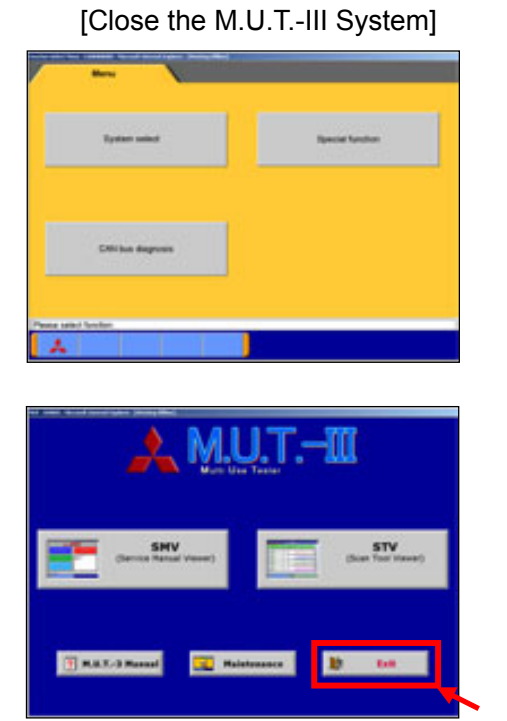

# **3-1-2. Shutting Down the M.U.T.-III System**

- 1. Press **button on each diagnostic screen to return to the** STV Top Menu screen (illustrated on the left). Then press  $\bullet$  button on this screen to go to the M.U.T.-III Start screen.
- 2. Press **Exit** button displayed on the lower right portion of the M.U.T.-III Start screen. M.U.T.-III system will close.

# [Shutting down the PC]

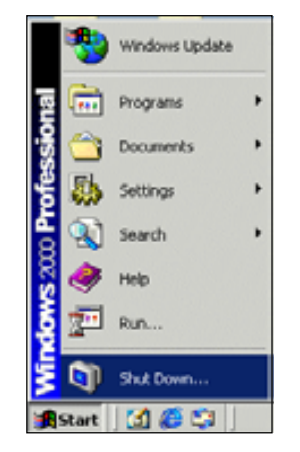

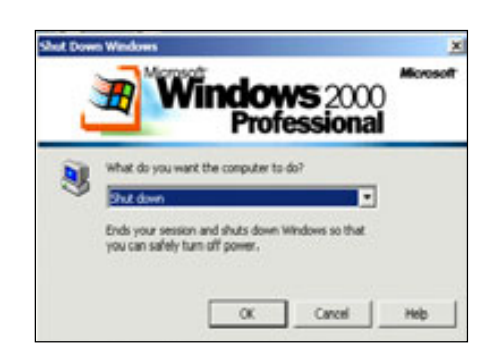

3. Click the Windows **Start** button (lower left portion of the screen), and select "Shut Down".

4. Select "*Shut down*" from the pull-down menu, and press the **OK** button.

# <span id="page-19-0"></span>**3-2. Screen Explanations**

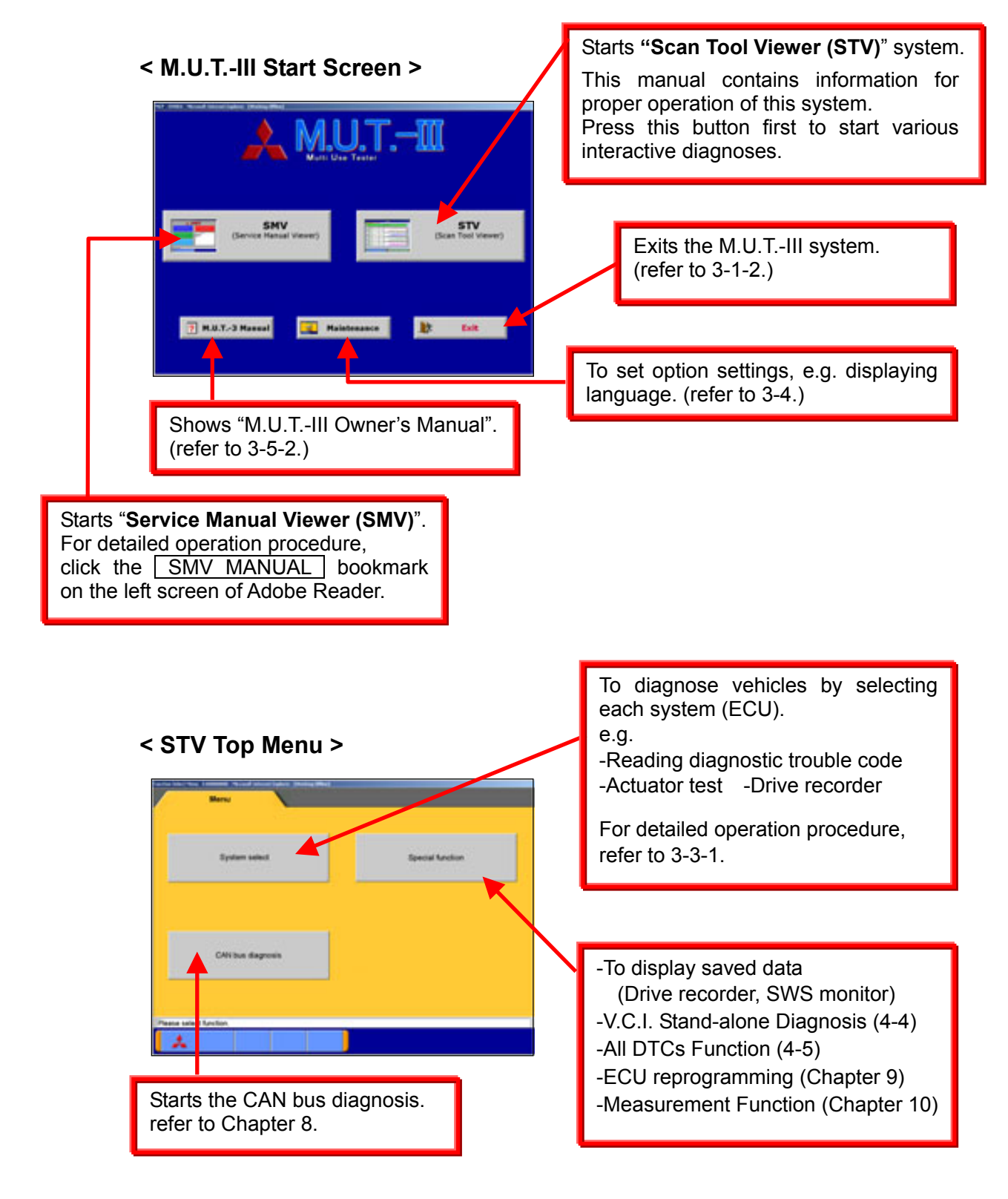

**< System Selection Screen >**

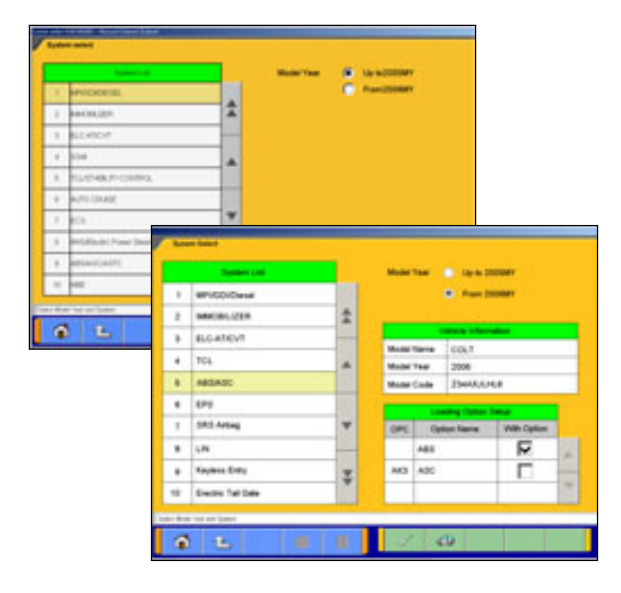

This screen is for specifying a system that you want to diagnose.

As operation procedure differs according to the vehicle's Model Year, please select "Up to  $2005MY"$  (2004MY in EU) or "From 2006MYî (2005MY in EU) firstly.

(refer to 3-3-1)

# **<Special Function Selection Screen>**

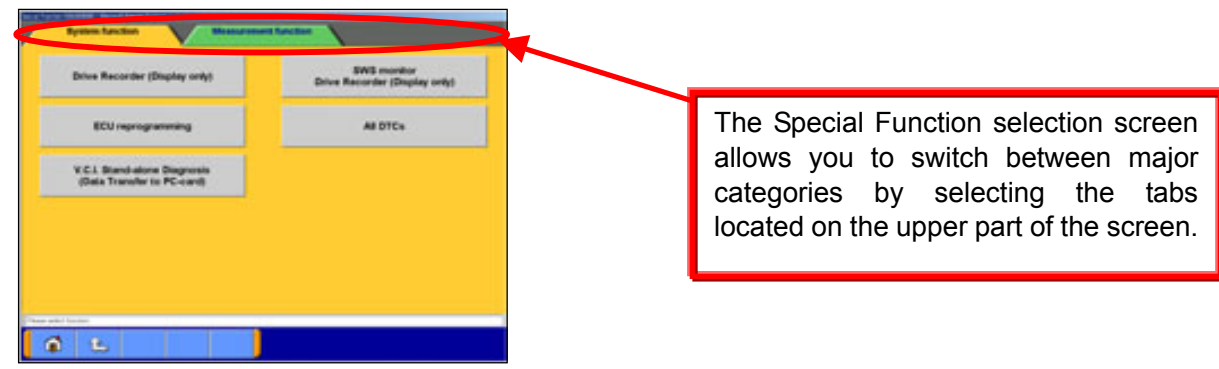

## **<Diagnostic Screen>**

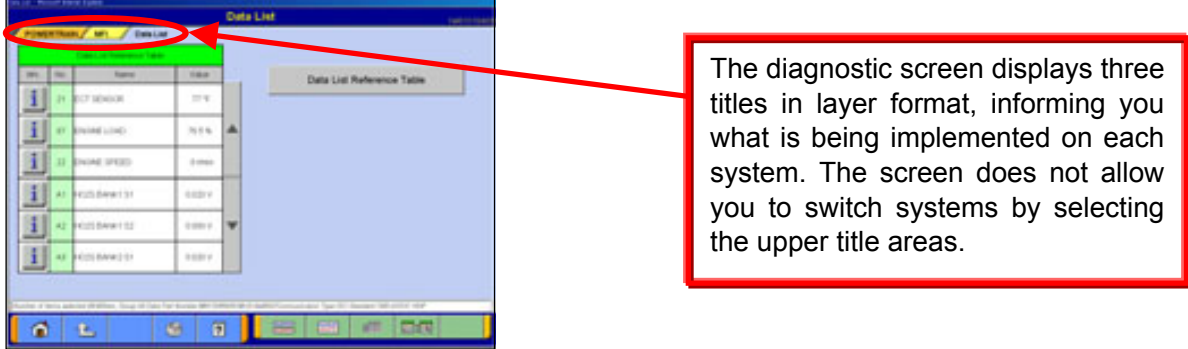

# <span id="page-21-0"></span>**3-3. Basic Flow to Start Diagnosis**

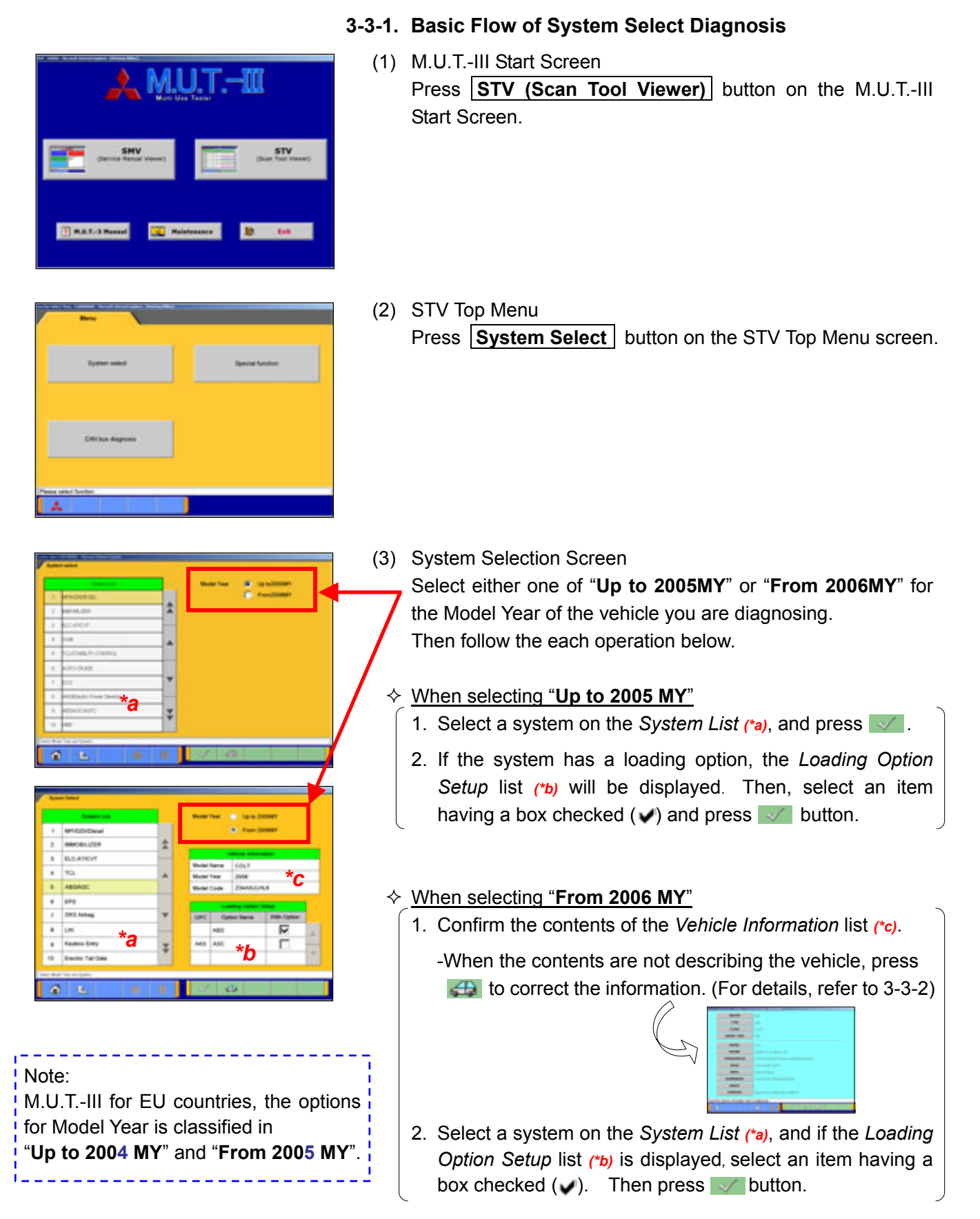

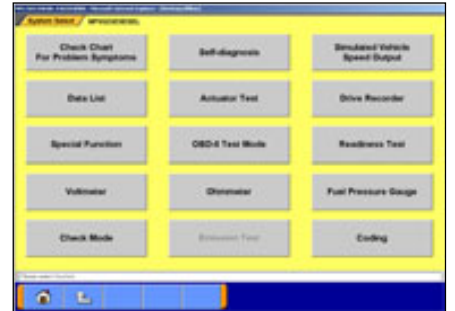

[MPI/GDI/DIESEL 's Function Selection menu]

(4) Function Selection Screen

After System selection, the Function selection menu of the selected system appears. Select a button that you want to perform.

In the picture on the left shows the screen appears when the MPI/GDI/DIESEL system, which is a representative example, is selected. Details of each buttons are as follows.

Note:

As available functions differ between systems, there might be functions that will not appear when you select other system.

**Check Chart For Problem Symptoms** -- To view the Symptom Chart of Service Manual.

**Self-diagnosis** -- To read out or erase Diagnosis Trouble Codes from vehicle ECU. Also, you can read out the Freeze Frame data. (refer to 4-1.)

**Simulated Vehicle Speed Output** --To transmit simulated vehicle speed signal into the vehicle.

**Data List** -- To read the RAM data inside the ECU and displays the data in digital and graphic form.

(refer to 4-2.)

**Actuator Test** -- To control the ECU output device. (refer to 4-3.)

**Drive Recorder** -- To record, display or analyze the ECU input / output signals which can be viewed using Data List function. (refer to Chapter 6)

**Special Function** -- To execute special functions specific to the selected system. For detailed operation other than Chapter 5, please utilize each Online Help function.

**OBD-II Test Mode** -- To read out "Monitoring test results" "Provisional DTC" and "ECU information", which are regarding Emission Related System, from ECU.

**Readiness Test** -- To read out the result of Readiness Test from ECU.

**Voltmeter** -- To measure voltage value using M.U.T.-III. (same operation as 10-2-2)

**Ohmmeter** -- To measure resistance value using M.U.T.-III. (same operation as 10-2-2)

**Fuel Pressure Gauge** -- To measure fuel pressure using a pressure gauge, and display the result on PC screen. (Not Available in US)

**Check Mode**  $\vdash$  To shorten sampling time of communication by changing the communication method between M.U.T.-III and ECU. This function is available in Data List, Drive Recorder and Actuator Test.

**Emission Test** -- To test the Evaporative Emission Control System of the vehicle.

**Coding** -- To write the vehicle equipment specifications into ECU.

**SWS monitor** (appears only when selecting "**SWS**" system) (refer to Chapter 7)

**Pulse Check** (appears only when selecting "SWS" system)

-- To confirm existence of the signal pulse to operate remote system on SWS communication line.

## **3-3-2. Vehicle Information Setting**

Pressing **B** button, on System Selection Screen or other vehicle-confirmation screen, displays the Vehicle Information Setting Screen. This screen allows you to modify the diagnosing vehicle information.

(1) Vehicle Information Setting Screen

-Currently selected information is displayed in each itemís field. (Blank space means the information is not selected.)

- **DESTIN** , **TYPE** , **CLASS** and **MODEL YEAR** are compulsory input.

 $\blacktriangleright$  --OK (Returns to the screen on which  $\blacktriangleright$  was pressed)  $\Diamond$  --Deletes whole information

**C** --Displays history of settings as open options.

Press an item button to modify. -- to (2)

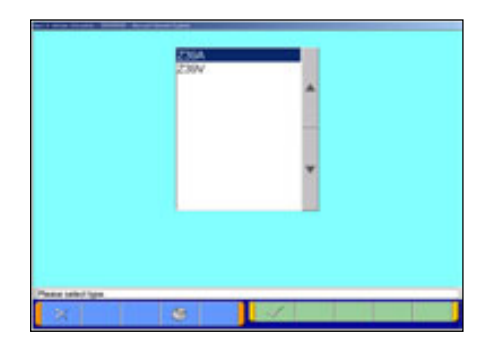

(2) The itemís individual selection screen appears. Apply appropriate information, then press  $\blacktriangleright$  button to return to the Vehicle Information Setting screen (1).

# <span id="page-24-0"></span>**3-4. Option Settings**

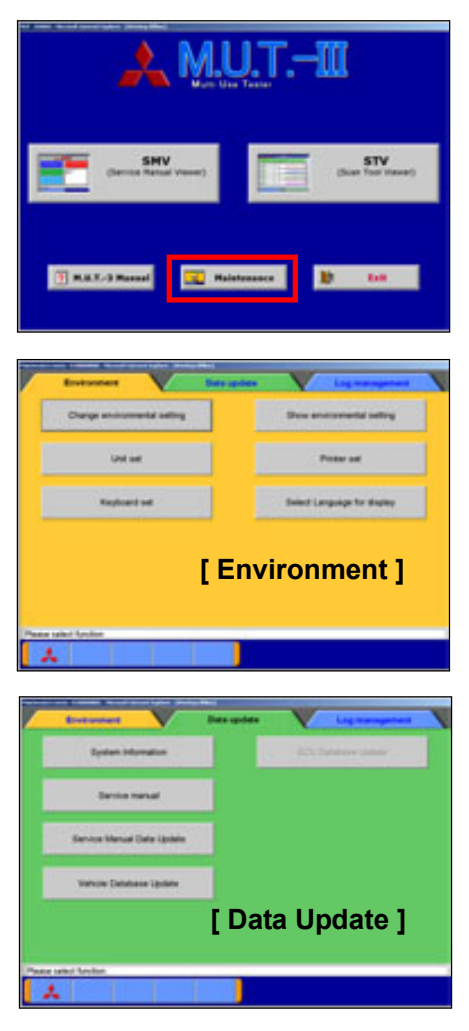

# **3-4-1. Edit Option Settings**

(1) Press **Maintenance** button on the lower portion of the M.U.T.-III Start Screen.

(2) Select a button corresponding to your purpose. **[ Environment ]** 

**Change Environmental setting**-- To set the driver, which the Service manual data should be installed.

**Show environmental setting--** To view the settings.

**Unit set** -- To select US unit or metric unit, e.g. lbs : kg **Printer set** -- To set output conditions of the printer. (3-4-2.) **Keyboard set** -- To select row of keys: Alphabetical-order or QWERTY.

**Select Language for display** -- To select a language displayed in whole M.U.T.-III system and Service manuals. (Service manual will not be displayed unless the selected language has been downloaded.)

## **[ Data Update ]**

**System Information** -- To view versions of installed software on the PC.

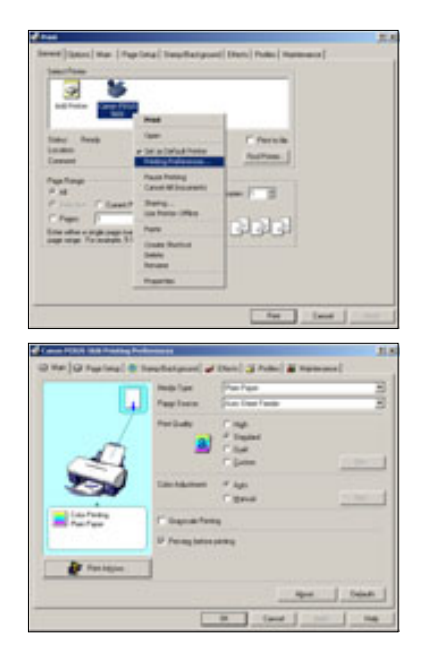

# **3-4-2. Set up Output conditions of Printer**

(1) When pressing the **Printer set** button on 3-4-1(2), the ì*Printer*î window illustrated on the left appears. Select an appropriate printer icon and right-click it to open a pull-down menu; select "Printing Preferences...".

## **Note**

-Set up conditions on this window will not be reflected.

(2) The "Printing Preferences" window of the selected printer appears. Please set output conditions e.g. page setup, and press  $\vert$  OK  $\vert$  button.

# <span id="page-25-0"></span>**3-5. Useful Functions**

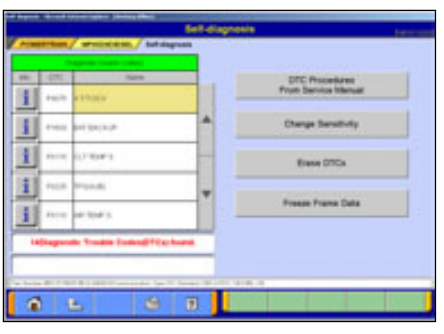

# **3-5-1. Online Help Function**

(1) The **P** button on each screen is the online help button for that screen.

- 
- (2) The online help function allows you to view a general overview of each screen and refer to explanations of the various button functions. If you wish to move the screen up or down, select the applicable scroll button located on the right side of the screen.

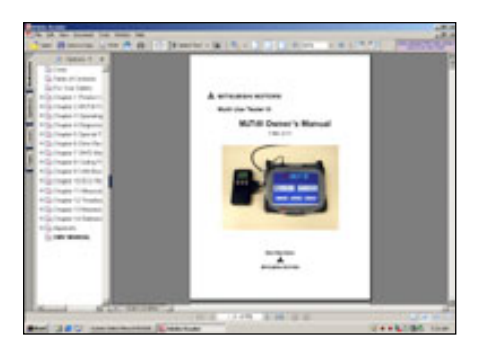

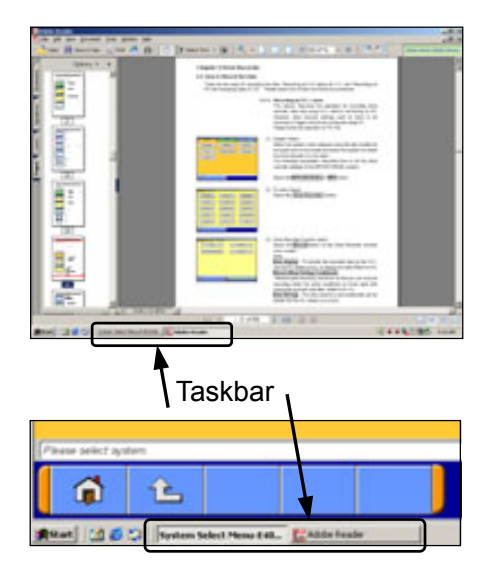

# 3-5-2. Display "M.U.T.-III Owner's Manual"

Press **M.U.T.-3 Manual** button at the lower-left portion of the M.U.T.-III Start Screen, then this Adobe Acrobat Reader ìM.U.T.-III Ownerís Manualî starts.

- Select "*Bookmarks*" tab at far left of the window. -When you select a title on the left column, you can jump into the corresponding page.
	- -When you click  $\boxed{\pm}$ , it turns to  $\boxed{-}$ , and titles in lower layer are displayed.
- Select "Pages" tab at far left of the window, then miniature version of pages are displayed on the left column. It shows currently displayed page with red frame so that you can see where the page is.
- Selecting M.U.T.-III system or "Adobe Reader" appearing as buttons on the Taskbar switches between the system and the manual. You can hereby readily check this manual while operating M.U.T.-III system.

# <span id="page-26-0"></span>**Chapter 4 Diagnosis Function**

# <span id="page-26-1"></span>**4-1. Diagnostic Trouble Code**

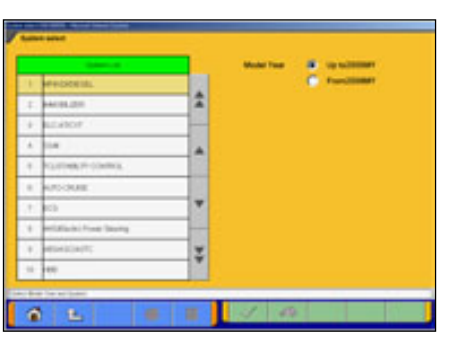

#### **4-1-1. Reading and Erasing Diagnostic Trouble Code (DTC)**

- (1) Select a system that you want to diagnose on the System Selection screen. (For instruction on how to select a system, refer to 3-3-1)
	- In the explanation that follows, the method is explained using the MPI/GDI/Diesel system as a representative example.

#### Note:

If the engine is OBD, a check code appears.

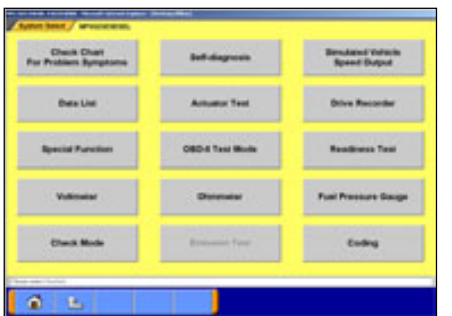

(2) Press **Self-diagnosis** button.

The system automatically communicates with the vehicle ECU and obtains the diagnostic trouble codes (DTCs).

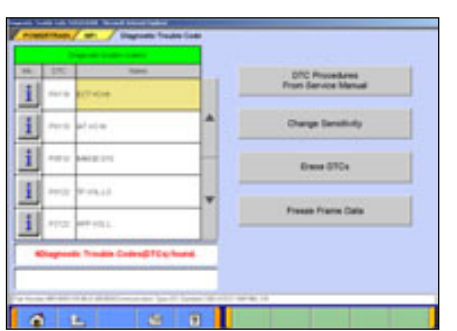

(3) Diagnostic trouble codes (DTCs) of the selected system, which is currently stored in the vehicle ECU, are listed.

## **DTC Procedures From Service Manual**

--Switches the mode to interactive fault diagnosis mode. (refer to 4-1-2)

(Not Available in US, Australia)

**Change Sensitivity** --Allows you to increase the diagnostic code detection capability of the ECU or return the sensitivity level back to normal.

**Erase DTCs** | --Deletes the diagnostic trouble codes.

**Freeze Frame Data** --Displays the Freeze frame data.

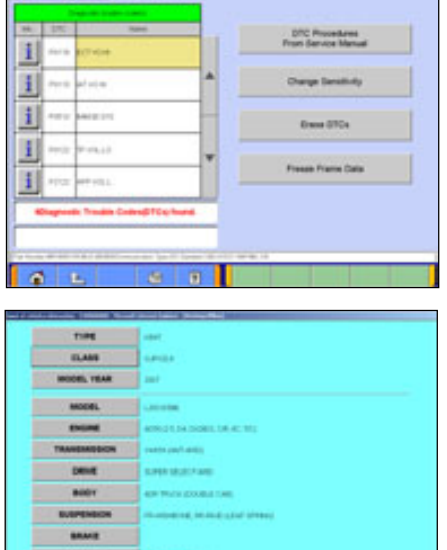

# **4-1-2. Interactive Fault Diagnosis Mode**

(1) Press | DTC Procedures From Service Manual | button. Note:

It is not necessary to select DTC code to be diagnosed..

(2) Vehicle Information Setting Screen

-Currently selected information is displayed in each itemís field. (Blank space means the information is not selected.)

**TYPE**, **CLASS** and **MODEL YEAR** are compulsory input.

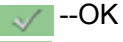

 $\Omega$  --Deletes whole information

**C** --Displays history of settings as open options.

Note:

In case you want to be Interactive diagnosis mode, Workshop Manual data has to be installed into PC..

- (3) Diagnosis codes chart Screen Diagnosis codes of the selected vehicle are displayed. In order to diagnose for current DTC, press  $\Box$  button to start troubleshooting.
- (4) Workshop Manual data of the selected DTC will be displayed.

Proceed in accordance with displayed procedure on Workshop Manual, press | Yes | button or | No | button to go to next step.

Press button to scroll the screen up and down, left and right movements.

When you finished your operation, press  $\ge$  button lower-left of the screen to close Workshop Manual screen.

On the Workshop Manual screen, another Workshop Manuals can also be started up by pressing  $\blacktriangleright$  button. As it enables to browse multiple Workshop Manuals, so it is possible what Wiring diagram can be browsed while doing diagnosis each DTC. -- to (5)

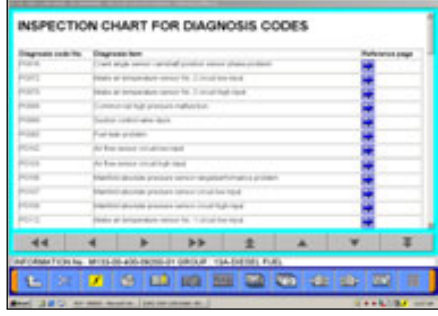

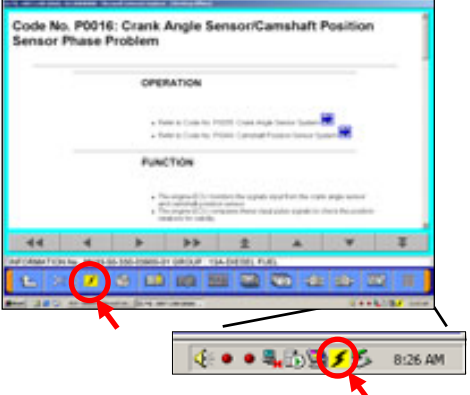

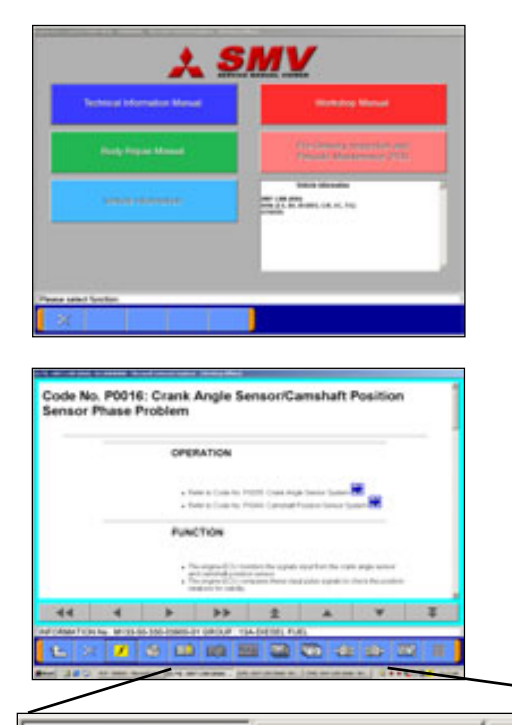

(5) Workshop Manual select screen Select manual to be browsed.

Note:

Vehicle Information button is not activated.

(6) Shift of Workshop Manual Select content you want from Workshop Manuals displayed on the task-bar button of the screen.

Note:

Workshop Manual in different kind of vehicles cannot be browsed simultaneously.

[5/M]-2007 L200 (KB#)- ... [5/M]-2007 L200 (KB#)- SE1... [[TIM]-2007 L200 (KB#)- SE1...

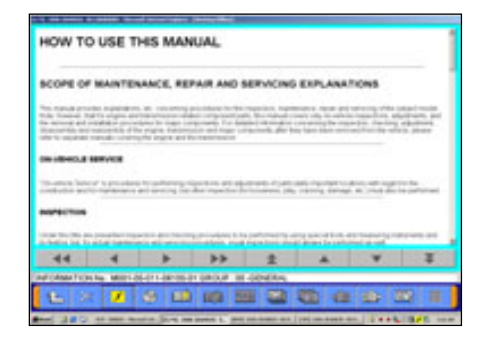

# (7) On Workshop Manual Viewer

- SMV that would be started up for the first time is called SMV(Main), and others are called SMV(Sub).
- When SMV(Main) will be closed by  $\geq$  button, other SMV(Sub) will be also closed altogether.
- Each Workshop Manual(Sub) can be closed individually.
- Select content you want from Workshop Manuals displayed on the task-bar bottom of the screen.

# <span id="page-29-0"></span>**4-2. Data List (Service Data monitor)**

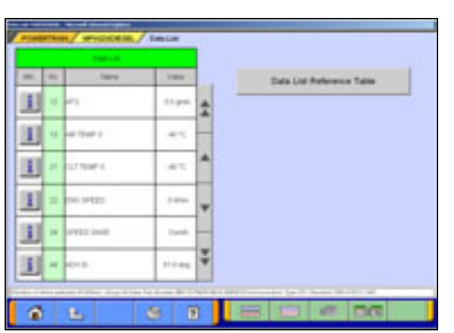

#### **4-2-1. Display of Data List**

(1) Displaying Text style

Press **Data List** button on the screen 4-1-1(2), and the left screen will be displayed.

- $\Box$  -- Select item -- to 4-2-2(1).
- $\overline{\phantom{a}}$  -- 4items/4Graphs display -- to (2)
- **EX** -- 4items/View Graph (overwrite) -- to (3)

Data List Reference Table -- Displays "Data List Reference Table" of Service Manual to view normal value.

(Not available in US and Australia)

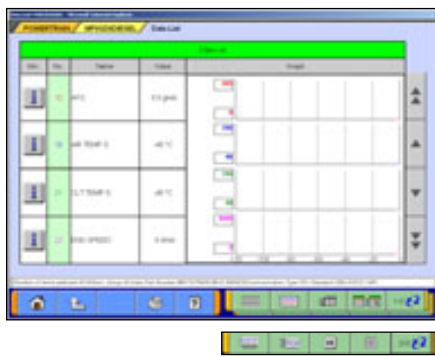

(2) Displaying Graphs 1

The graph screen displays the data of 4items/4graphs.

- **Example:** 4items/4Graphs display
- **EX** -- 4items/View Graph (overwrite)
- **Figure 1-** View Text
- $\approx$  2 -- View1/2
- **LEE** -- Change Time Scale
- **FEED** -- Change Data Scale
- $\Box$  -- Pause -- to 4-2-2(2)
- $\boxed{0}$  -- Start
- $\sqrt{2}$  -- View2/2
- Note:

Record Data ( $\Box$  button allows you to save the portion of Data List displayed on the graph)-- refer to 4-2-2(2)

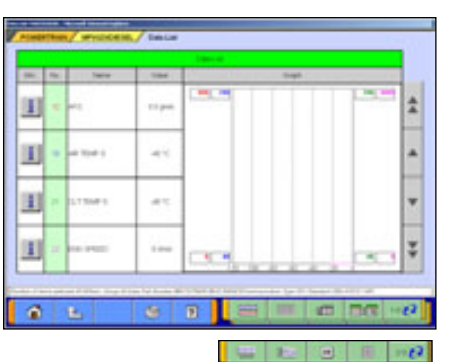

(3) Displaying Graphs 2

The data of displayed items are overlaid on a graph. Available function buttons are the same as Graph 1.

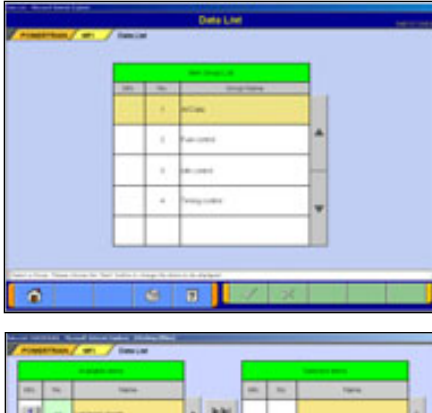

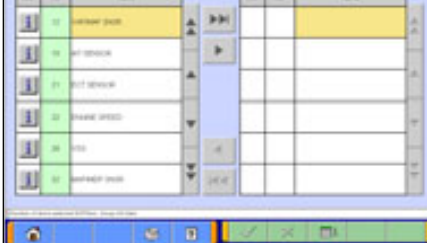

# **4-2-2. Details of Data List Screen**

- (1) Displaying Item Selection
	- Item Group Select Select a group of the data to be displayed, and press  $\blacktriangleright$  button.
	- Item Select

By default, none of the items are selected.

Select an item that you wish to display, and apply the selection using  $\blacktriangleright$  or  $\blacktriangleright$  buttons.

- $\blacktriangleright$  --Inserts all the items from "Available item list" into the selection areas of "Selected item list."
- $\blacksquare$ -Inserts the item selected in "Available item list" into the selection area of "Selected item list".
- $\blacksquare$  --Inserts the item selected in "Selected item list" into the lowermost area of "Available item list".
- **Inter-Inserts all the items from "Selected item list**" into the lowermost areas of "Available item list."
- $\Box$  --Changes the order in which the items are displayed in the "Selected item list" and the "Available item list," in the sequence of default setting.

When complete the selection, press  $\blacktriangleright$  button.

## Note:

- -When there is no selected item, all items are displayed.
- -The column of item No appears in green when the service data is OBD basic items.
- -"Fuel pressure" and "Voltmeter" cannot be selected simultaneously.

When you select the item "Fuel pressure"

- 1. Pressure gauge list will be displayed after item selection. Select a type of pressure gauge used for fuel pressure measurement, and press  $\blacktriangleright$  button.
- 2. Set up the calibration voltage of the pressure gauge, and press button.

Note:

For details on how to measure calibration voltage, refer to 10-2-1(1).

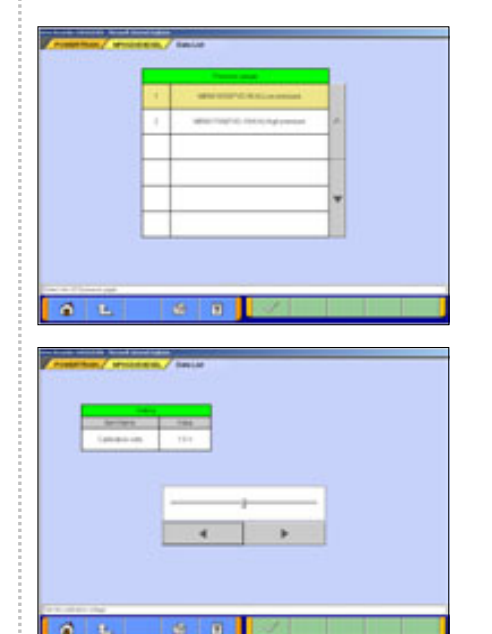

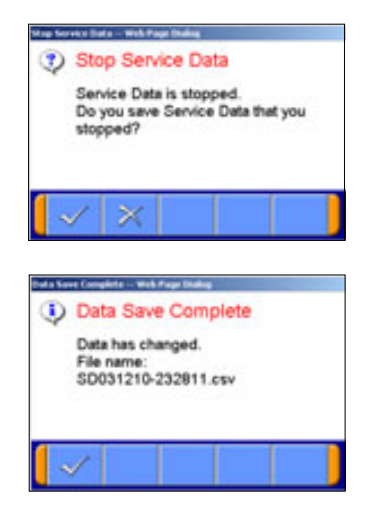

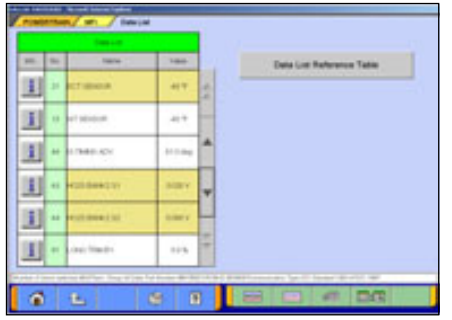

- (2) Record Data
	- 1. Graph data is paused by pressing  $\blacksquare$  button, and the data can be saved on the PC automatically.
		- $\sim$  -- OK -- to 2
		- $\ge$  --Cancel (Not save the data and return to the pause screen. Pressing **button starts data list again.**)
	- 2. The data has been saved.

The file name of the recorded data is set as îSD + YearMonthDay + Time (military time including seconds)", using the PC time as standard.

 $\sqrt{-}$  OK

#### Note:

For details on how to view the saved data, refer to 6-2-2(3).

- (3) Changing Item Display Order
	- -On the data list display screen, you can change the display order of the items. The change is possible for both text display and graph display.
	- -The display order change can be performed with the data list displayed continuously. (The graph display is reset.)
	- -Selecting the name display area of an item fixes the item. Then over-scrolling only the items not selected using the vertical scroll keys changes the order.
	- -The selection can be released by selecting the item again.
	- -The function is not activated while a data range display area is selected. (Selection, release, and scroll functions of item are not available.)

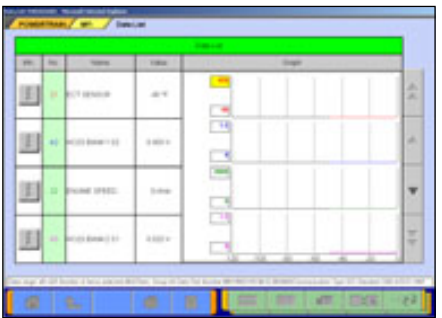

#### (4) Data Range Change

-Select a data range display area on the graph.

- -When the color of the selected area turns into yellow, you can enter values.
- -Entering method: Use PC keyboard or scroll keys.
- -When use PC keyboard, enter a value, and then press the [Enter] key or release the selection of the data range display area to determine the data range change.
- -When the scroll keys,  $\blacksquare$  and  $\blacksquare$ , on the screen are used for the data range change, pressing the  $\blacktriangle$  key each time changes the data range setting by  $+5$  % of full scale and the v key changes it by −5 %. The change is determined at each key pressing.

# <span id="page-32-0"></span>**4-3. Actuator Test**

Press **Actuator Test** button on the screen 4-1-1.(2), then go to 4-3-1 or 4-3-2 to proceed, according to the type of the screen, A or B.

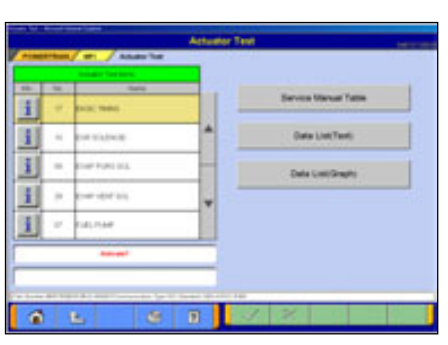

#### **4-3-1. Actuator Test (Type A)**

If the screen illustrated on the left appears....

- (1) Select a test item and press  $\blacktriangleright$  button to activate actuator.
	- Service Manual Table --Displays "Actuator test Reference Table" of Service Manual. (Not Available in US, Australia)
		- DIKI LIST SIMULTANEOUS display (Text)
		- **DATA LIST SIMULANEOUS display (Graphs)**
- 
- (2) Actuator Test Executing If you want to interrupt Actuator Test, press  $\mathbb{R}$  button.

When completes the test, a dialog box appears. Press  $\blacktriangleright$  button.  $\rightarrow$  returns to screen (1).

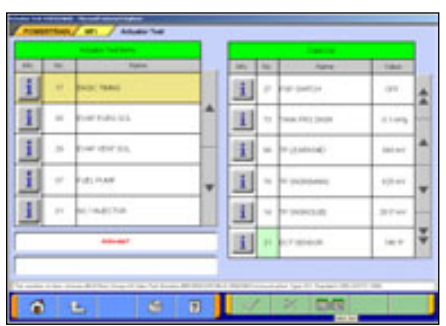

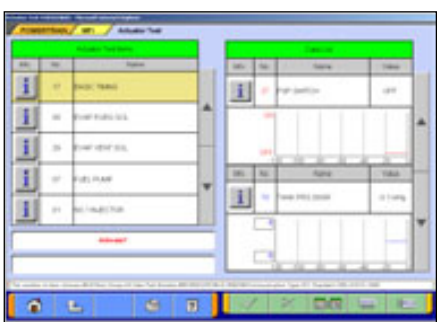

- $\blacksquare$  Data List simultaneous display (Text) Refer to (1)(2).
	- **EXALC:** --Select items for Data list display (For details how to select items, refer to 4-2-2 (1).)
- Data List simultaneous display (Graphs) Refer to (1)(2).
	- **DET** --Select items for Data list display (For details how to select items, refer to 4-2-2 (1).)
	- **ULLE** --Change Time Scale
	- **FEE** --Change Data Scale

## **4-3-2. Actuator Test (Type B)**

If the screen illustrated on  $(2)$  or  $(3)$  appears....

- 
- (1) Press button located next to item name, and select a test item from the pull-down menu.
	- -When the selected item has no parameters -- to (2)
	- -When the selected item has parameters -- to (3)
	- **ENGINATE:** --Displays "Actuator Test Reference Table" of Service manual.
	- DRE UNITED --Data List simultaneous display (Text)
	- **DHELMINIAN --Data List simultaneous display (Graphs)**

(2) Press  $\blacktriangleright$  button to execute Actuator Test. -- to (4)

 $\sigma$ **x** 

In case selected item has no parameter

| <b><i><u>STARTS</u></i></b><br><b>There may be</b><br>____ | to more                                  |   | Service Marius Take      |
|------------------------------------------------------------|------------------------------------------|---|--------------------------|
| <b>Telesting</b>                                           | <b>Side</b>                              |   |                          |
|                                                            |                                          | ٠ | <b>States can Parent</b> |
| Public                                                     | of Summer In                             | ۰ | <b>SALIACAR</b>          |
| (Circle to Special                                         | $\star$<br>$-10.439$ Tilter .            |   |                          |
| UNITED ASSAULTS                                            | $\star$<br>Tel: The Time 1               |   |                          |
| a Yes                                                      | œ                                        |   |                          |
| and watched all personalized                               |                                          |   |                          |
|                                                            | or home recent if announced function and |   |                          |

In case selected item has parameters

- (3) The test item that you have selected need to be set some parameters. After completes the parameter setting, press **button to execute the Actuator Test. -- to (4)** 
	- \* "--Select the Value--" : Select the value from the pull-down.
	- \* "--Input the Value--" : Input the value using hexadecimal keys appeared by clicking the input box.

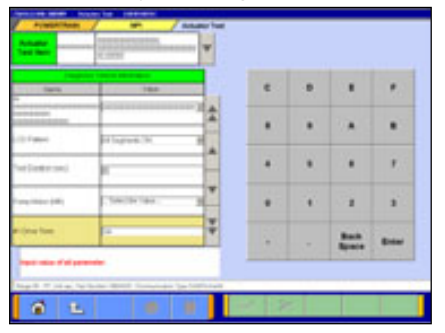

(4) Confirmation dialog box appears. Press  $\blacktriangleright$  button

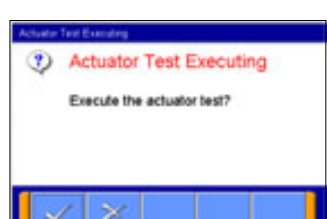

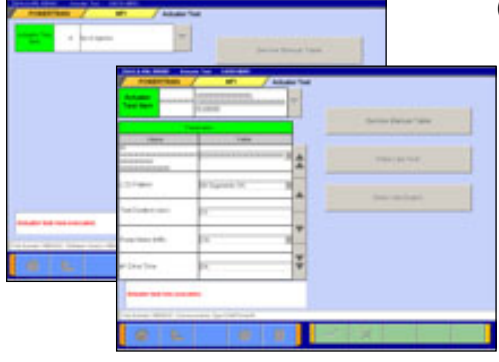

(5) Actuator Test Executing If you want to interrupt the Actuator Test, press  $\mathbb{R}$  button.

When completes the test, a dialog box appears. Press  $\vee$  button.  $\rightarrow$  returns to screen (2) or (3).

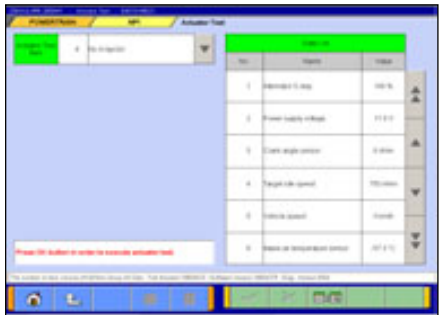

- Data List simultaneous display (Text) Refer to (1)-(5).
	- **B-B**--Select items for Data list display

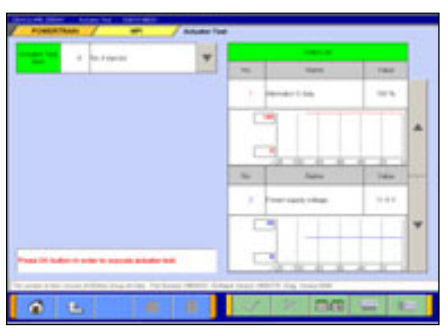

- Data List simultaneous display (Graphs) Refer to (1)-(5).
	- **BEN**-Select items for Data list display
	- **LET** --Change Time Scale
	- **BEE** --Change Data Scale

# <span id="page-35-0"></span>**4-4. V.C.I. Stand-alone Diagnosis**

This function allows you to read out DTCs by V.C.I. alone, without carrying PC or USB cable into the vehicle, using a memory card that is storing a diagnostic data transferred from PC. Once 4-4-1 has been performed, you should precede just 4-4-2 operations until a new database will be distributed.

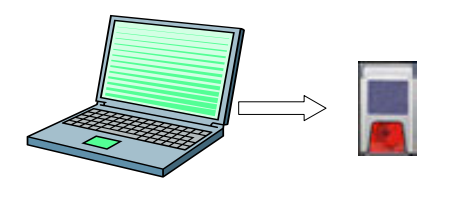

#### **4-4-1. Data transfer to memory card**

Transfers the data in hard drive to a memory card.

Please perform this operation after every update of the database for V.C.I. stand-alone diagnosis.

(1) Insert the memory card (MB991853) into the card adaptor (MB991939), and then insert them into m-card slot on PC.

Note:

If you use the same memory-card as using for ECU reprogramming, it may take time to display the next step after selecting [1.Read DTCs] on V.C.I. LCD menu. (refer to  $4-4-2(2)$ ).

(2) Press **Special Function** button on the STV Top Menu.

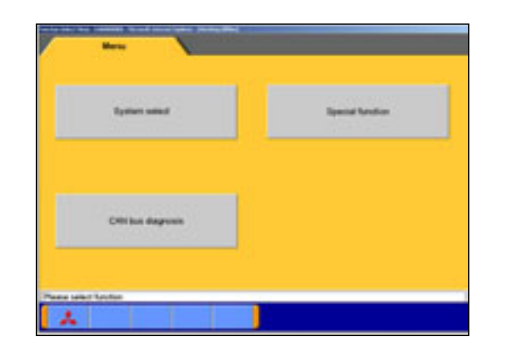

**INS marshal**<br>Locker (Roading cont 黄土

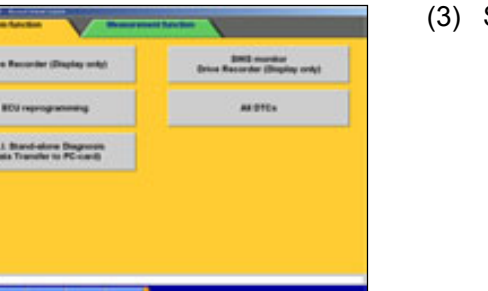

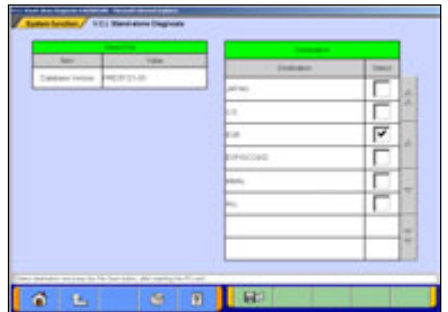

(3) Select **System Function** tab, then press **V.C.I. Stand-alone Diagnosis** button.

(4) The version of current data for V.C.I. Stand-alone Diagnosis is indicated on the left table. Please select a destination having a box checked ( $\sqrt{ }$ ) on the right table, then press  $\Box$  button to transfer the data.
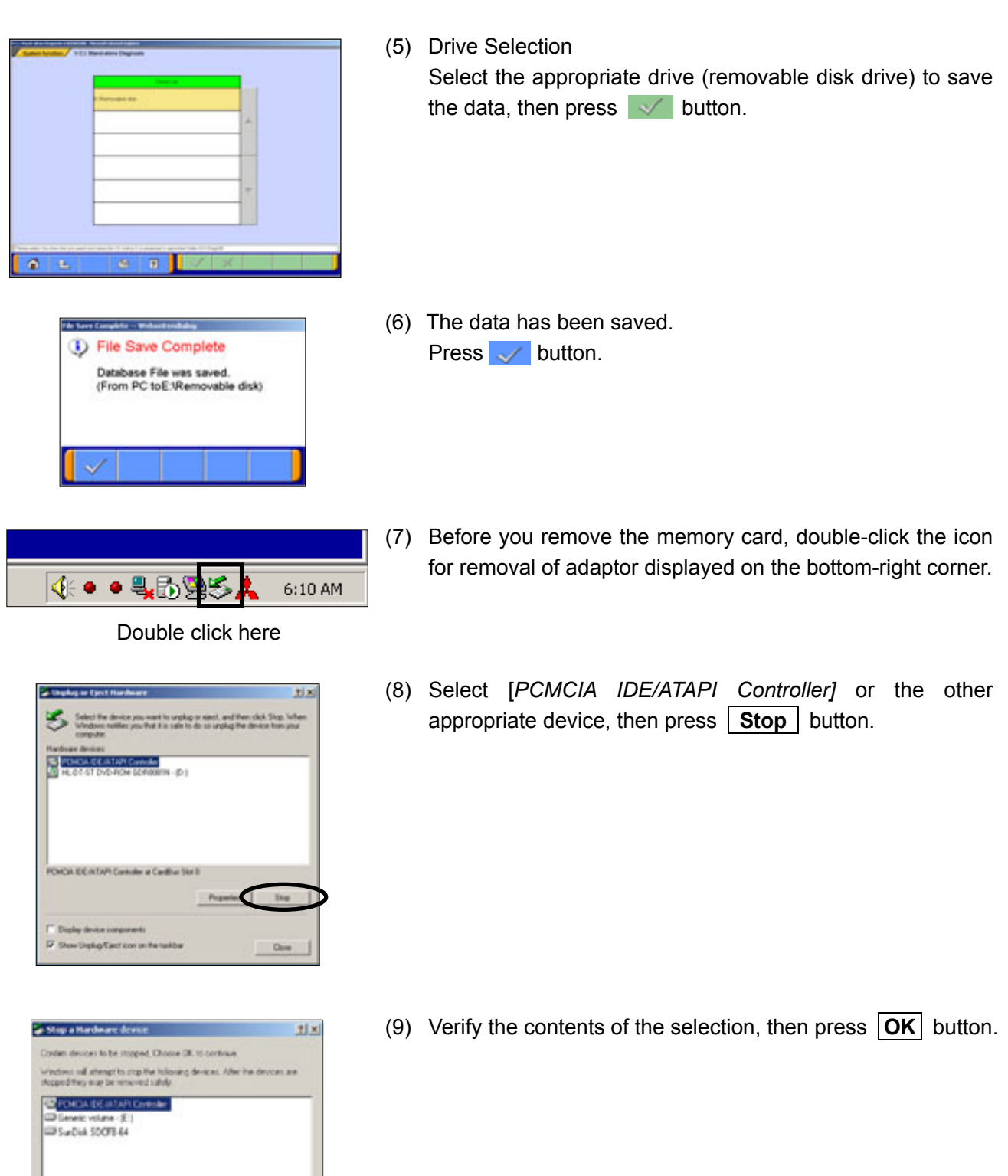

(10) After displayed the message "The device can now be safely removed from the system", push the lever on the side of PC m-card slot and remove the memory card.

Caution:

 $\bigcup$  - netotal

 $\sim$ 

Do not remove the memory card away unless complete above method or turn off the PC.

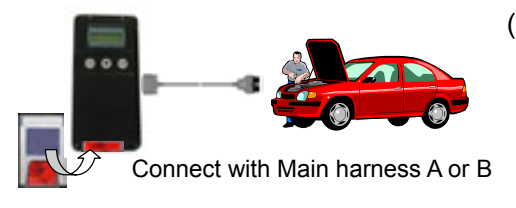

#### <Main Menu> 1 Read DTCs

- 
- 2 ECU Reprogram 3 Voltmeter
- 4 Ohmmeter

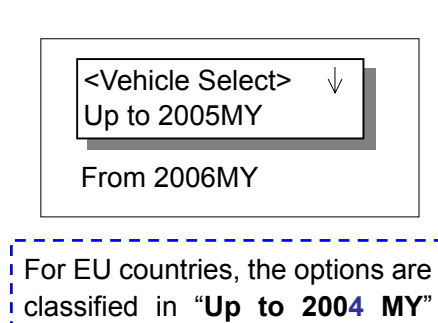

and "**From 2005 MY**".

Display Example: <Vehicle Select> OUTLANDER(CW0#) **・・**<br>・・ **L** Press Enter button <Model Select>  $\sqrt{}$ Z26A **・・**<br>・ **Press Enter button** <Series Select>  $\sqrt{ }$ XNLHL6 **・・**<br>・ **Press Enter button**  $\downarrow$ <MY Select> 2006 ・・・ **Press Enter button** 

## **4-4-2. Reading DTCs by V.C.I. stand-alone**

(1) Insert the memory card, which is storing V.C.I. stand-alone diagnosis data, into the card adaptor, then insert them into V.C.I. main unit.

-Connect the V.C.I. main unit and the diagnosing vehicle with an appropriate main harness securely.

(2) Turn the V.C.I. power ON, and the V.C.I. LCD screen displays the Main Menu as illustrated on the left. Confirm that "**1. Read DTCs**" is displayed, then press (Enter (Enter) button.

Note:

- -If the memory card stores no data, the above Main Menu will not be displayed.
- -If the V.C.I. is set on Drive Recorder mode, the LCD displays Drive Recorder menu screen (refer to 6-1-1(18)). Please cancel the Drive recorder mode.
- (3) Press  $\overline{\bullet}$  button to browse the list until the LCD displays the appropriate category for the vehicle you are diagnosing, then press (Enter) button.

-When selecting "Up to 2005 MY" -- go to (5) -When selecting "From 2006 MY" -- go to (4)

Note: **<Common operations for (3)-(7)>**

- The display scrolls in the direction of the arrow displayed on the first line. To switch the direction, press  $\epsilon_{\text{max}}$  (Esc) button once.
- If you press  $\epsilon$  (Esc) button twice in quick succession, the screen goes back to the Main Menu.
- (4) As next 'Vehicle Select' menu is displayed, press  $\overline{\mathbf{v}}$  button to browse the list until the LCD displays the vehicle name, then press (Enter) button.

After vehicle selection, the LCD menu is followed by 'Model Select', 'Series Select', and 'Model Year Select'. Perform each selection in the same operation.  $\rightarrow$  go to (6)

Note:

-The options are displayed in alphabetical order.

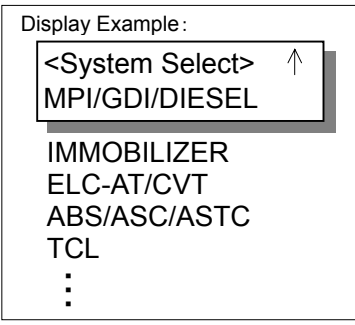

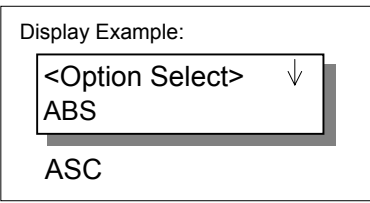

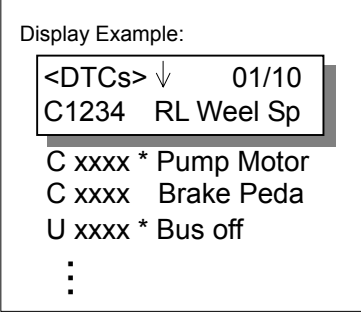

RL Weel Speed Sen sor Short Circuit

(5) System Selection

Press  $\overline{\bullet}$  button to browse the list until the LCD displays the system you want to diagnose, then press  $\epsilon$  (Enter) button.

- (6) Option Selection If the system has a loading option, the 'Option Select' menu will be displayed. (If not, go to (7) directly) Select an option, then press (Eq. (Enter) button.
- (7) Display of the DTCs

The DTCs that have been read from ECU are displayed.

- -The number shown on the right edge of first line is indicating [Serial # / Total number of detected DTCs].
- -Press  $\bigcirc$  button to display the next DTC.
	- (When having only one DTC, the arrow is not displayed on the first line.)
- -V.C.I. is constantly reading DTCs and updating the display.
- -If the system supports status recognition, current status of each DTC is expressed by the following symbols, which appears between code and name.
	- Active : [ ] (blank) Stored : [\*] Pending : [ # ]
- -Pressing  $\bigoplus$  (Enter) button shows full name of the DTC. (To return to the previous screen, press  $\epsilon$  or  $\epsilon$  once.)

### NOTE:

The following systems, which need special process to read DTCs, are out of target for the V.C.I. Stand-alone diagnosis.

- -Some of ABS for MIRAGE / LANCER(CMO/CLO#)
- -SWS for GRANDIS(NA4W) / COLT(Z20#)

| No.            | Message                                                                                                    | Cause/Remedy                                                                                                    |
|----------------|----------------------------------------------------------------------------------------------------|----------------------------------------------------------------------------------------------------|
| 1              | <no db="" error=""><br/>Check PC Card</no>                                                                      | <cause><br/>Failed to access the memory card.<br/><remedy><br/>1. Verify that the memory card is inserted into PC correctly.<br/>2. Press the V.C.I. "Enter" key to go back to the Main menu, then<br/>start the operations over again.</remedy></cause>                                                                                                    |
| $\overline{2}$ | <version error=""><br/>Update Diag.data<br/><b>Current Ver</b><br/>Program: **.**<br/>Database: **.**</version> | <cause><br/>The V.C.I. stand-alone diag. database stored in memory card<br/>does not work with the V.C.I. built-in program for V.C.I.<br/>stand-alone diag.<br/><remedy><br/>1. Press the V.C.I. "Enter" key to go back to the Main menu.<br/>2. Remove the memory card, then insert it into PC to update the<br/>database.(refer to 4-4-1)<br/>3. If the database is the latest one, connect PC and V.C.I. to<br/>update the V.C.I. built-in program.<br/>4. Start the operations over again.</remedy></cause> |
| 3              | <lnit. error-*=""><br/>Check the system</lnit.>                                                                 | <cause><br/>Failed to initialize ECU by any cause.<br/><remedy><br/>1. Confirm that the system option that you selected is installed in<br/>the vehicle.<br/>2. Check if the communication wire between V.C.I and ECU is<br/>breaking or not.<br/>3. Verify that proper main harness is connected.<br/>4. Press the V.C.I. "Enter" key, then restart the procedures from<br/>system selection operation. (4-4-2(5))<br/>* Check the battery voltage of the diagnosing vehicle.</remedy></cause>                 |
| 4              | <nrc error-*=""><br/>Check the system</nrc>                                                                     | <cause><br/>Failed to read out DTCs.<br/><remedy><br/>1. Confirm that the system option that you selected is correct.<br/>2. Press the V.C.I. "Enter" key, then restart the procedures from<br/>system selection. <math>(4-4-2(5))</math></remedy></cause>                                                                                                    |
| 5              | <reg. error-*=""><br/>Update Diag. data</reg.>                                                                  | <cause><br/>The information read from ECU is not registered in the database.<br/><remedy><br/>1. Remove the memory card, then insert it in PC to update the<br/>database. (refer to 4-4-1)<br/>2. Start the operations over again.</remedy></cause>                                                                                                    |
| 6              | <comm. error=""><br/>Retry?</comm.>                                                                             | <cause><br/>Communication between V.C.I. and ECU got disconnected from<br/>any cause.<br/><remedy><br/>1. Verify that the IG switch is turned ON.<br/>2. Check if the communication wire between V.C.I. and ECU is<br/>disconnected or not.<br/>3. Pressing the V.C.I. "Enter" key proceeds on the diagnosis.<br/>* Check the battery voltage of the diagnosing vehicle.</remedy></cause>                                                                                                    |

**4-4-3. Troubleshooting of V.C.I. Stand-alone Diagnosis** 

# **4-5. All DTCs**

ï

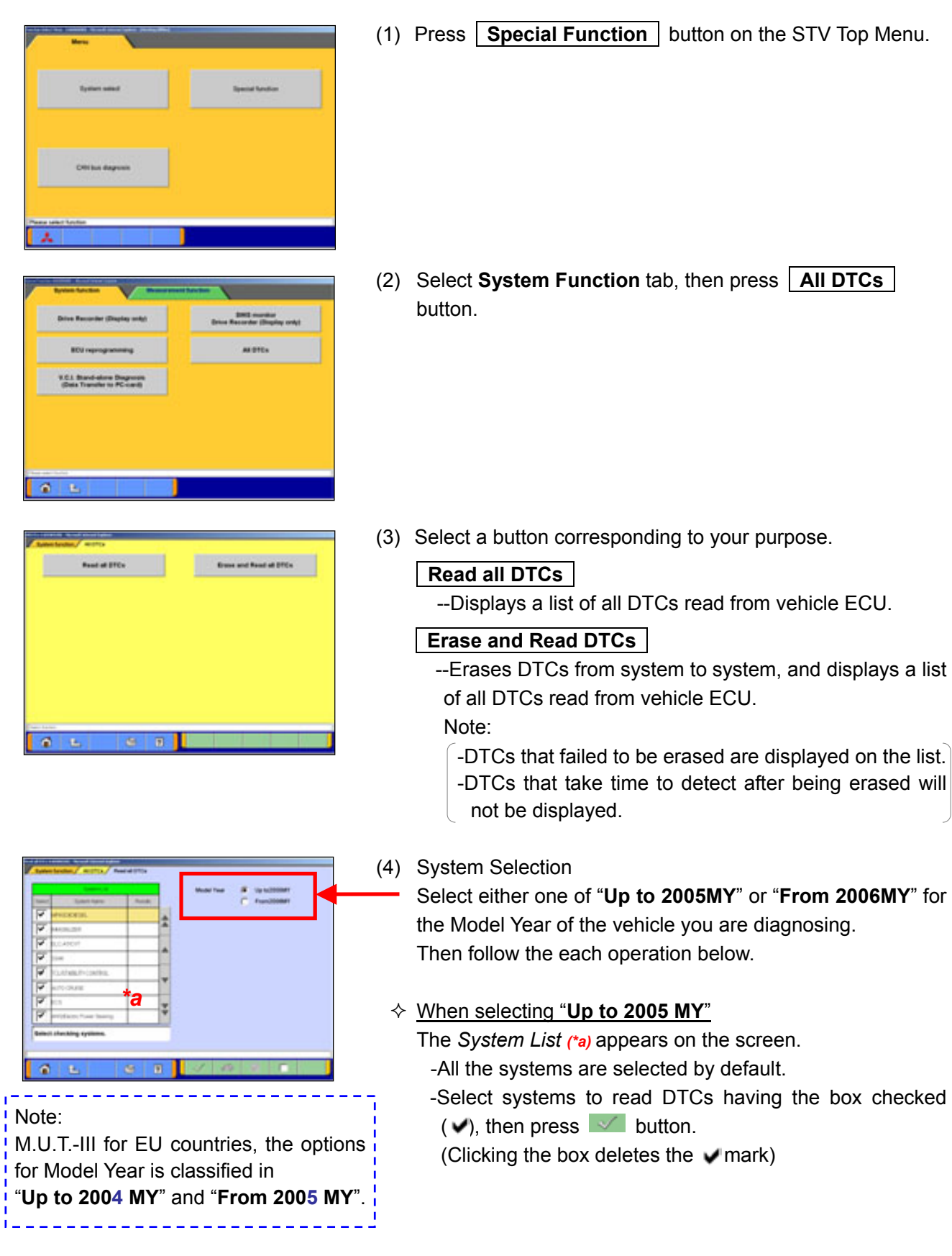

# **4-5-1. Reading and Erasing All DTCs**

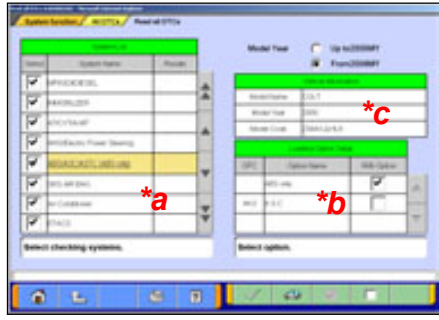

 $\Diamond$  When selecting "From 2006 MY"

The *System List (\*a)* and the *Vehicle Information* list *(\*c)* appear on the screen.

- 1. Confirm the contents of the *Vehicle Information* list *(\*c)*. -When the contents are not describing the vehicle, press button to correct the information. (refer to  $3-3-2$ )
- 2. Select systems to read DTCs having the box checked  $(v)$ , and its option if necessary, then press  $\vee$  button.

# *System List (\*a)*

- -All the systems are selected by default.
- -Clicking a box deletes the  $\vee$  mark.
- -System, which has loading options to be chosen, is indicated by underlining the name.
- ìsystem name (**Select Option!**)î: Not chosen
- "system name (option name)" : Has been chosen
- -Systems to read DTCs must have completed the loading-option selection.

### *Loading Option Setup* list*(\*b)*

- *-*Only displayed when the column of the system, which has loading-options to be chosen, is being selected (appearing in yellow color) on the *System List (\*a)*.
- -When this list appears, select an appropriate option having the box checked  $(\vee)$ .

#### Note:

- button -- Sets all systems selected on *System list*.
- button -- Sets all systems unselected on *System list*.
- -Deleting marks on systems, which are not installed in the vehicle, will shorten the processing time.
- -It is no problem if a system, which is not installed in the vehicle, is selected.
- (5) Confirmation dialog box appears. Press  $\blacktriangleright$  button

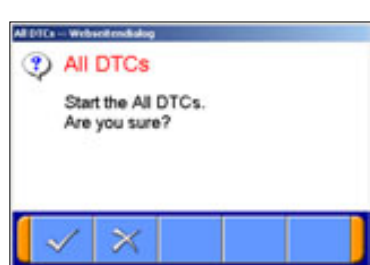

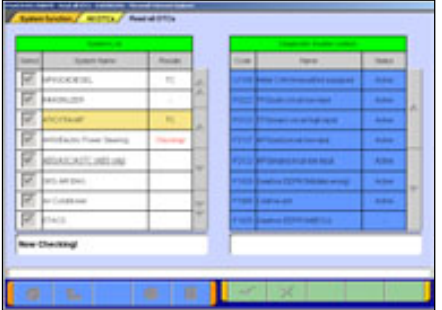

All checks are completed.

**D** All DTCs

## (6) DTCs checking

(7) DTCs checking are complete. Press  $\blacktriangleright$  button.

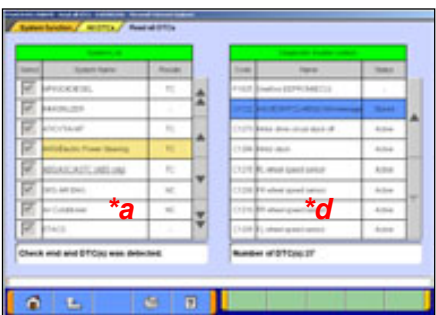

- (8) Results
	- *System List (\*a)*

-Indicates presence or absence of DTCs on the results field as below.

- ì**OK**î : DTCs are not detected
- ì**TC**î : DTCs are detected
- ìî : Unchecked (out of the check system)
- ì**NC**î : Not equipped or communication error

*Diagnostic trouble code(s) (\*d)*

-All detected DTCs are listed.

-Indicates status of the DTCs as below.

- **"Active"** : The trouble occurs currently
- ì**Stored**î : The trouble had occurred in past
- ìî : Not supporting status recognition
- -When selecting a system with "TC" result on the *System List (\*a)*, columns of corresponding DTC on the *Diagnostic trouble code(s) (\*d)* will appear in blue color.

Pressing  $\triangle$  button returns the screen to (3).

NOTE:

The following systems, which need special process to read DTCs, are out of target for the All DTCs diagnosis.

-Air Conditioner for GRANDIS(NA4W)

-SWS for DIAMANTE(F30/40#)

# **Chapter 5 Special Function (Calibration & Setting)**

# **5-1. ECU Information**

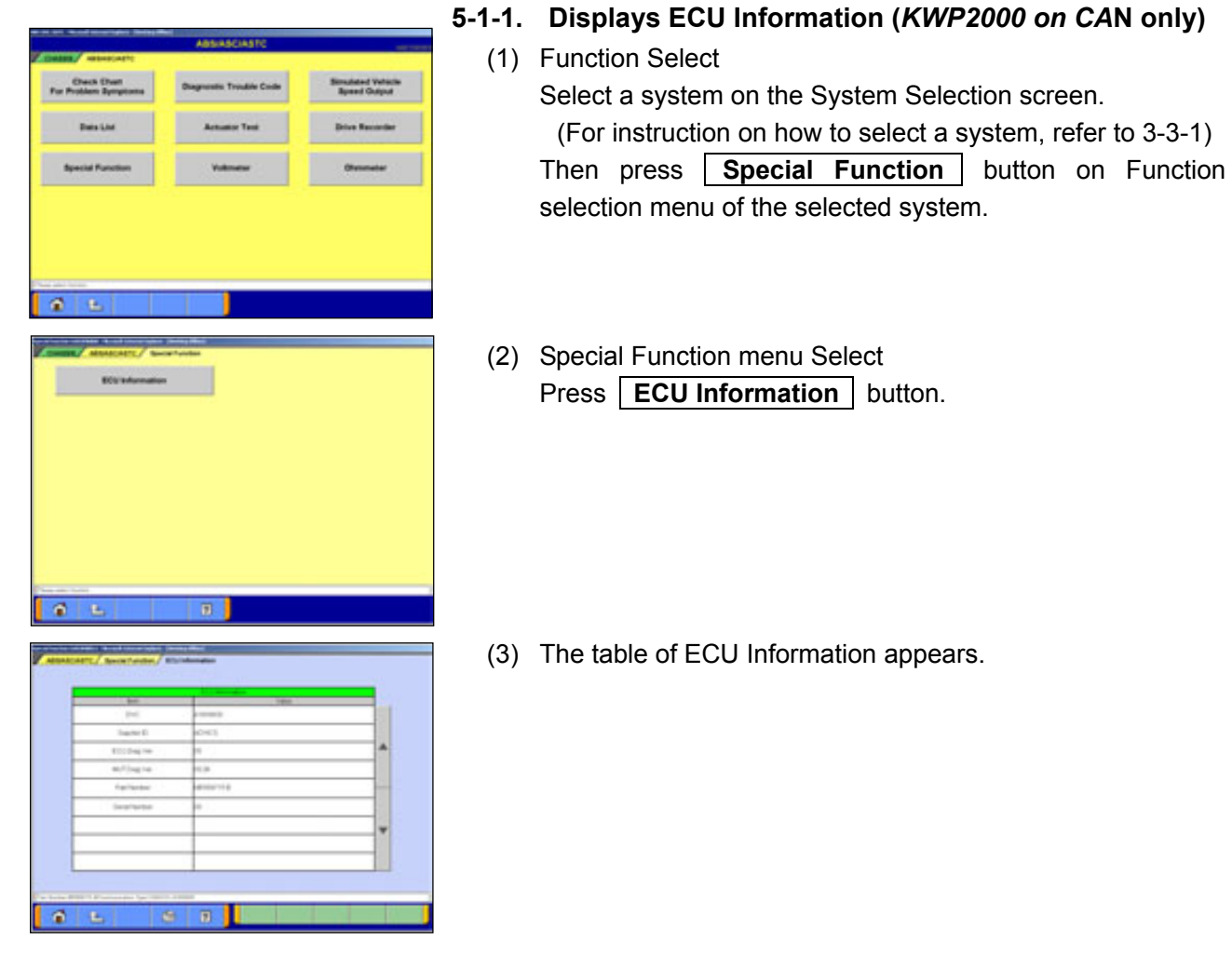

# **5-2. Learned Value Reset**

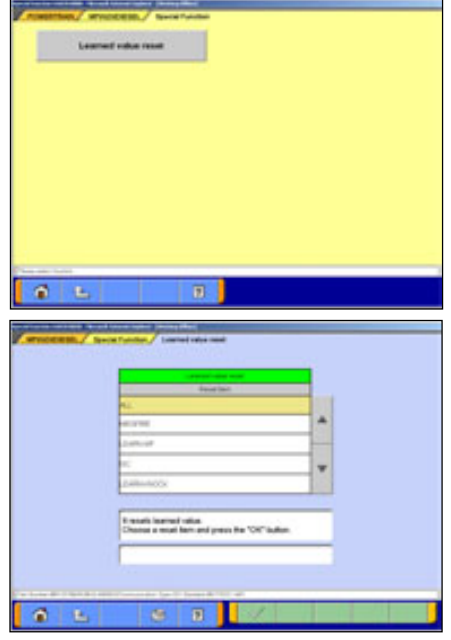

# **5-2-1. Learned value reset**

- (1) Special Function menu Select Press **Learned value reset** button.
- (2) Select a reset item, and press  $\blacktriangleright$  button.

# **5-3. Steering Angle Sensor Calibration**

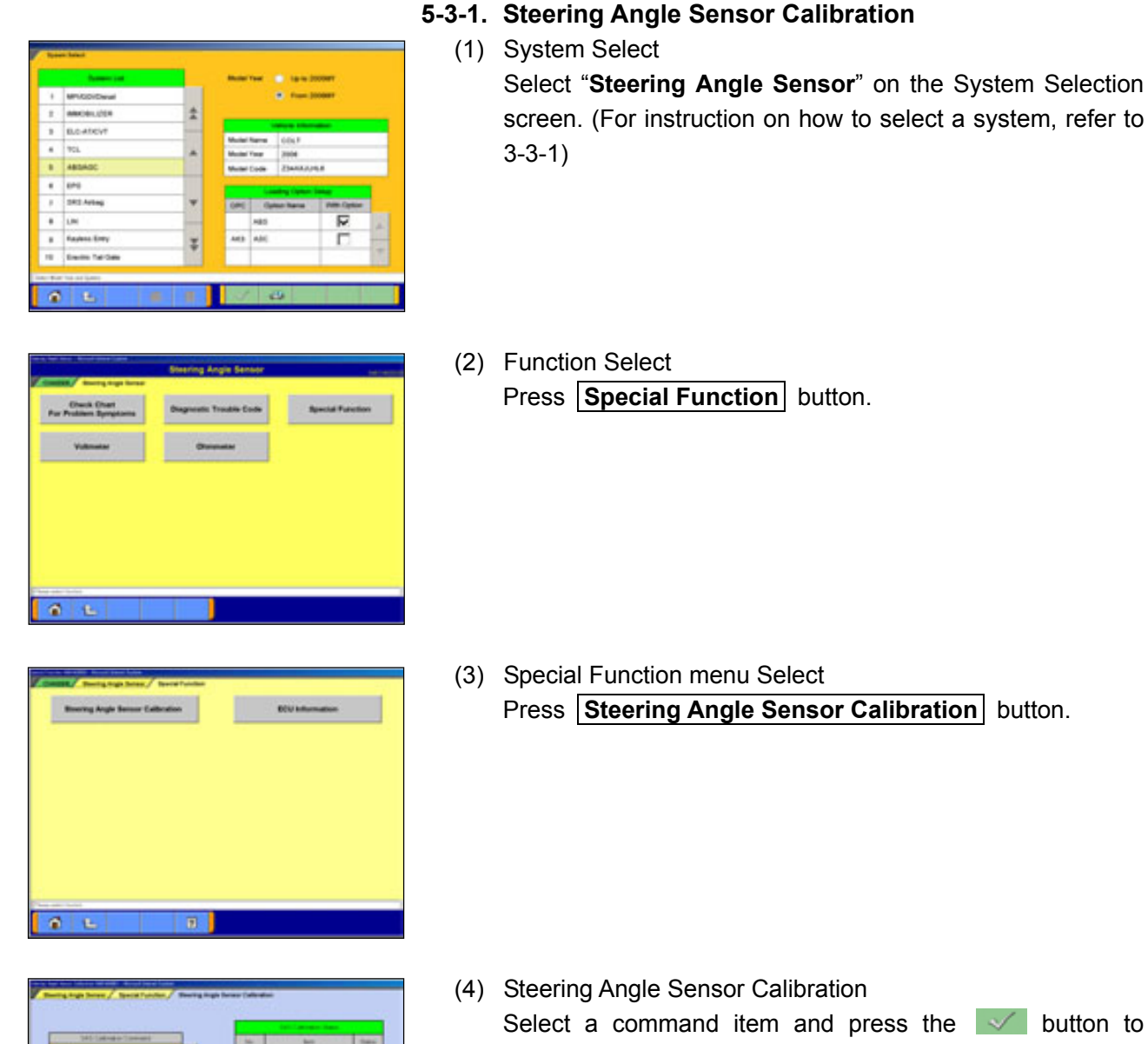

Select connecti<br>Press Of bullet to pressure 黄色

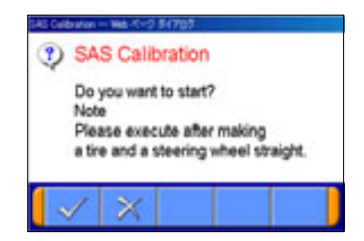

execute. Note: When the display is "Yet" as the result of status, it is to (5).

When the display is "Done" as the result of status, it is to (7).

(5) Study Confirmation

 $\sqrt{\phantom{a}}$  --Start -- to (6).  $\mathbb{R}$  --Cancel -- to (4). Note:

Please execute after making a tire and a steering wheel straight.

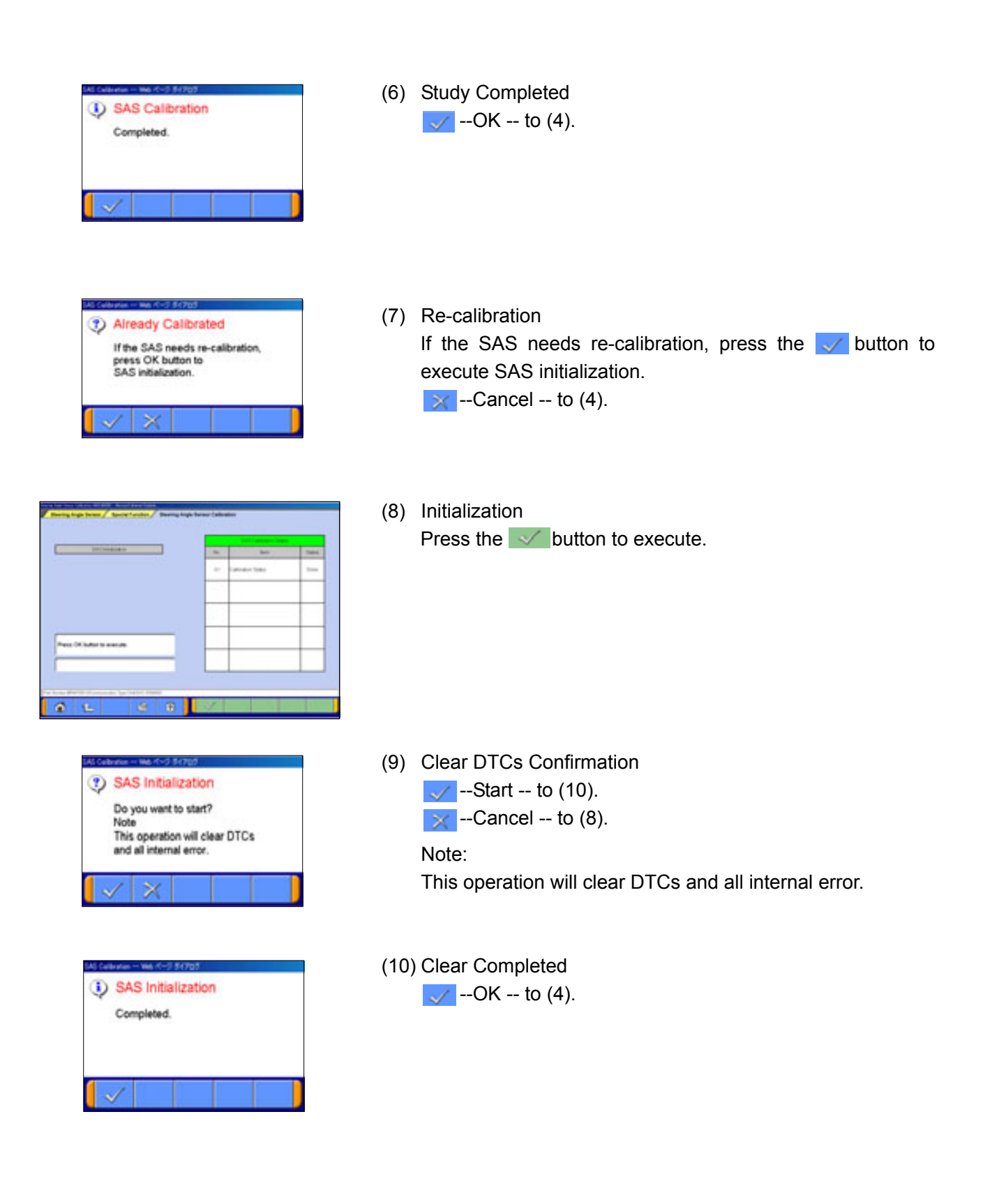

# **5-4. Lateral G Sensor Calibration**

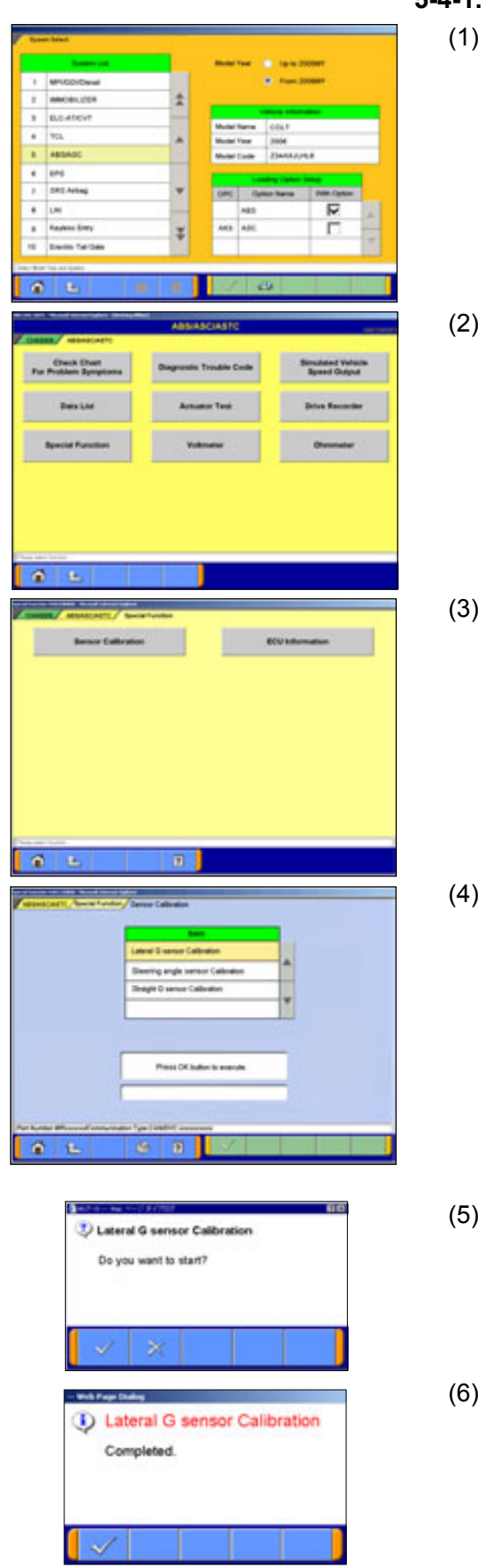

#### **5-4-1. Lateral G sensor Calibration**

- (1) System Select Select "ABS/ASC/ASTC" on the System Selection screen. (For instruction on how to select a system, refer to 3-3-1)
- (2) Function Select Press **Special Function** button.

(3) Special Function menu Select **Press Sensor Calibration** button.

(4) Execute Screen Press the  $\blacktriangleright$  button to execute.

- (5) Execute Confirmation  $\sqrt{ }$  --Start  $\mathbb{R}$  --Cancel -- to (4).
- (6) Lateral G sensor Calibration Completed  $\sqrt{\ }$  -- returns to (4).

# **Chapter 6 Drive Recorder**

# **6-1. How to Record the Data**

There are two ways for recording the data, "Recording by V.C.I. alone  $(6-1-1)$ ", and "Recording on PC with displaying data (6-1-2)". Please select one of them and follow the procedure.

#### **6-1-1. Recording by V.C.I. alone**

This section describes the operation for recording data using only V.C.I. without connecting to PC. However, drive recorder settings such as items to be recorded or trigger method are configured using PC.

Please connect V.C.I. into PC and the vehicle, and start performing the following steps using PC first.

E

#### (1) System Select

Select a system for which the drive recorder is to be used on the System Selection screen.

(For instruction on how to select a system, refer to 3-3-1)

- The following explanation describes how to set the drive recorder settings of the MPI/GDI/DIESEL system as a representative example.

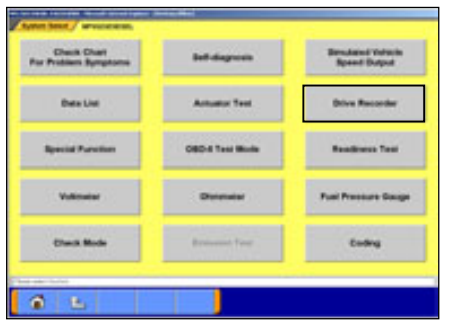

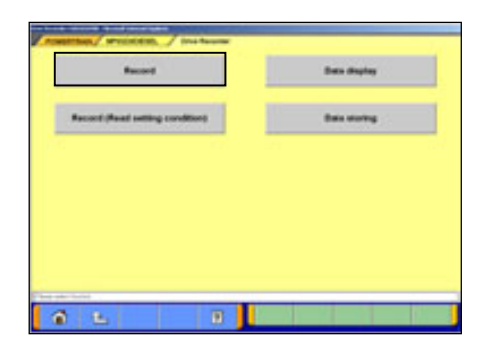

(2) Function Select Press **Drive Recorder** button.

(3) Drive Recorder Function select Press **Record** button on the Drive Recorder function menu.

#### Note:

**Data display** -- To transfer the recorded data on the V.C.I. into the PC (refer to 6-2), or display the data (refer to 6-3).

**Record (Read Setting Conditions)** -- Restore past recording conditions so that you can execute recording under the same conditions as those used with previously recorded data files. (refer to 6-1-3)

**Data Storing** -- The data saved in a removable disk can be stored into the PC. (refer to 6-2-2(7))

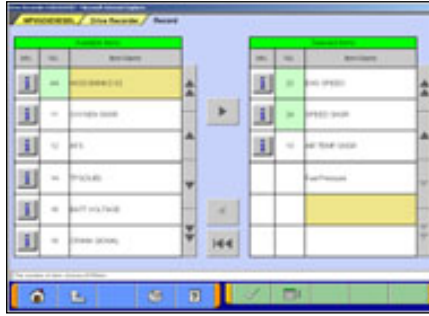

- (4) Item Select
	- Select an item you wish to record and apply the  $selection$ -using button.
		- **--Inserts the item selected in "Available items list" into** the selected area of "*Selected items* list".
		- **--Inserts the item selected in "Selected items list" into** the lowermost area of "Available items list".
		- **144** --Inserts all the items from "*Selected items* list" into the lowermost areas of "Available item list".
		- $\Box$  --Changes the order in which the items are displayed in "Selected items list" and "Available items list", in the sequence of default setting.
	- When complete the selection, press  $\blacktriangleright$  button. Note:

-A maximum of 16 items can be recorded.

-"Fuel pressure" and "Voltmeter" cannot be selected simultaneously.

When you select the item "Fuel pressure"

- 1. Pressure gauge list is displayed after the item selection. Select a type of pressure gauge used for fuel pressure measurement, and press  $\blacktriangleright$  button.
- 2. Set up the calibration voltage of the pressure gauge, and press  $\blacktriangleright$  button.

Note:

For details on how to measure calibration voltage, refer to 10-2-1(1).

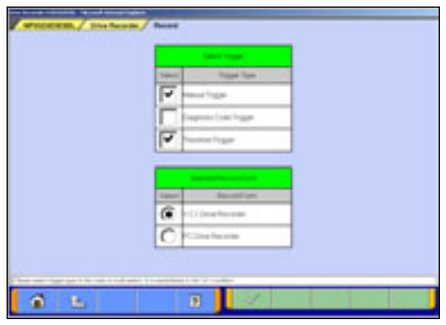

G.

- (5) Trigger method / Recording style Select
	- Select trigger method and put  $\blacktriangledown$  mark(s). (Multiple selection)
	- Put the **C** mark on "**V.C.I. Drive recorder**".
	- When complete the selection, press  $\blacktriangleright$  button.
	- ì**Manual Trigger**î --Allows you to set the trigger manually.  $-$  to  $(8)$
	- ì**Diagnosis Code Trigger**î --Applies the trigger when the specified diagnostic code is generated. -- to (6)
	- ì**Threshold Trigger**î--Applies the trigger when the condition meets the set threshold. -- to (7)

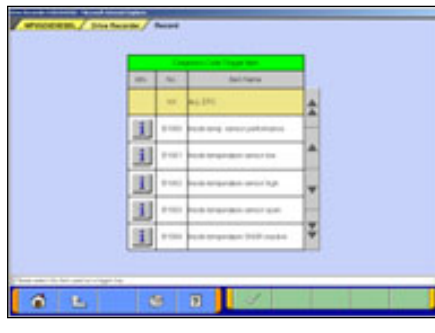

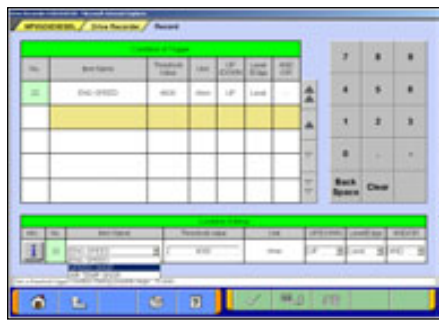

- (6) When "Diagnosis Code Trigger" is selected in (5), the left screen appears.
	- Select an item to be the trigger, and press  $\blacktriangleright$  button. -- to (8). (If Threshold Trigger is selected as well, go to (7))
- (7) When "**Threshold Trigger**" is selected in (5), the left screen appears.
	- Select an item and edit conditions in *Condition Editing* table appearing at the bottom of the screen, first.

*Condition Editing* table

"UP/DOWN": Threshold or higher / Threshold or lower

- "Level/Edge": Matching data / Data as of the time when it turns to be matching from not matching
- "AND/OR":-Data matching with both of this condition and the other one upper row on *Condition of Trigger* table / -Data matching with either of this condition or the other one upper row on *Condition of Trigger* table
- Then, press  $\Box$  button to set the condition into selected area of *Condition of Trigger* table.

(*Condition of Trigger* table can include up to 8 conditions.)

• When completed the setting, press  $\blacktriangleright$  button.

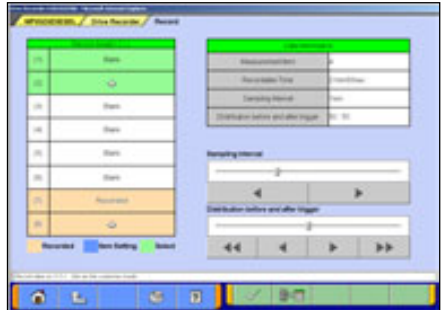

(8) Select the V.C.I. recording area on the left list. Set the sampling interval and rate distributions (before and after trigger) by moving the cursor or by pressing button.

 $\sqrt{\ }$  --OK -- to (10)  $\blacksquare \blacksquare$  --Display of V.C.I. data -- to (9)

Note:

-You can select from eight recording areas.

-It is possible to set consecutive areas as well.

- -The sampling interval time indicates the data-recording interval for one item. A setting of 0 seconds results in the fastest sampling interval.
- -When a sampling interval other than the fastest interval is selected, the amount of time in which recording is possible appears. This time is a calculated estimated time and may differ from the actual amount.

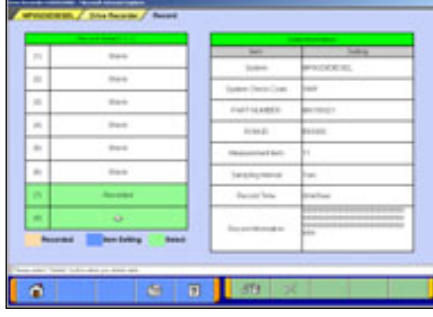

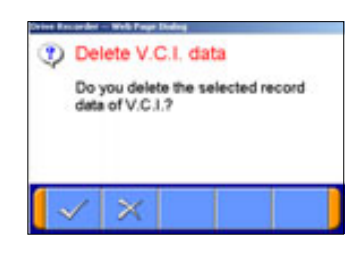

(9) View V.C.I. Regeneration Data

1. For the data recorded in the selected V.C.I. recording area, the settings of the items are displayed.

 $\mathbb{R}^2$  -- Deletes data recorded in the V.C.I.

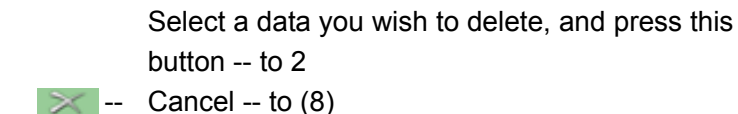

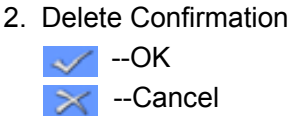

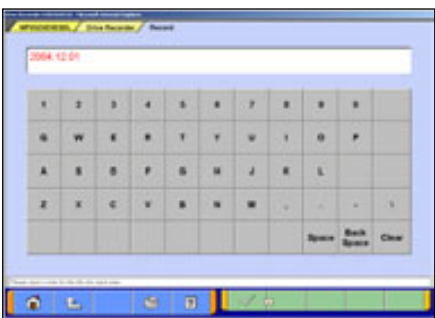

(10) Enter the record information (memo)

Enter the reference information, such as the vehicle model and diagnosed system name.

 $\sim$  --OK -- to (11)

#### Note:

-As the unit is linked with the PC keyboard, you can enter the information either using the PC keyboard or by using the screen keyboard.

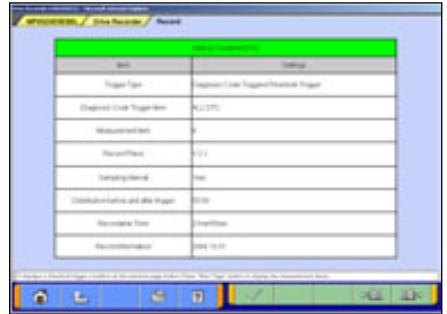

(11) The contents check of setting (1/3)

The list of recording settings appears.

 $\Box$  -- to check set items

 $\left| \cdot \right|$  -- to check threshold trigger conditions (if selected)

Press  $\blacktriangleright$  button transmits the settings to the V.C.I.-- to (14)

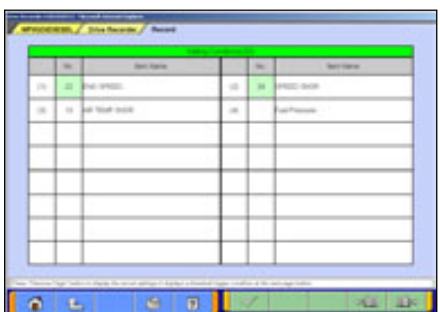

(12) The contents check of setting (2/3)

The list of recording items appears.

- $\boxed{44}$  to check threshold trigger conditions (if selected)
- **PLE** -- to check recording setting

Press  $\blacktriangleright$  button transmits the settings to the V.C.I.-- to (14)

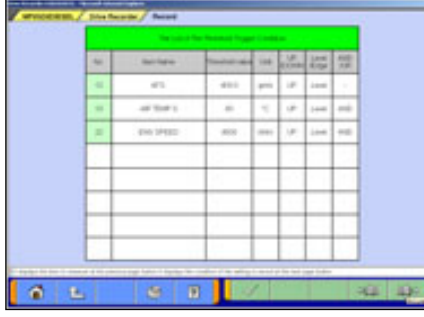

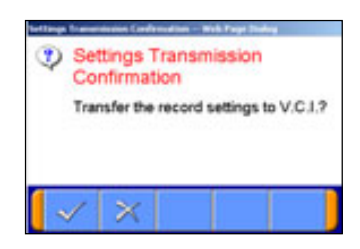

- (13) The contents check of setting (3/3) (Only if selected in (7)) The list of Threshold conditions appears.
	- **De -- to check recording setting**
	- **PLE** -- to check set items

Press  $\blacktriangleright$  button transmits the settings to the V.C.I.-- to (14)

(14) Transmit Confirmation By pressing  $\sqrt{\frac{1}{12}}$  button on screen (11)/(12)/(13), the record settings are transmitted to V.C.I.. Press  $\blacktriangleright$  button.

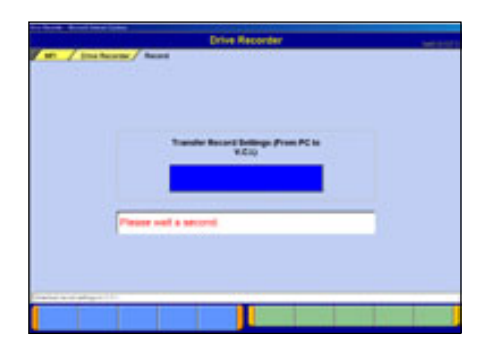

(15) Once the settings have been transmitted from the PC to the V.C.I., a message appears indicating that the settings have been transmitted. Please wait a second.

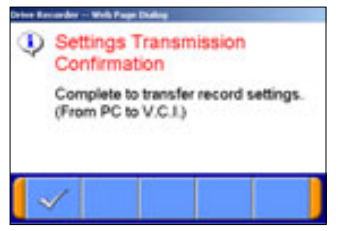

Note:

(16) Press  $\blacktriangleright$  button.

- -If you wish to start recording immediately, disconnect the USB cable while leaving the V.C.I. switch ON.
- (Disconnecting the USB cable starts to record the data on  $V.C.I.) - to (17)$
- -If you wish to just set the settings and later start recording, turn the V.C.I. switch OFF and then disconnect the USB cable.

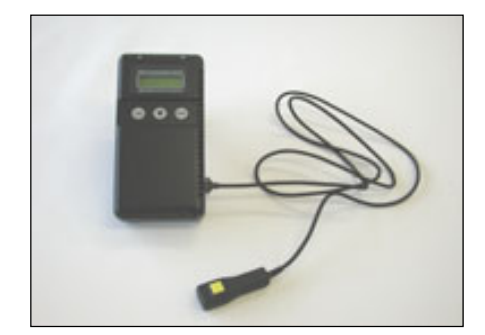

(17) Recording

When you record with a manual trigger, connect the trigger harness to the V.C.I. trigger terminal as necessary. Note:

-When the USB cable is connected, the V.C.I. communicates with the PC, thereby prohibiting drive recorder startup. Do not connect the USB cable.

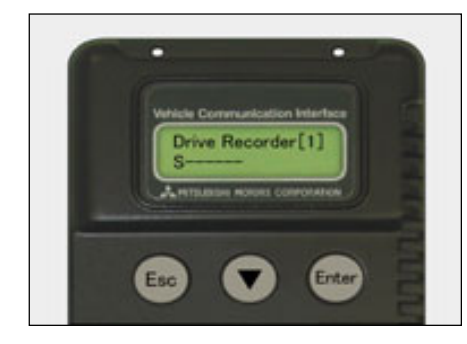

# (18) Starting Recording

To start recording, turn off the engine first, and then turn the ignition switch ON or start the engine and turn the V.C.I. power switch ON. Recording begins after communication initialization.

Note:

-The number in parenthesis on the V.C.I. LCD screen indicates the recording area of the V.C.I. drive recorder.

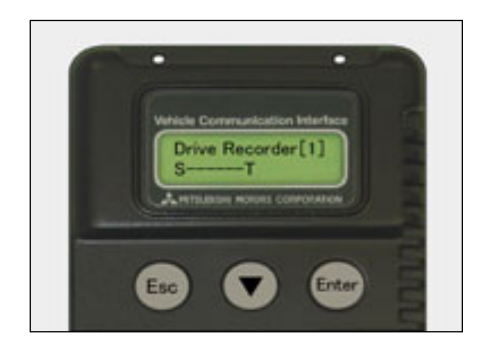

#### (19) Trigger

-With a manual trigger, pressing the V.C.I. Enter key activates the trigger, displaying "T" on the screen. Once the trigger has been activated, the data after the time of the trigger are recorded.

Note:

-With a diagnostic trigger, the trigger is automatically activated when the specified diagnostic code is generated. -With a threshold trigger, the trigger is automatically activated when the specified conditions are met.

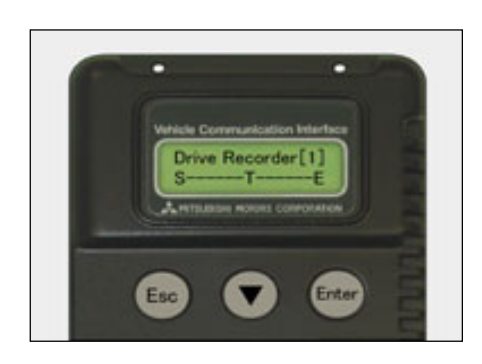

### (20) Ending Recording

If you wish to end recording, regardless of whether or not the trigger has already been generated, press the V.C.I. ESC key.

Once the button has been pressed you can disconnect the vehicle harness and trigger harness.

(21) When you check the data recorded in V.C.I., **continue to 6-2-1.** 

# **6-1-2. Recording on PC with displaying data**

This section describes the operation for saving the data at a file with displaying it as the set up record conditions on PC.

# (1) System Select

Select a system for which the drive recorder is to be used on the System Selection screen.

(For instruction on how to select a system, refer to 3-3-1)

- The following explanation describes how to set the drive recorder settings of the MPI/GDI/DIESEL system as a representative example.
- (2) Selection of function. Press **Drive Recorder** button.
	- (3) Press **Record** button on the Drive Recorder function

#### Note:

menu.

**Data display** -- Displays the recorded data. (refer to 6-3) or edit the data (refer to 6-2-2)

**Record (Read Setting Conditions)** -- Allows you to restore past recording conditions so that you can execute recording under the same conditions as those used with previously recorded data files. (refer to 6-1-3)

**Data Storing** -- The data saved in a removable disk can be stored into the PC. (refer to 6-2-2 (7))

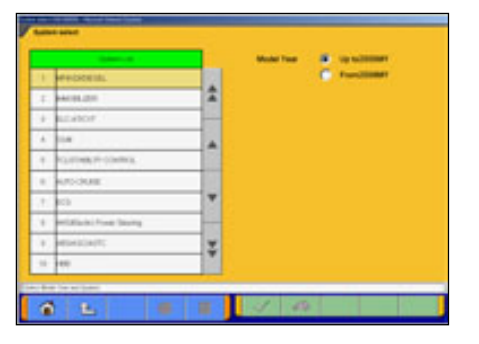

ø.  $\mathbf{r}$  n

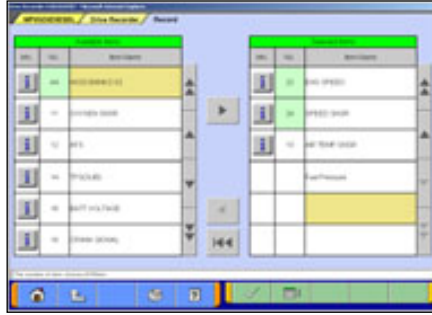

- (4) Item Select
	- Select an item you wish to record and apply the selection-using  $\blacktriangleright$  button.
		- **--Inserts the item selected in "Available items list" into** the selected area of "*Selected items* list".
		- **--Inserts the item selected in "Selected items list" into** the lowermost area of "Available items list".
		- 144<sup>--</sup>Inserts all the items from "Selected items list" into the lowermost areas of "Available items list".
		- $\Box$  --Changes the order in which the items are displayed in "Selected items list" and "Available items list", in the sequence of default setting.
	- When complete the selection, press  $\blacktriangleright$  button. Note:

-A maximum of 16 items can be recorded.

-"Fuel pressure" and "Voltmeter" cannot be selected simultaneously.

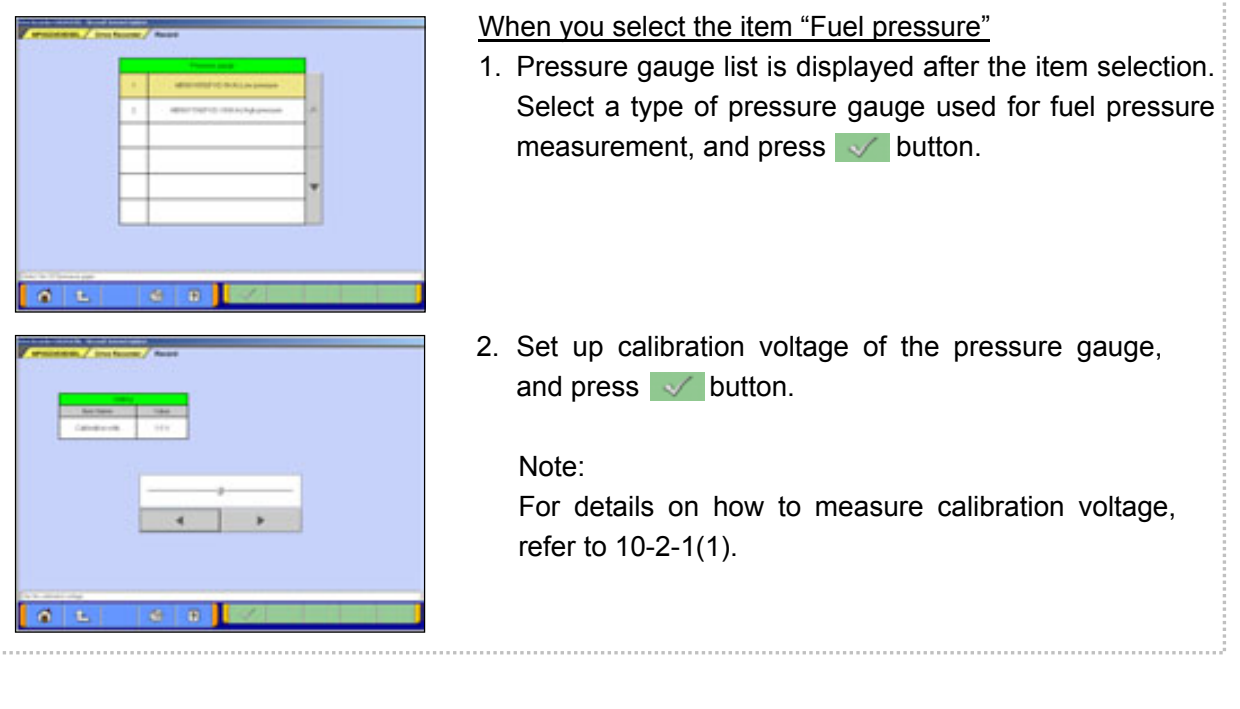

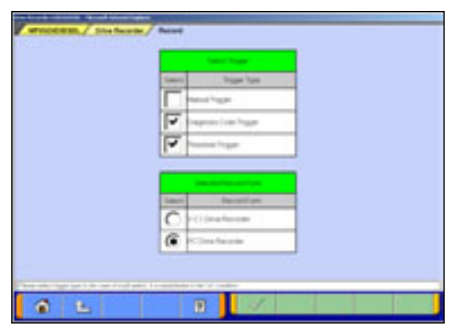

- (5) Trigger method / Recording style Select
	- Select trigger method, and put mark(s). (Multiple selection)
	- Put **C** mark on "PC Drive recorder".
	- When completed the selection, press  $\blacktriangleright$  button.
	- ì**Manual Trigger**î -- Allows you to set the trigger manually.  $-$  to  $(8)$
	- ì**Diagnosis Code Trigger**î -- Applies the trigger when the specified diagnostic code is generated. -- to (6)
	- ì**Threshold Trigger**î -- Applies the trigger when condition meets the set threshold. -- to (7)

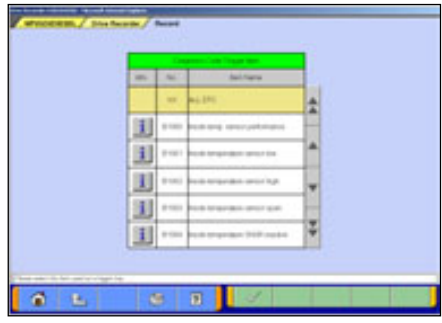

- (6) When "**Diagnosis Code Trigger**" is selected in (5), the left screen appears.
	- Select an item to be the trigger, and press  $\blacktriangleright$  button. -- to (8). (If Threshold Trigger is selected as well, go to (7))

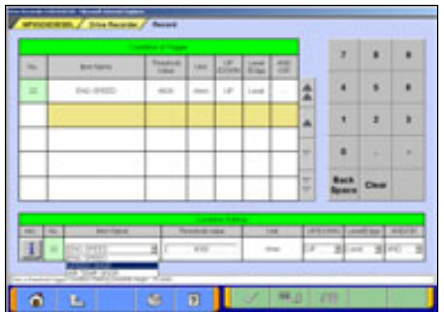

- (7) When "**Threshold Trigger**" is selected in (5), the left screen appears.
	- Select an item and edit conditions in *Condition Editing* table appearing at the bottom of the screen. (refer to 6-1-1(7))
	- Then, press  $\Box$  button to set the condition into selected are of *Condition of Trigger* table.
		- (*Condition of Trigger* table can include up to 8 conditions)
	- When completed the setting, press  $\blacktriangleright$  button.

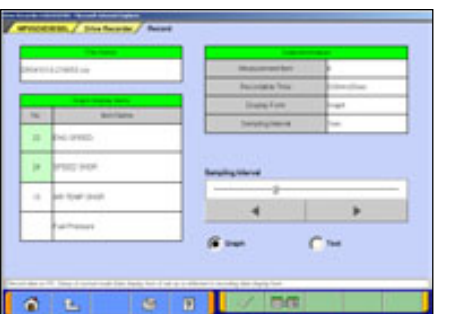

- (8) PC Drive recorder setup
	- Please confirm the contents of record setting, and set up the sampling interval with the cursor or  $\Box$  button.
	- Select a display format for recording (either **Graph** or **Text**) having a circle marked  $\bullet$   $\bullet$   $\bullet$   $\bullet$ .

 $\Box$  -Displaying item Select ('Graph' only)-- to (9)  $\sim$  --OK -- to (10)

#### Note:

- -The sampling interval time indicates the data-recording interval for one item. A setting of "0 sec" (fastest) results in the fastest sampling interval.
- -Recordable time computes the number of the maximum record points as 20000 points, and is displayed. This is the prediction time on calculation and differs from actually recordable time.
- -The configuration of the displayed file names is DR+ Year Month Day + Time (military time including seconds), using the PC time.
- <DR: The file saved by the drive recorder is meant>
- -The setting value of a sampling interval can be chosen from 0sec(fastest)/1sec/10sec/1min.

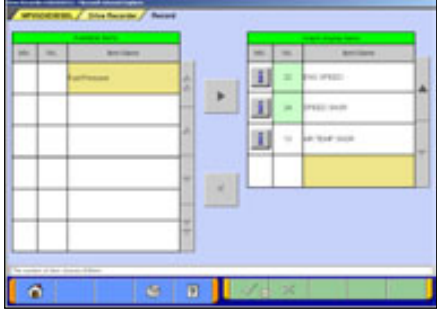

(9) Graph display item selection Select the items you wish to display on the graph.

-Selected 4items are displayed during the recording. -The items not selected are not displayed on graph but the data are recorded.

 $\sqrt{(-1)^2 + 40}$  -- OK -- to (8)

(10) Enter the record information (memorandum).

Enter the reference information, such as the vehicle model and diagnosed system name.

 $\sqrt{\ }$  --OK -- to (11)

Note:

Because the unit is linked with the PC keyboard, you can enter the information either directly using the PC keyboard or by using the screen keyboard.

(11) The contents check of setting (1/3)

The list of recording settings appears.

- $\Box$  -- to check set items
- $\left| \cdot \right|$  -- to check threshold trigger conditions (if selected)

Pressing  $\blacktriangleright$  starts recording – go to (14)

 $0.16$  $\overline{D}$ 

G. **D** 

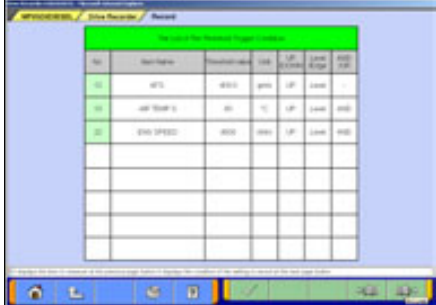

(12) The contents check of setting (2/3)

The list of set recording items appears.

- $\Box$  -- to check threshold trigger conditions (if selected)
- $\bullet$  -- to check recording setting

Pressing  $\blacktriangleright$  starts recording – go to (14) Note:

When "Graph" is selected in  $(8)$ , the background color of the name column of the item, which is to be displayed in graph during the recording, changes into yellow.

(13) The contents check of setting (3/3) (Only if selected in (7)) The list of threshold trigger conditions appears.

 $\Box$  -- to check recording setting

**DED** -- to check set items

Pressing  $\sqrt{\ }$  starts recording -- go to (14)

| $\sim$ | <b>Barchisers</b>           | <b>THEFT</b>  | <b>Tight</b>                                         |  |  |  |
|--------|-----------------------------|---------------|------------------------------------------------------|--|--|--|
|        | <b>Business</b>             | 11-Fu         | $\cdots$<br>$\mathbb{R}^n$                           |  |  |  |
|        | M. Bride Streets            | isi.          | $\frac{1}{2}$<br><b>ALCOHOL:</b><br>٠                |  |  |  |
|        | in Dream such               | <b>THAT</b>   | $\equiv$<br>m<br>٠                                   |  |  |  |
|        | $= 14734938$                | 5,000<br>18.7 | ٠<br>٠<br>٠                                          |  |  |  |
|        | $+1$<br><b>Painter Tour</b> | Total<br>٠    | <b>Transit</b><br><b>Scott</b><br><b>COLUMN 21-1</b> |  |  |  |

(a). Recording screen [Graph]

| <b>PM</b> | <b>Ballister</b>                | in a                                                                                                    | m. |                       | <b>Group Channels</b> | <b>Index</b>   |
|-----------|---------------------------------|----------------------------------------------------------------------------------------------------|----|-----------------------|-----------------------|----------------|
|           | is percent.                     | 475                                                                                                    |    | <b>BE ELP Mode of</b> |                       | ain.           |
|           | to Bert via heat                | $\frac{1}{2} \left( \frac{1}{2} \right) \frac{1}{2} \left( \frac{1}{2} \right) \frac{1}{2} \left( \frac{1}{2} \right)$ |    | to Linear mines.      |                       | $-144$         |
|           | in Brent point                  | <b>Links</b>                                                                                                    |    | an good               |                       | $-111$ in days |
|           |                                 |                                                                                                    |    |                       |                       |                |
|           |                                 |                                                                                                    |    |                       |                       |                |
|           |                                 |                                                                                                    |    |                       |                       |                |
|           |                                 |                                                                                                    |    |                       |                       |                |
|           |                                 |                                                                                                    |    |                       |                       |                |
|           | <b>Banker Make</b><br><b>PR</b> | <b>Contract</b>                                                                                                    |    | <b>Digital</b>        |                       | interesting    |

(b). Recording screen [Text]

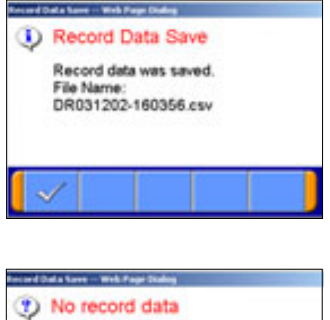

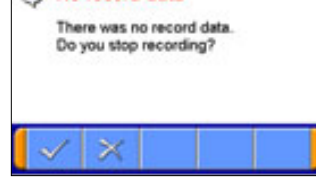

### (14) Recording Data

#### [Graph]

It saves at the file, expressing data as the set-up record conditions. The four items chosen on (9) are indicated by graph as the left screen (a).

#### [Text]

When "Text" was chosen on (8), and a drive recorder is set up, it saves at a file, acquiring and expressing data as the set-up record conditions. (see the left screen (b))

### **FA** --Data record end -- to (15)

When Trigger is not generated during data record, let the point at the time of a record start is time 0:00.0.

#### --Manual Trigger occurs

However, when Diagnosis Code Trigger or Threshold Trigger are chosen as trigger conditions, suppose that it is invalid.

#### Note:

-Record is continued until record end button is pushed, even if trigger occurs.

-The availability of the hard disk of the PC is checked after record screen display and before record start. When the availability is 100MB or less, a message is displayed and record is stopped.

-When the number of record data reaches to 20000 points, a message is displayed and record is completed.

### (15) Save record data

On the screens of (14), pressing  $\Box$  button ends the data acquisition and saves it, and then displays a dialog indicating completion of the record data saving.

 $\blacktriangleright$  -- OK -- to Drive Recorder function select menu screen (refer to (3)).

#### Note:

\*In the case that there is no record data, a dialog is displayed confirming whether to stop the recording.

 $\sqrt{\phantom{a}}$  -- OK -- to the drive recorder function select menu

 $\geq$  -- Cancel -- to (14) to start recording again.

(16) When you check the recorded data, **continue to 6-2-2.**

## **6-1-3. Reuse past setting condition**

**Record (Read Setting Conditions)** button allows you to restore past recording conditions so that you can execute recording under the same conditions as those used with previously recorded data files.

(1) Press **Record (Read Setting Conditions)** button on the Drive Recorder function menu. (refer to 6-1-1(3))

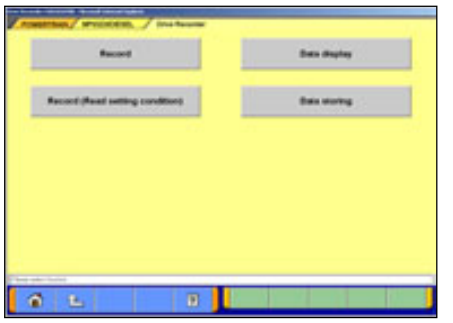

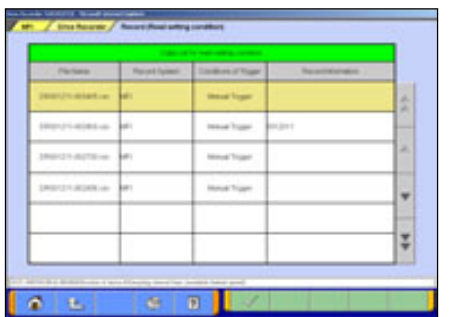

(2) Select the data you wish to restore, and press  $\blacktriangleright$  button. The data was recorded using V.C.I.: to 6-1-1(8) The data was recorded using  $PC$  : to 6-1-2(8)

# **6-2. Recorded Data Handling**

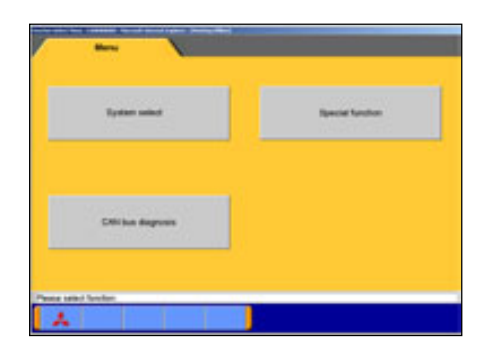

#### **6-2-1. Transmit data on V.C.I. to PC**

To view the data recorded on V.C.I., you need to transfer it from V.C.I. to PC first. Connect V.C.I. and PC using a USB cable and operate following procedures.

(1) You can transfer the data using only V.C.I. and PC, without connecting to the vehicle. Press **Special Function** button on the STV Top Menu.-- to (2)

Or, if the V.C.I. is already connected to the vehicle, you can press **Data display** from the function menu of the recorded system to regenerate the data. (refer to  $6-1-1(3)$ ) -- to  $(4)$ 

- **SHE manker**<br>La Recorder (Display crit) **ALDTO**  $\bullet$
- (2) Select the **System Functions** tab on the upper part of the screen, and then press **Drive Recorder (Display only)** button.

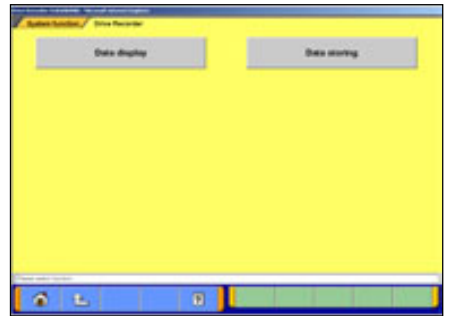

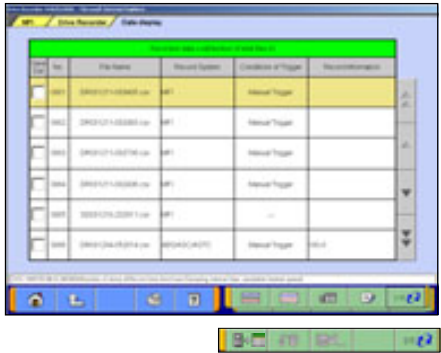

(3) Press **Data display** button.

(4) File List Press  $\blacksquare$  button to view 2/2, and press  $\blacksquare$  button.

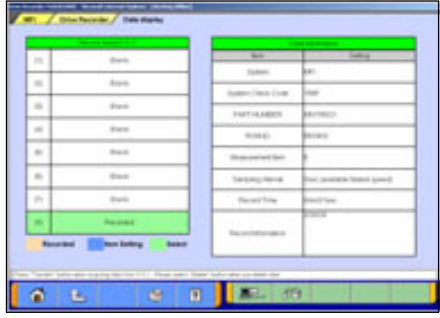

(5) Display of V.C.I. Data The status of V.C.I. recording area is displayed. Select a data to be transferred into PC, and press button.  $-$  to  $(6)$ 

When you wish to delete a data, select it and press Fig. button.

- Transfer (From V.C.I. to PC) Transfer data from V.C.I.? ×
- (6) Transfer Confirmation Press  $\blacktriangleright$  button.

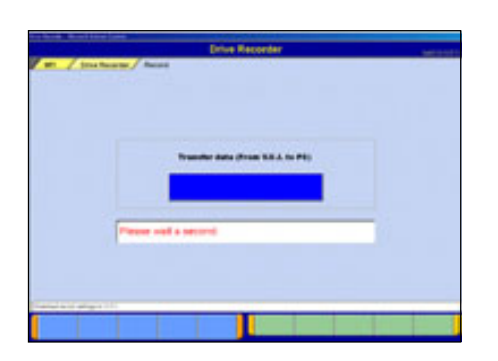

(7) The data is being transferred from V.C.I. to PC. Please wait for a while.

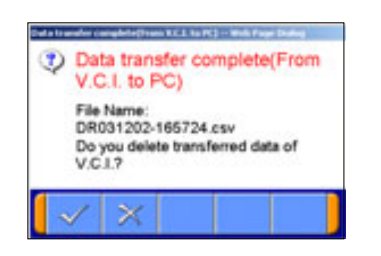

(8) After completion of data transfer, a dialog box appears asking whether to delete the data on V.C.I..

 $\blacktriangleright$ : Deletes the data, then returns to screen (5).

 $\ge$  : Returns to screen (5) without deleting the data.

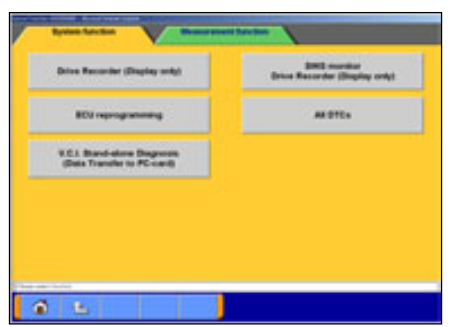

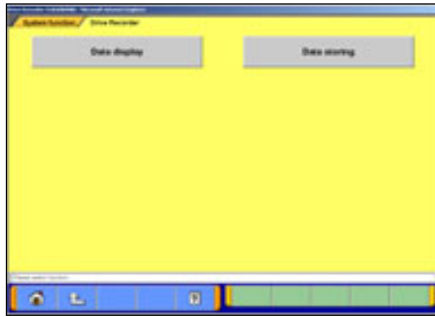

# **6-2-2. Data Edit Functions**

(1) Press **Special Function** on the STV Top Menu. Then select **System Functions** tab on the upper part of the screen, then press **Drive Recorder (Display only)** .

Or, if V.C.I. is already connected to the vehicle, you can press **Data display** on the function menu of the recorded system. (refer to 6-1-1(3)) -- to (3)

(2) Press **Data display** button.

- 
- (3) Recorded data file list

-The file list of the drive recorder (and data list records) saved into the PC is displayed.

-You can view the data details by selecting the data you wish to view from the list and pressing  $\Box$  button.

In addition, you can view graph data by pressing button. (to 6-3-1(3))

-The background color of the line containing the selected file changes into yellow.

- $\Box$  -- Edit record information -- refer to (4)
- $\sqrt{69}$  -- Delete the data file -- refer to (5)

 $\Box$  -- Save the data file -- refer to (6)

Note:

-The configuration of the displayed file names is DR+Year Month Day+Time(military time including seconds), using the PC time.

-The most recent recorded data appears on top of the list. -Those file names, which begin with "SD", contain the data of Data List records. (refer to 4-2-2.(2))

### **Caution: About "CSV file"**

If you open the CSV file on M.U.T.-III using EXCEL, never overwrite and save it. (However, they are allowed after the file is transferred from M.U.T.-III to another PC or copied in another folder.)

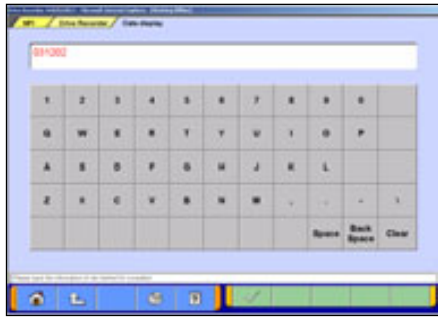

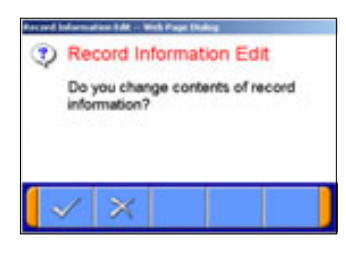

- (4) Edit Data Information
	- 1. Select a file to edit and press  $\mathbb{R}$  button to display the screen illustrated on the left, where you can edit the record information that was entered in 6-1-1(10) or 6-1-2(10).

 $Press$  button.

2. Edit Confirmation Press  $\sqrt{\ }$  button.  $\rightarrow$  returns to (3)

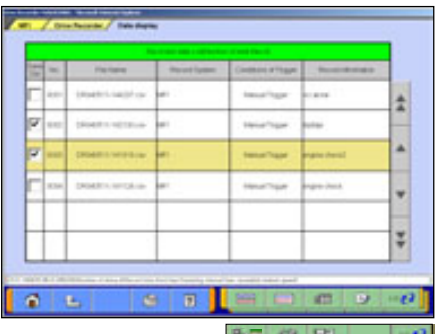

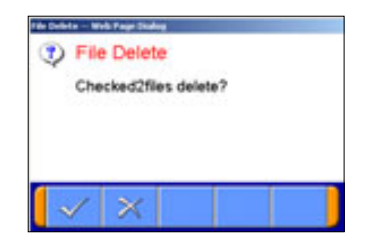

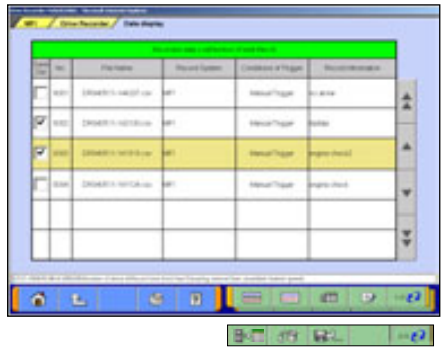

#### (5) Delete Data

1. To delete a data file loaded on the PC, click the check box next to file No. in the file list (refer to (3)) to place a check mark, and press  $60$  button.

(Two or more check marks can be placed.) Note:

 $\triangledown$  mark will be displayed, if cursor is moved on a check box and it clicks. (Selection)

 $\blacktriangleright$  mark is eliminated by clicking again. (Selection release)

2. File Delete Confirmation

A message appears asking if you wish to delete the data file. Press  $\sim$  button to delete the file.

- (6) Save Data
	- 1. The data file can be saved to a removable disk (floppy disk or memory card).
		- -Insert a disk into the PC, first.
		- -Click the check box next to the file No. in the file list to place a check mark, and press  $\Box$  button.
		- (Two or more file selections are possible.)

Note:

 $\blacktriangledown$  mark will be displayed, if cursor is moved on a check box and it clicks. (Selection)

 $\nabla$  mark is eliminated by clicking again. (Selection release)

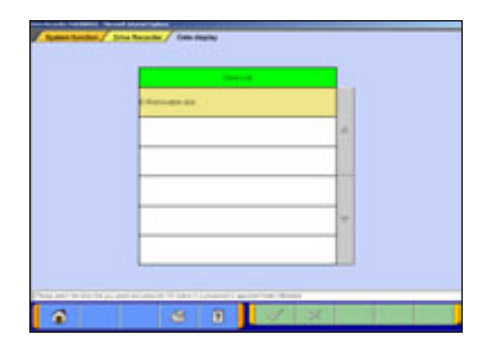

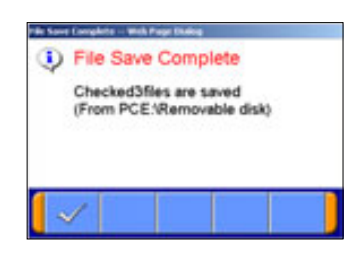

2. Drive Select Select a drive for saving the data files, and press button.

3. Data Saved The files are saved. Press  $\checkmark$  button.

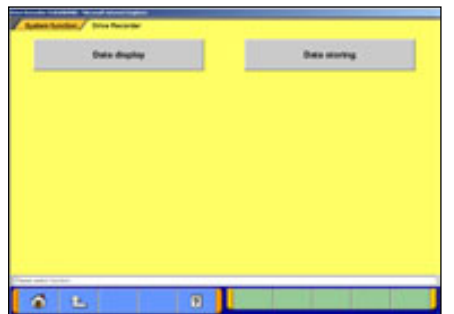

 $B$   $B$  $0E$ 

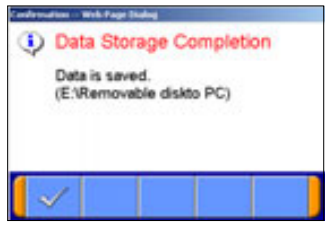

- (7) Data Storing
	- 1. The data saved in a removable disk before can be stored into the PC.

-Insert the disk into the PC, first.

- -Press **Data Storing** button on the Drive Recorder function menu. (refer to (2))
- 2. Drive Select Select the drive storing the data.

3. Data Storage Complete The data has been loaded to PC. Press  $\blacktriangleright$  button.

# **6-3. Display and Analysis of the Recorded Data**

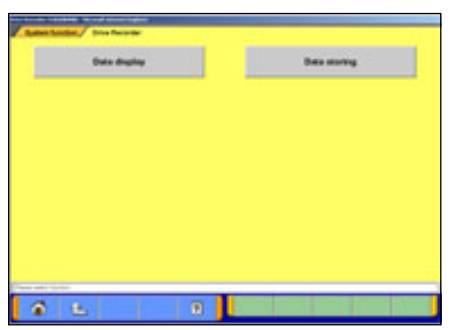

- **6-3-1. Display the recorded data** 
	- (1) Press **Special Function** on the STV Top Menu. Then select the **System Functions** tab on the upper part of the screen, and press **Drive Recorder (Display only)**,. then press **Data display** button. -Or, if the PC is connected to the vehicle through V.C.I., you can press **Data display** on the function menu of the recorded system.

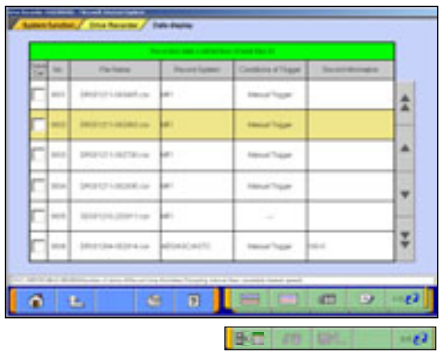

(2) Recorded data file list Data file list that contains record of Drive recorder and Data list saved in PC will be displayed.

You can view the data details by selecting the data you want to display from the list and pressing  $\Box$  button.

In addition, you can view graph data by pressing  $\Box$  or  $\Box$ button.

-The background color of the line containing the selected file changes into yellow.

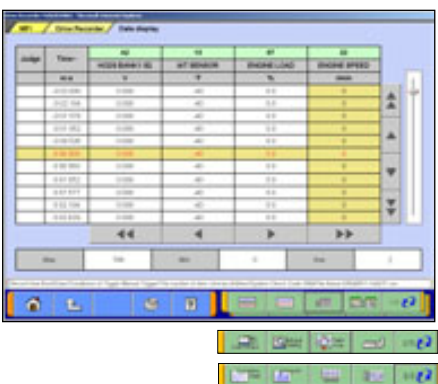

- (3) Displaying Text Data
	- **Example 1** --Graph data 1
	- **EX** --Graph data 2
	- $\blacksquare$  --Select item (to (4))
	- $\Box$  --Edits extraction conditions (to 6-3-2.(1))
	- $\Box$  --Sets search conditions (to 6-3-2.(2))
	- **LO** --Jumps to a trigger point.
	- $-1$  --Saves data (to  $(6-3-2)(3)$ )
	- $\sqrt{|\mathbf{w}_i|}$  --Displays a correlation diagram (to 6-3-3.(1))
	- $\begin{bmatrix} 1 & 0 \\ 0 & -1 \end{bmatrix}$  --Displays a distribution chart (to 6-3-3.(2))
	- $\blacksquare$  --View 1/3
	- **2/3** -- View 2/3
	- **3/3 A -- View 3/3**

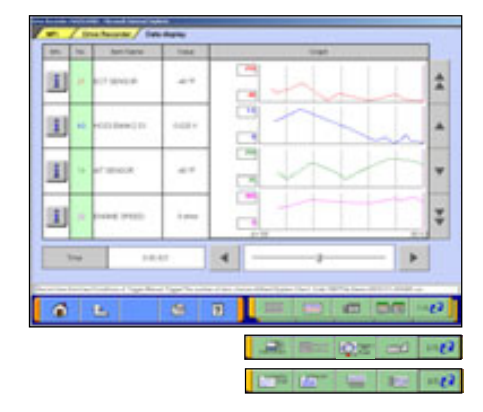

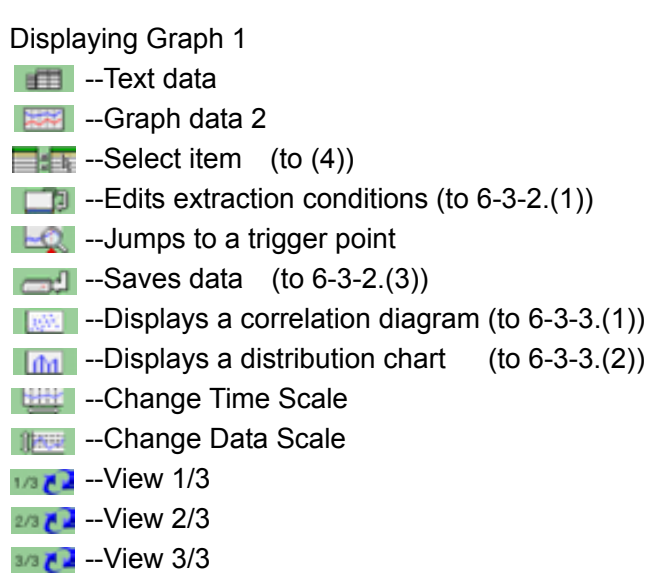

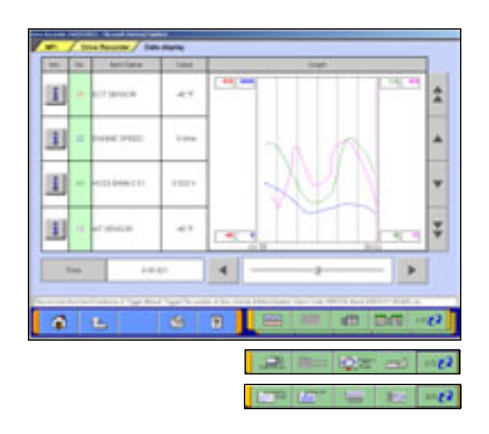

Displaying Graph 2

Displayed items are overlaid on a graph.

-The function buttons are the same as Graph1.

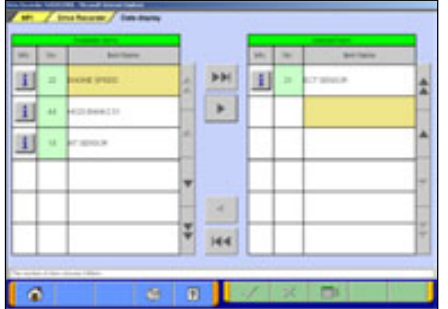

(4) Select item

 $\Box$  button allows you to select items to be displayed from recorded data.

When complete the selection, press  $\blacktriangleright$  button.

The item number of service data OBD basic items appears green.

- **EXECUTE:** Inserts all the items from "Available items list" into the selected areas of "Selected items list."
- **--Inserts the item selected in "Available items list" into** the selected area of "Selected items list".
- **--Inserts the item selected in "Selected items list" into** the lowermost area of "Available items list".
- **144** --Inserts all the items from "Selected items list" into the lowermost areas of "Available items list."
- $\Box$  --Changes the order in which the items are displayed in "Selected items list" and "Available items list," in the sequence of default setting.

59

#### **6-3-2. Extraction and Search of the recorded data**

Recorded data can be extracted or retrieved for display on predetermined conditions.

<Extraction: Only matching data will be displayed>

<Retrieval: Matching data will be displayed with \*(asterisk)> Time range, threshold of item etc. can be set as condition of extraction or retrieval.

#### (1) Condition setting for data extraction

Extraction condition setting screen shown on the left will be displayed after pressing  $\Box$  button on text/graph display screen.

• Select an item and edit its condition in *Condition editing* table appearing at the bottom of the screen.

#### *Condition editing* table

"UP/DOWN": Threshold or higher / Threshold or lower "Level/Edge": Matching data / Data as of the time when it turns

to be matching from not matching

"AND/OR": -Data matching with both of this condition and the other one upper row on *Extraction Setting* table/ -Data matching with either of this condition or the other one upper row on *Extraction Setting* table

• Then, press **E J** button to add the condition onto *Extraction Setting* table.

(*Extraction Setting* table can include up to 8 conditions.)

• Press button to display extracted data only in text/graph.

**O** --Set Time extraction condition.

FFI--Delete selected extraction condition data.

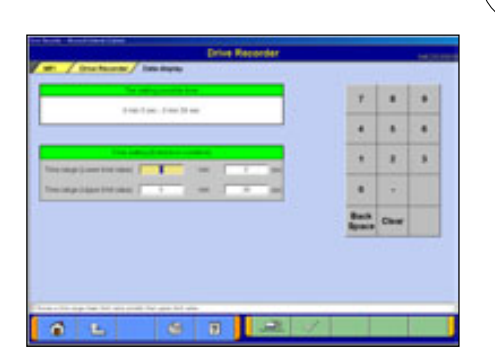

Time extraction condition setting

After pressing  $\Box$  button, time extraction condition setting screen shown on the left will be displayed. Set time range on this screen and press  $\sim$  button to display extracted data only.

 $\Box$  --Return to data extraction condition setting screen.

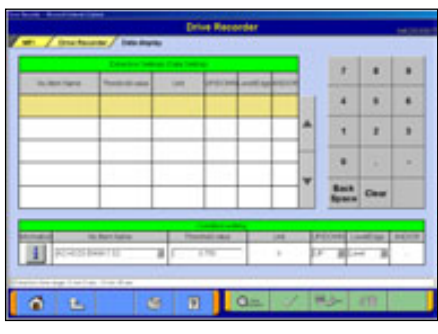

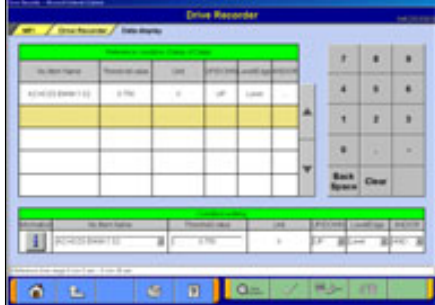

(2) Conditions setting for data search

Condition setting screen shown on the left will be displayed after pressing  $\Box$  button on text data display screen.

- Select an item and edit its condition in *Condition editing* table appearing at the bottom of the screen. (See (1) for more details.)
- Then, press **EJ** button to set the condition onto *Retrieval condition* table.

(*Retrieval condition* table can include up to 8 conditions.)

• Press button to display text data screen showing \* (asterisk) in the Judge column of the data matching with the retrieval condition.

**CO** --Set Time retrieval condition.

FFI--Delete selected condition.

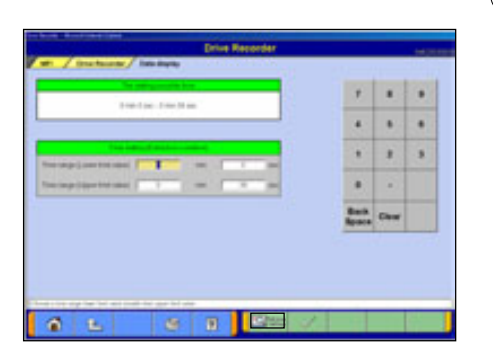

#### Time retrieval condition setting

After pressing **button**, Time retrieval condition setting screen shown on the left will be displayed. Set time range on this screen and press  $\sim$  button to display text data screen showing \* (asterisk) in the Judge column of the record data matching with the retrieval condition.

**10 --Return to Search conditions setting screen.** 

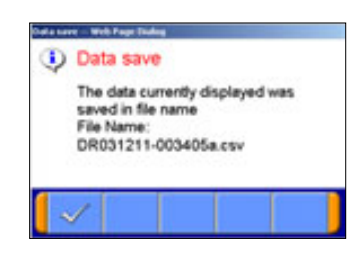

(3) Data save

When pressing **button** on the screen of displaying data, you can save the extracted or retrieved data into the PC. As the left dialog box appears, press  $\blacktriangleright$  button.

Note: The configuration of the file name is original data file name  $+$  alphabet (a,b,,z).

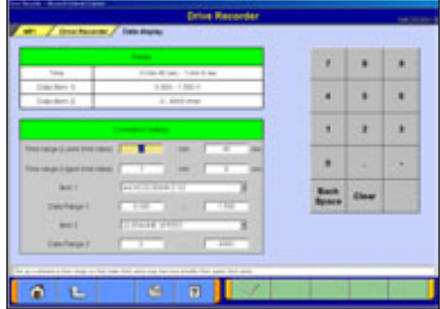

### **6-3-3. Diagram and Chart**

(1) Setting the Correlation Diagram

Pressing **button** on the screen illustrated in 6-3-1(3) displays the correlation diagram settings screen as illustrated on the left.

Setting the target data time range, item names and data display range and pressing  $\blacktriangleright$  button displays the correlation diagram.

<Correlation Diagram>

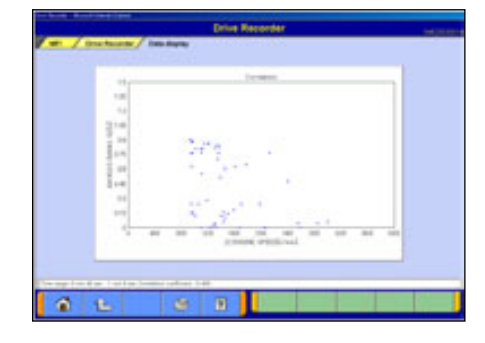

# (2) Setting the Distribution Chart

Pressing  $\ln$  button on the screen illustrated in 6-3-1(3) displays the distribution chart settings screen as illustrated on the left.

Setting the target data time range, item names, data range, division width, and frequency range and pressing button displays the distribution chart.

<Distribution Chart>

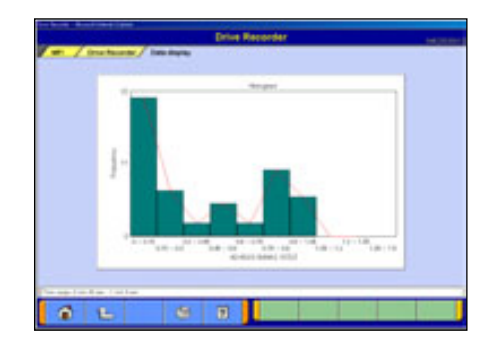

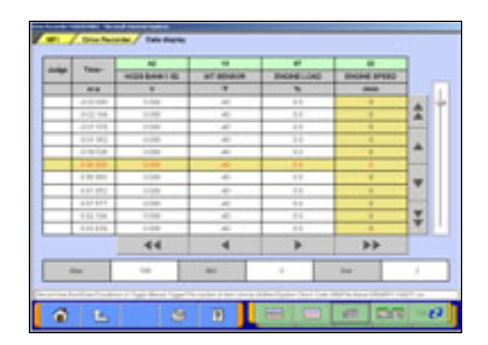

#### **6-3-4. Other Functions**

(1) Changing Item Display Order

On the data list display screen, you can change the display order of the items. The change is possible for both text display and graph display.

-Selecting the name display area of an item fixes the item.

-Then over-scrolling only the items not selected using scroll keys changes the order.

-The selection can be released by selecting the item again.

-The function is not activated while a data range display area is selected in the data range change function. (Selection, release, and scroll functions of item are not available.)

(2) Data Range Change

Select a data range display area on the graph.

When the color of the selected area turns into yellow, you can enter values.

Entering method: Use PC keyboard or scroll keys.

-When the PC keyboard is used, enter a value from the keyboard and then press the [Enter] key or release the selection of the data range display area to determine the data range change.

-When the scroll keys,  $\triangle$  and  $\blacktriangledown$ , on the screen are used for the data range change, pressing the  $\blacktriangle$  key each time changes the data range setting by  $+5$  % of full scale and the  $\overline{v}$  key changes it by -5 %. The change is determined at each key pressing.

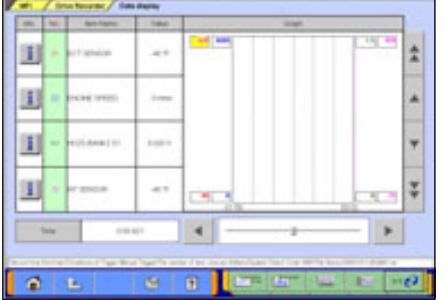

# **Chapter 7 SWS Monitor**

# **7-1. SWS Monitor Operation**

## **Precautionary Notes**

Prior to connecting or disconnecting the SWS monitor and vehicle, be sure to turn the ignition switch OFF.

- 1. If the SWS monitor is connected to the column switch connecter, connecting the SWS monitor cartridge and V.C.I. prior to V.C.I. power activation may cause damage to the V.C.I. Refer to connection instructions for more details – connect the monitor cartridge after the V.C.I. is connected to the vehicle and the V.C.I. power switch is ON.
- 2. If you wish to use the SWS monitor continuously for a long period of time, the V.C.I. and SWS cartridge will consume power. Take extra precautions to ensure that the battery does not die during use.
- 3. Use of cellular phones and amateur radios near the SWS monitor during use may cause the SWS monitor to not function properly. Avoid using such apparatuses near the monitor during use.
- 4. During use, the SWS monitor may affect systems employing weak electric currents such as GPS systems.
- 5. The tip of the door communication probe is sharp. Be careful during handling.

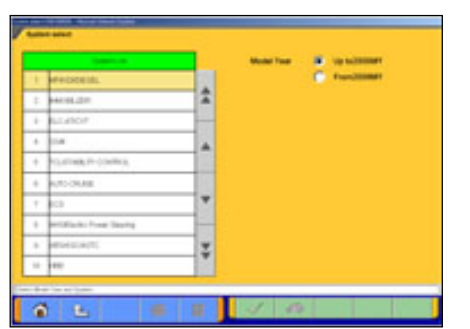

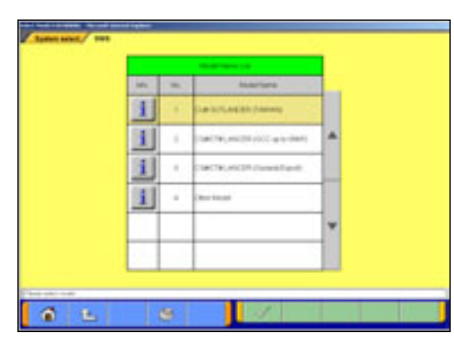

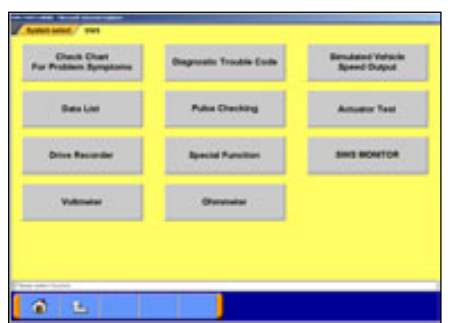

# **7-1-1. SWS Monitor Function**

(1) System Select

Select "SWS" on the System Selection screen.

(For instructions on how to select a system, refer to 3-3-1) Note:

SWS monitor cartridge is required in M.U.T.-III as well for SWS monitor. For details regarding how to connect the cartridge and harness, see the M.U.T.-II reference manual (Pub. No. MSSP-310B-2002) or the service manual data of each vehicle.

(2) Vehicle Select Select the type of vehicle diagnoses and press  $\sim$  button.

(3) Function Select Press **SWS MONITOR** button on the SWS function menu.

Note:

If the SWS monitor cartridge is not connected to the vehicle, **SWS MONITOR** button does not appear.

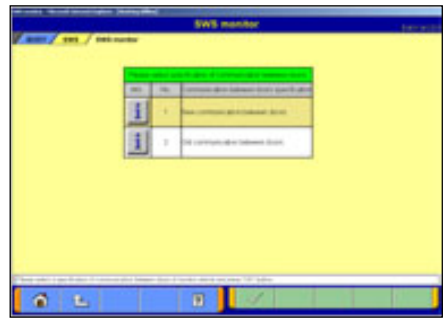

(4) This screen appears depending on vehicle SWS version. Select a specification of communication between doors of the vehicle that you monitor, and press  $\sim$  button.

#### [New communication between doors]

Power windows are controlled by multiplex communication between driver's seat Power window module and other Power window **switches**.

#### [Old Between-doors communication]

Power windows are controlled by multiplex communication between driver's seat Power window module and other Power window **motors**.

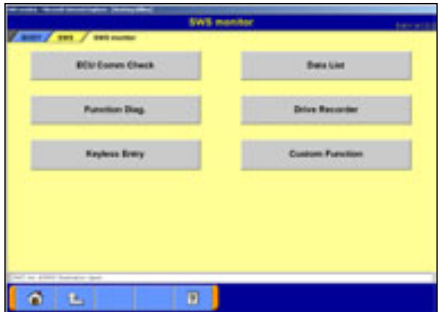

# (5) Function Select

The SWS monitor menu screen appears. **ECU Comm Check** -- to 7-1-2. **Data List**  $\vert$  -- to 7-1-3. **Function Diag.**  $\vert -$  to 7-1-4. **Drive Recorder** | -- to 7-1-5. **Keyless Entry**  $\vert$  -- to 7-1-6. **Custom Function**  $\vert$  -- to 7-1-7.

Note:

The Keyless Entry and Custom Function buttons will appear depending on the SWS version of vehicle.

# **7-1-2. Checking ECU Communication**

(1) Item Select The item selection screen appears. Select items to check and press  $\blacktriangleright$  button.

Note:

All items are selected as default.

### (2) Displaying Graph

ìOKî appears if the ECU is communicating properly, and "NG" appears if there is a communication error. "NG" also appears if the system has not been installed or is installed but not communicating. Prior to performing the check, therefore, it is necessary to identify the system for the monitored vehicle.

**LET** --Change Time Scale

 $\Box$  --View text style-- to (3)

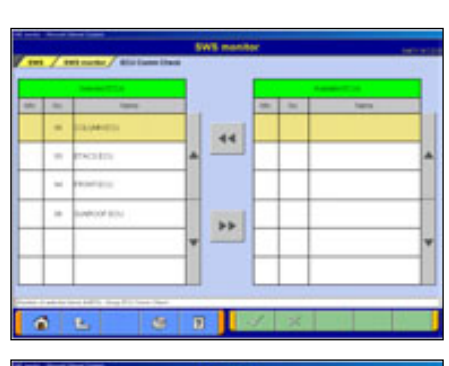

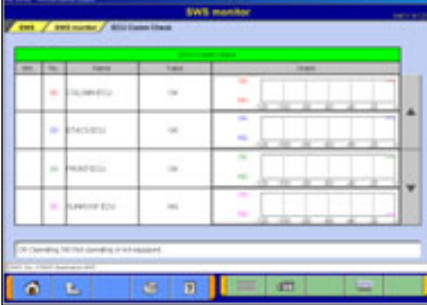
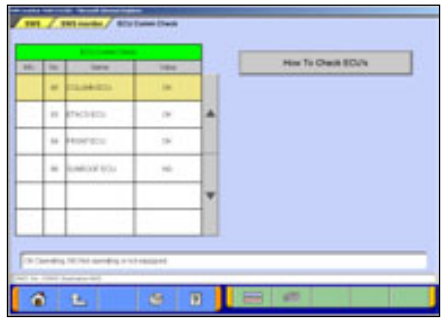

(3) Displaying Text style

If you press **How to Check ECUís** button, you can view the Service Manual. (Not Available in US, Australia)

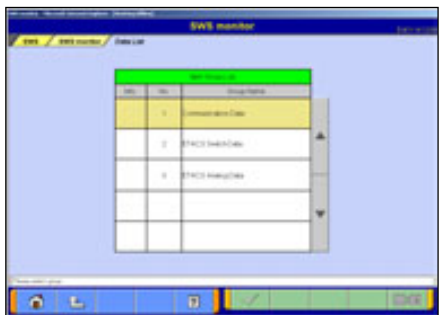

# **7-1-3. Data List**

- (1) When pressing **Data List** on SWS monitor menu screen, some vehicle SWS version shows "Item Group List" illustrated on the left. (others will go to (2) directly). Select a group of data and press **button**. -When selecting "Communication Data"-- to (2) -When selecting "ETACS Switch Data" or ìETACS Analog Dataî -- to (3)
	- **E-F--Item Select (only when selecting "ETACS Switch** Data" or "ETACS Analog Data")

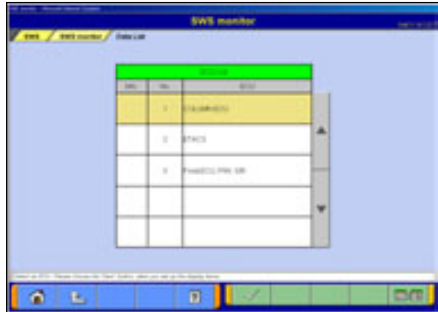

(2) Item Select

Select an ECU to monitor from the Data List, and press  $\sqrt{\phantom{a}}$  button.

 $\Box$  --Item Select

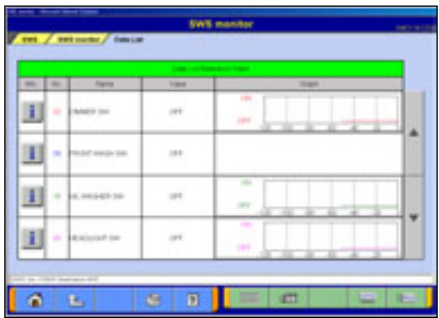

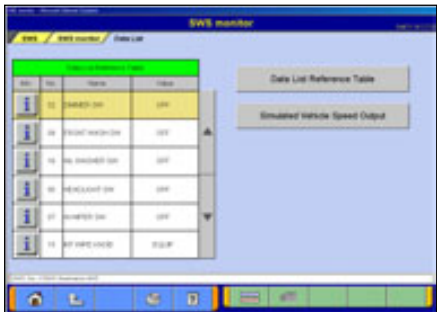

(3) Displaying Graph  $\Box$  --View text -- to (4) **Little-Change Time Scale ILEE** --Change Data Scale

(4) Displaying Texts

**Data List Reference Table**--Displays the Data List of the Service manual. (Not Available in US, Australia) **Simulated Vehicle Speed Output** -- Allows you to simultaneously view the Simulated Vehicle speed and Data List.  $-$  to  $(5)$ -View graph

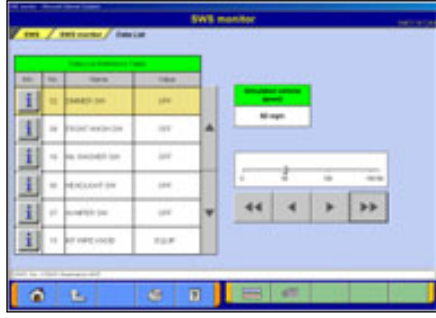

(5) Simulated Vehicle Speed Output

The Simulated Vehicle speed output function displays the simulated vehicle speed and Data List simultaneously. Speed output can be changed in 1 mph or 10 mph increments using the speed adjusting buttons.

- $\leftarrow$   $\leftarrow$  --Unit: 1mph
- $\blacksquare$   $\blacksquare$  --Unit: 10mph
- **Fig.** --View graph

### **7-1-4. Function Diagnosis**

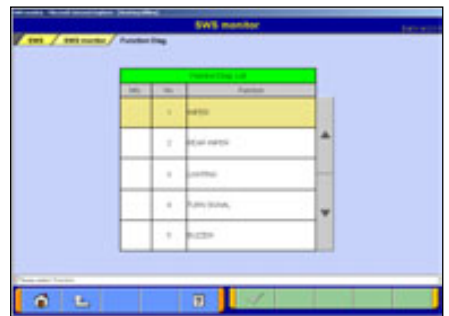

(1) Press **Function Diag.** button on the screen illustrated in 7-1-1(4). Select the function you wish to diagnose and  $pres \ \mathbf{w}$  button.

(2) Select a detailed function and press  $\sim$  button.  $\blacksquare$  --Item Select

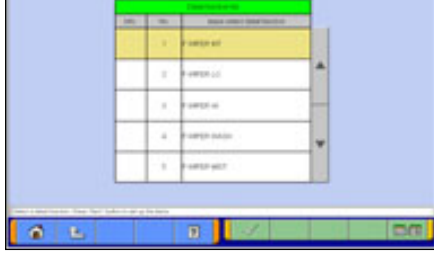

**B** m  $\frac{1}{2}$ 田  $\bar{\omega}$ 国 黄色

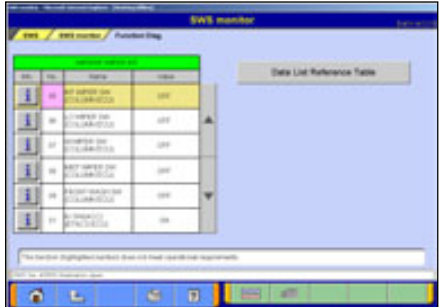

- (3) Displaying Graph  $\Box$  --View Text -- to (4) **Little-Change Time Scale** 
	- **ILEE** --Change Data Scale

Note:

If required operating conditions are not met, the item number appears in pink color.

#### (4) Displaying Text

**Data List Reference Table**: (Not Available in US, Australia) Displays the Data list of the Service manual.

**B** --View Graph

Note:

If required operating conditions are not met, the item number appears in pink color.

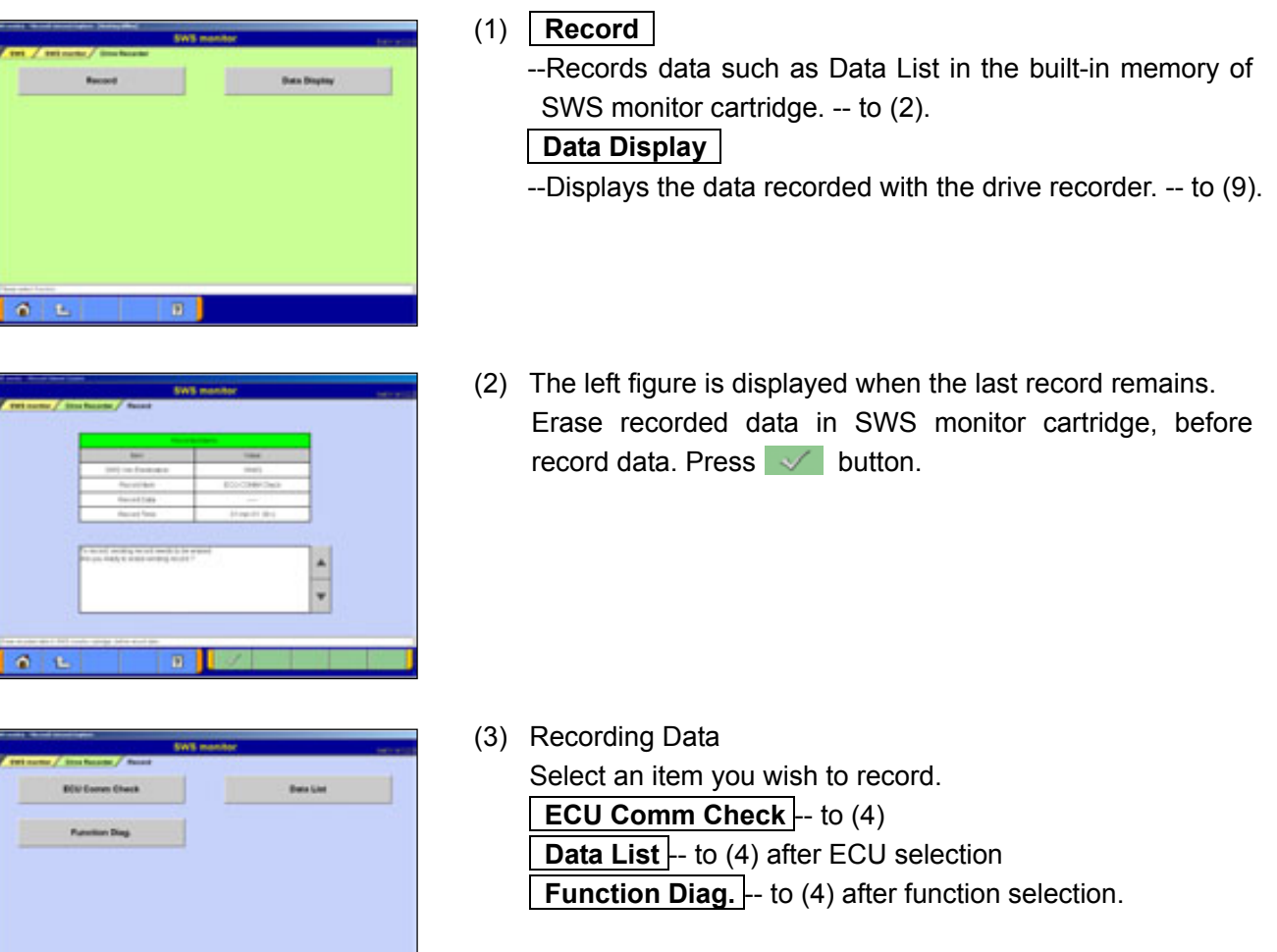

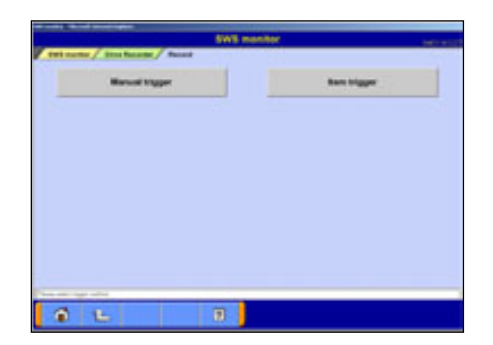

 $a|t$ 

(4) Selecting the Trigger Method **Manual trigger** --

Allows you to apply the trigger manually.

## **Item trigger** --

Allows you to select one or two items and uses the ON or OFF signal of the item(s) as a trigger to start recording.

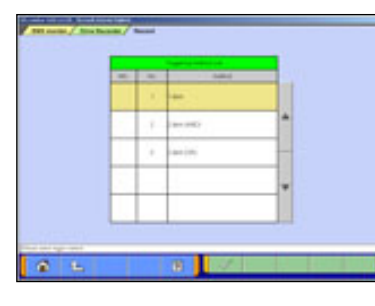

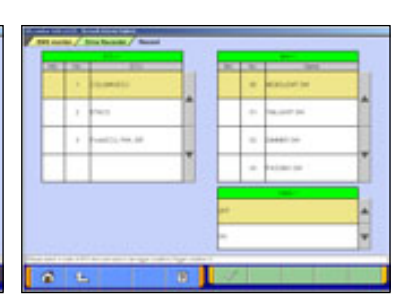

## **7-1-5. Drive Recorder Function**

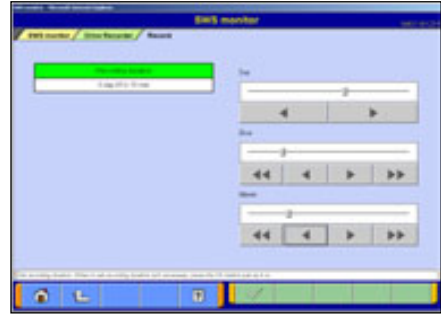

(5) Setting the Recording Time

The recording time can be set from 0day 0h 0min to 5days 0h 0min. If you do not wish to set a recording time, press  $\sim$  button without setting the time.

The day and time are set using  $\left\| \cdot \right\|$   $\left\| \cdot \right\|$   $\rightarrow$   $\left\| \cdot \right\|$ 

-Day --Unit: 1 day  $-Hour-- \ \blacksquare \ \blacktriangleright \ \blacksquare$  Unit: 1h,  $\blacksquare \blacksquare \ \blacktriangleright \ \blacksquare$  Unit: 5h  $-Minute-- \qquad \qquad \qquad$  Unit: 1min,  $\qquad \qquad \qquad$  Unit: 10min

You can also set the time using the slide bars.

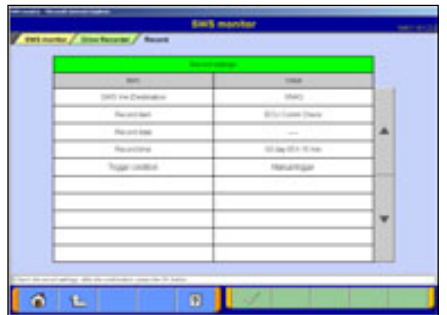

(6) Checking the Recording Settings Check the recording settings and press  $\sim$  button to transmit the data to the SWS monitor cartridge. A message appears indicating that the recording settings will be transmitted to the I/F cartridge. Press  $\blacktriangleright$  button.

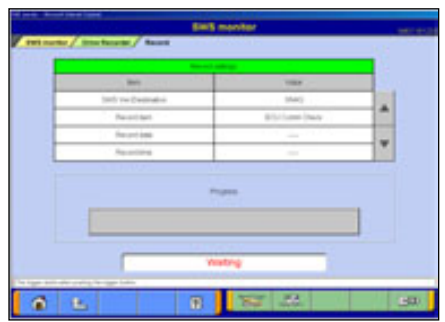

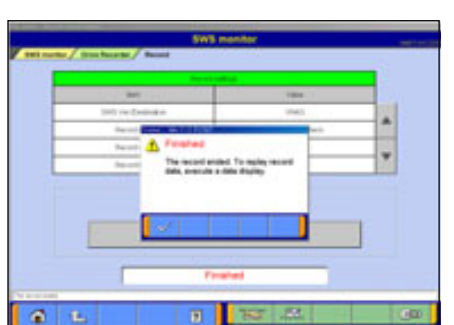

(7) Recording Using the Drive Recorder Once the data have been transmitted to the SWS monitor cartridge, the screen shown at left appears. If the trigger set was a manual trigger, press button to start recording. If the trigger set was an item trigger, recording begins when the set conditions are met.

Note:

To disconnect the SWS monitor cartridge, press **BW** button. The following message appears: "Do you wish to disconnect the I/F cartridge? (If so, select YES, then wait for the ready message to appear.)" Once the ready message appears, disconnect the cartridge.

(8) Ending Recording

To end recording, press  $\mathbb{F}$  button.

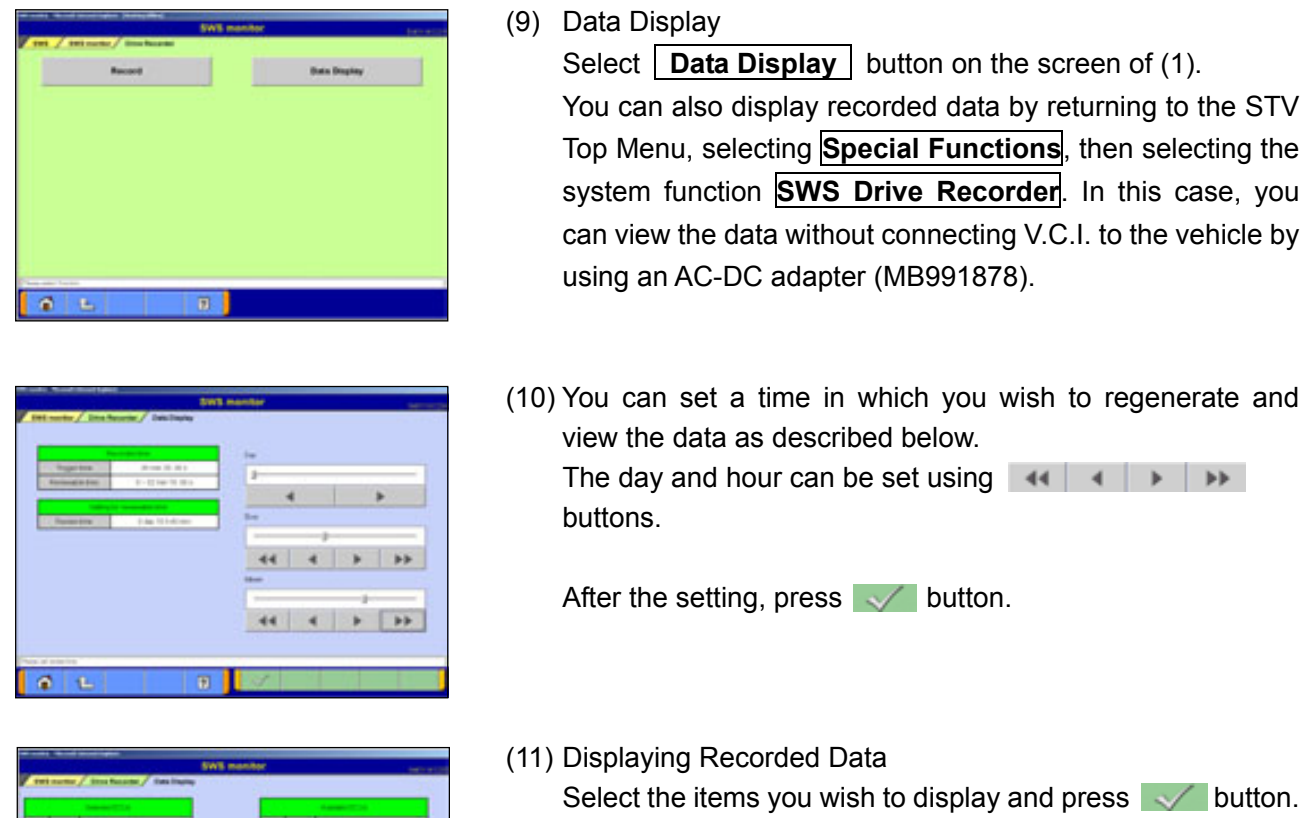

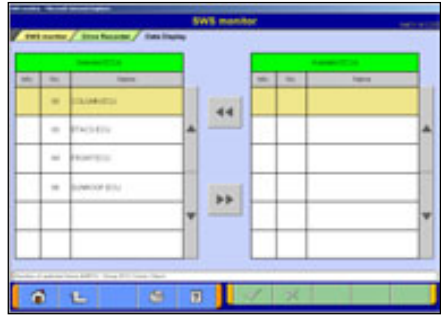

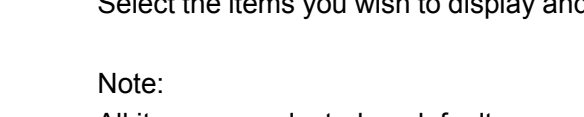

All items are selected as default.

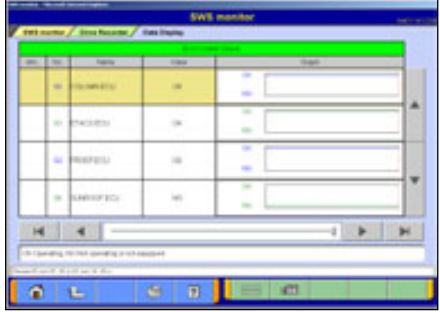

(12) Displaying Data

The recorded data are displayed in graph format by default.

- **ED** -- View Text
- **IN --Displays the previous or next data change** point.
- **1999** --Displays the previous or next record. You can also set the settings by operating the slide bar.

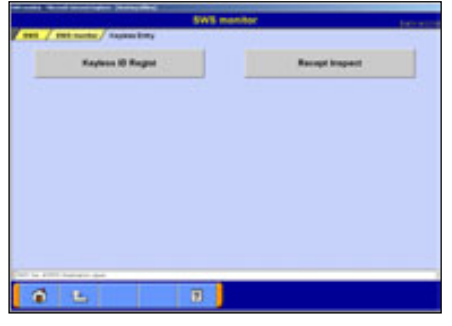

## **7-1-6. Keyless Entry Function**

(1) When pressing **Keyless Entry** button on 7-1-1.(4), the screen illustrated on the left appears.

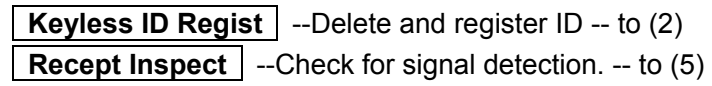

- $616$
- (2) Deleting Keyless ID When pressing **Keyless ID Regist** button in (1), the screen illustrated on the left appears. In this screen, all of registered Key ID at present can be deleted.  $\sim$  -- Delete all Key ID
	- $\mathbb{R}$  -- Cancel
- (3) Pressing Hazard warning lamp switch of the vehicle deletes the ID completely.

 $\blacksquare$  $\circ$ 

completely.

黄色

d.  $\Box$  Pushing the vehicle hazard switch erases ID

(4) Keyless ID Registration Press Lock-switch or Unlock-switch of the key to be registered three times continuously.

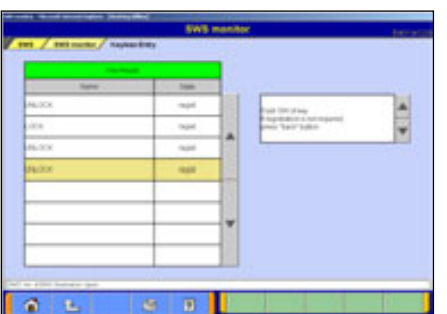

(5) Checking for signal detection Press **Recept Inspect** button on (1), and the screen illustrated on the left appears. Press Lock-switch or Unlock-switch of the key to be

checked. When ECU acknowledges the Lock or Unlock signal, it displays the signal name and state of the key for the vehicle.

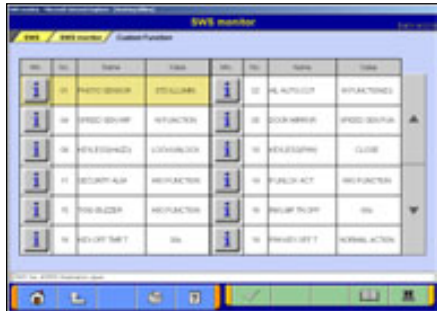

## **7-1-7. Customize Function**

(1) Displaying Data

When pressing **Custom Function** button on 7-1-1.(4), a massage indicating that a short time is required to display the data appears.

When the data illustrated on the left displayed, select an item to customize and press  $\sim$  button.

- $\boxed{\blacksquare}$  -- Initialize all adjustment value -- to (3)
- (2) Select adjustment value and press  $\sim$  button.

(3) Adjustment Value Initialization When pressing  $\boxed{2}$  button in (1), you can initialize adjustment value of all functions. As a confirmation dialog box appears, press  $\blacktriangleright$  button.

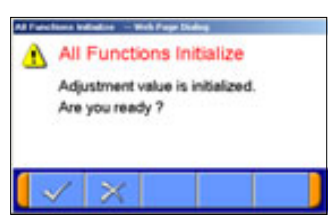

 $\Theta$   $\Box$ 

 $\blacksquare$ 

# **Chapter 8 CAN Bus Diagnosis**

## **8-1. Diagnosing the CAN Bus**

- **< CAUTION >** 
	- When you execute CAN Bus diagnosis, use M.U.T.-III main harness A.
	- When you execute CAN Bus diagnosis, halt the vehicle.
	- Calibrate ohmmeter to 0 point periodically for proper diagnosis. (refer to 10-2-2.)

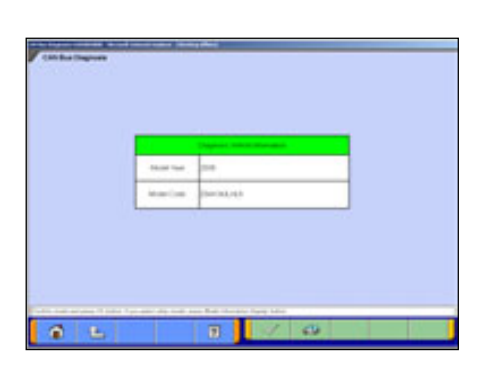

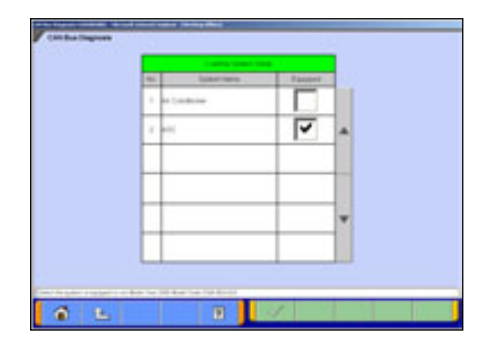

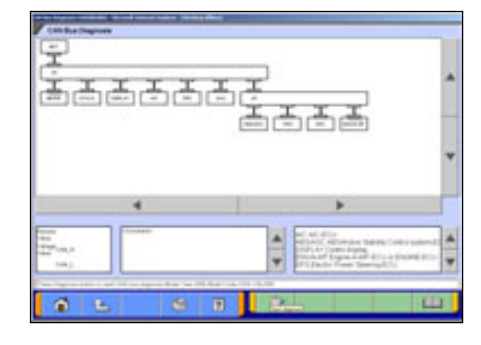

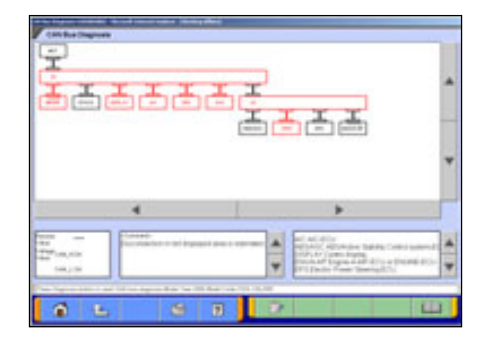

### **8-1-1. CAN Bus Diagnosis**

- (1) Start Screen
	- Press **CAN Bus Diagnosis** button on the STV Top Menu (illustrated on 3-2), then the left screen appears.

Confirm the contents of Diagnosis Vehicle information list on the screen.

-If the contents are describing the vehicle, press  $\sqrt{2}$  .  $\rightarrow$  (2) -If the contents are not describing the vehicle, press  $\Box$ to correct the information. (refer to 3-3-2)

(2) Equipping System Setup

Put a check mark if the equipment is existence, and press  $\vee$  button.

Note:

 $\blacktriangleright$  mark will be displayed, if you move cursor onto a check box and click it. (Selection)

- $\blacktriangleright$  mark will be eliminated, if you click again. (Selection release)
- (3) CAN Bus Diagnosis

Pressing **button starts the CAN bus diagnosis process.** Note:

The right lower massage box shows the details of ECU names displaying on the configuration screen.

(4) Results

The results of the diagnosis are reflected on the configuration screen (Error locations are indicated in red), and the comment is shown on the center lower massage box.

**ED**--Displays the data of the Service manual pertaining to the error locations. (Not Available in US, Australia)

# **Chapter 9 ECU Reprogramming**

Notes:

- This function enables the program installed in ECU to be reprogrammed using M.U.T.-III.
- As VIN or other setting information on ECU is not erased by this reprogramming, you do not need to rewrite VIN.

## **9-1. Process Flow Chart**

■ Reprogramming by K-Line communication system

-There are 7 different ways for ECU reprogramming as shown below. -Procedure (a) is recommendable due to the most simple in operation. -File extension code is " .rpg".

Process flow chart (Chapter No.)

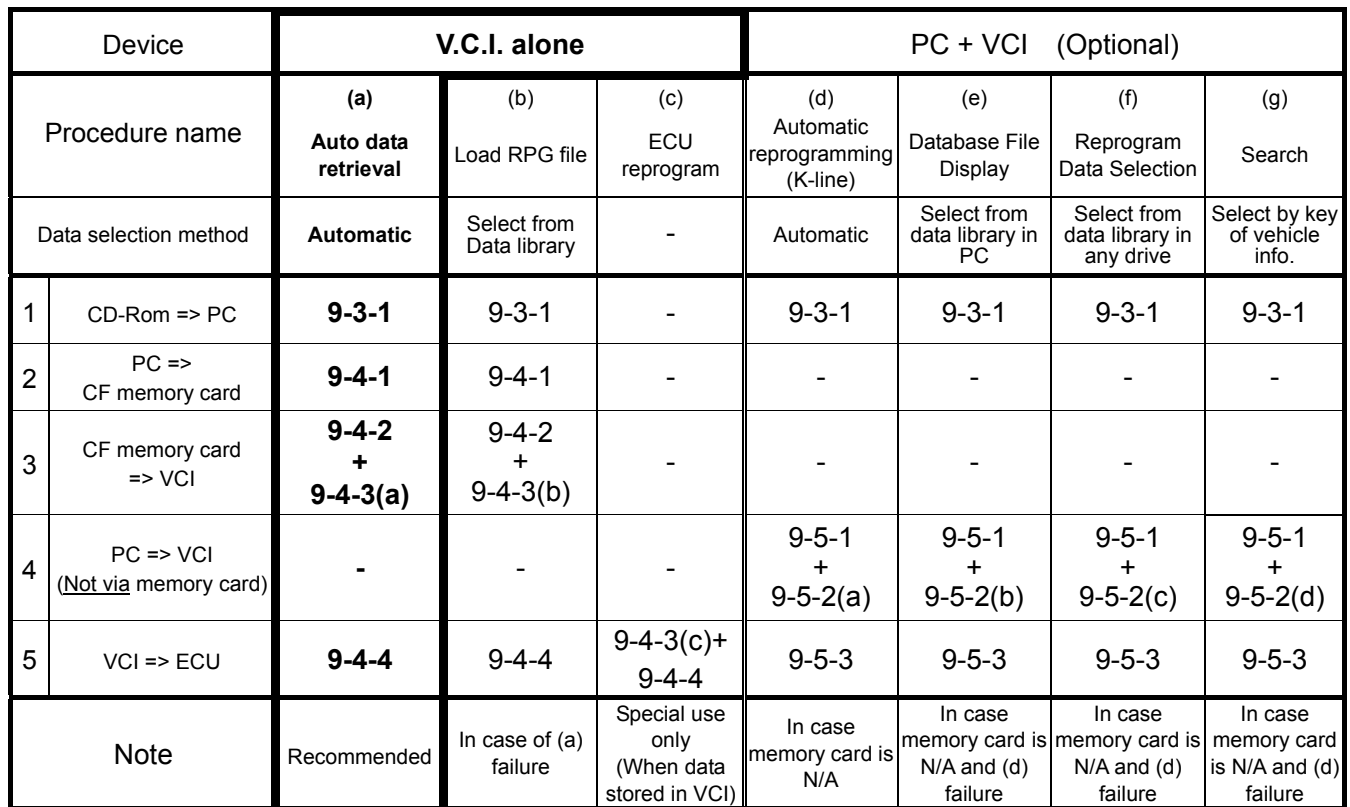

### ■ Reprogramming by CAN communication system

-This is the only way for reprogramming by CAN communication system.

-This procedure allows you to select an arbitrary system (ECU) to reprogram as required. -File extension code is ì .cffî.

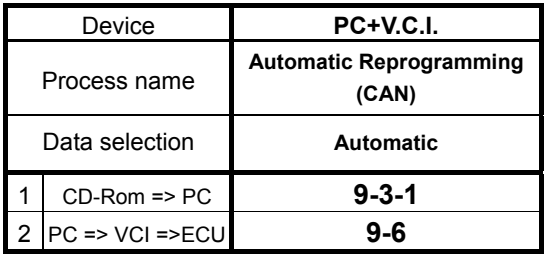

## **9-2. Equipments**

Necessary parts for ECU reprogramming are as follows

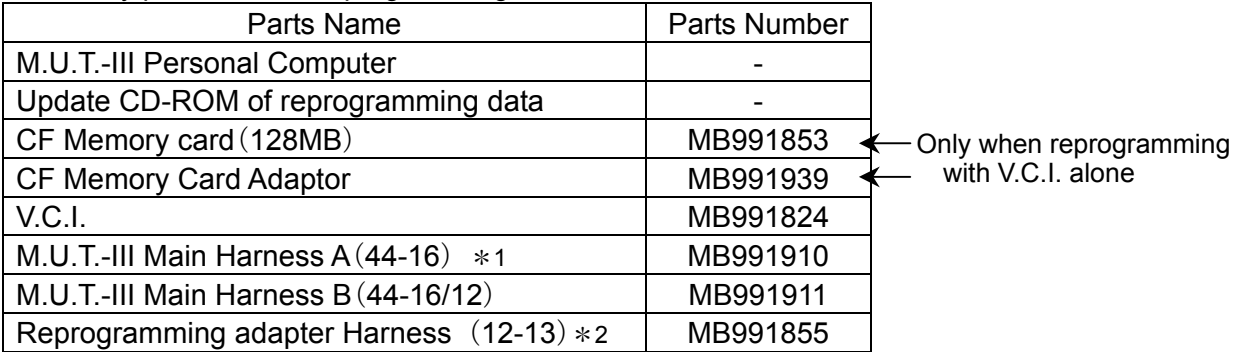

Remarks

- \* 1: Vehicle which is only equipped with a 16 pin diagnosis connector.
- \* 2: Vehicle which is equipped with 16 pin and 13 pin diagnosis connector.

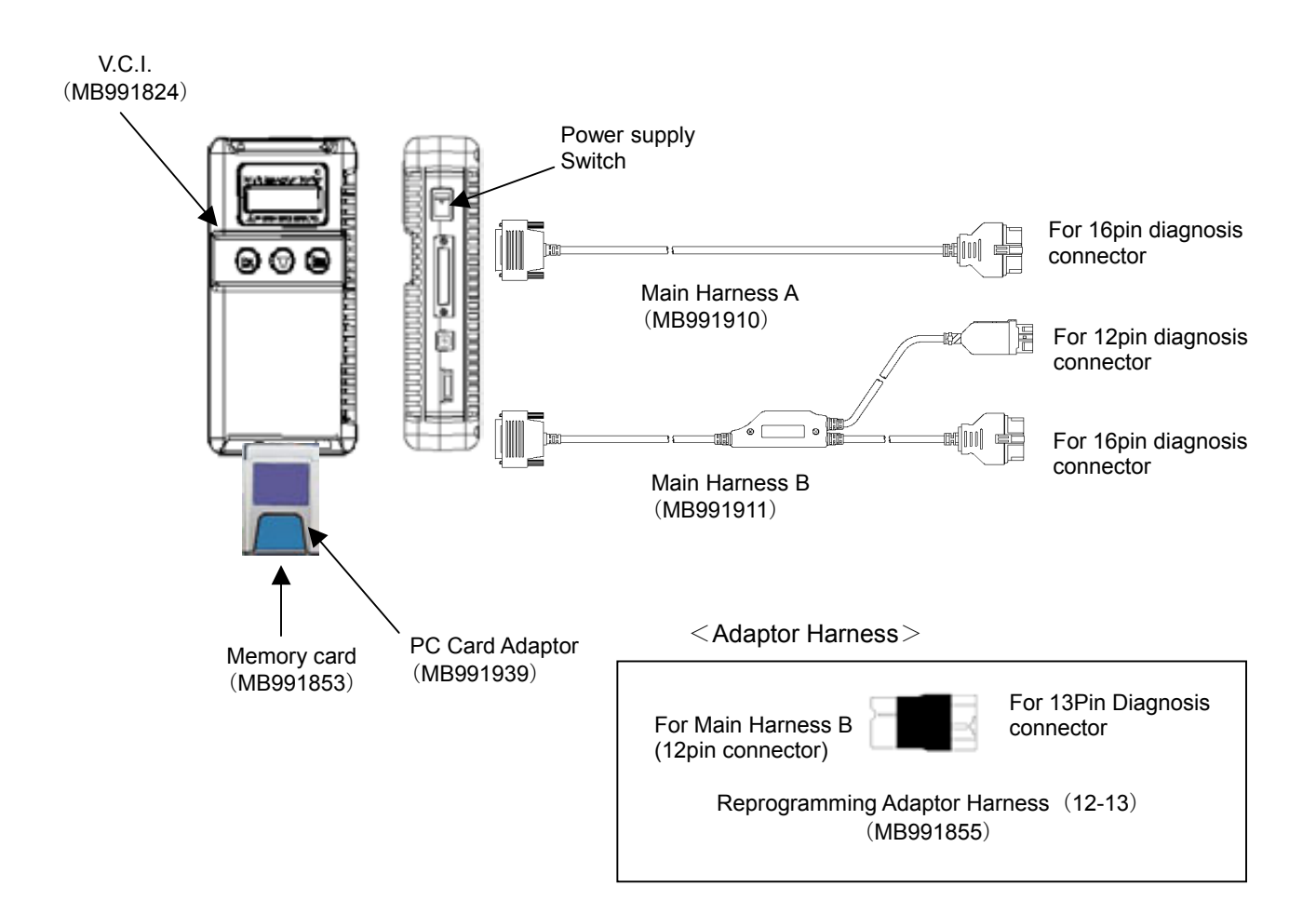

## **9-3. Data preparation on PC from Update CD-ROM**

## **9-3-1. PC Update Operation (CD-ROM** --> **PC) < CASE 1 >**

- (1) When an Update CD-ROM of ECU reprogramming data is distributed newly, insert the CD-ROM into CD-drive on PC.
- (2) Press **Special function** button on STV Top Menu.

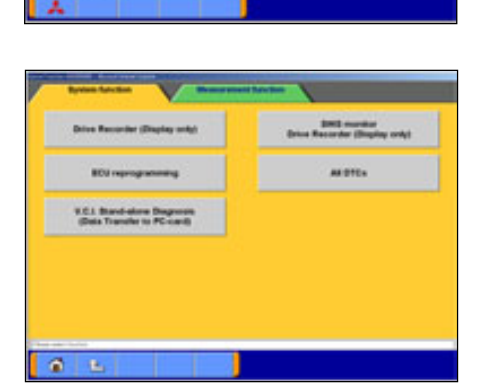

(3) Select **System Function** tab, and press **ECU reprogramming** button.

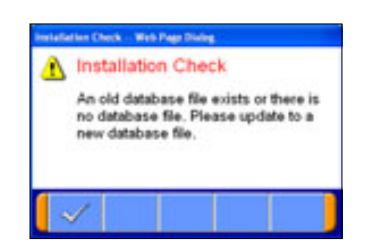

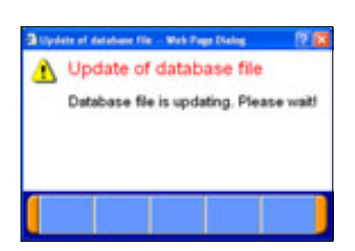

(4) The message "Please update to a new database file." is displayed when the new Update CD-ROM is recognized. Press  $\blacktriangleright$  button.

 $(5)$  The message "Please wait!" is displayed during progress. When complete the updating, the message disappears. You can remove the CD-ROM from PC.

#### **< CASE 2 >**

- (1) By inserting ECU Reprogramming data CD-ROM in the CD-ROM drive of a PC, update of ECU Reprogramming data starts automatically. And by operating it according to the message displayed, it is possible to update the ECU Reprogramming data in M.U.T.-III in the newest state.
- (2) After terminating M.U.T.-III, insert Reprogramming data CD-ROM in the CD-ROM drive of a PC.

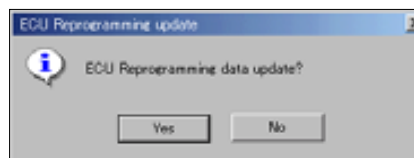

**Bille lails** 

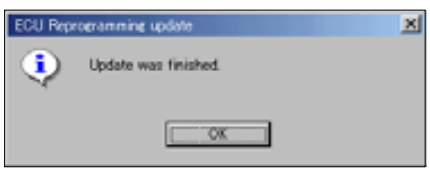

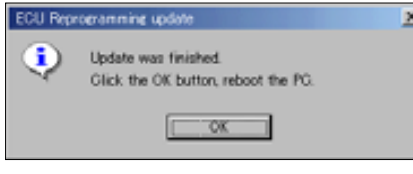

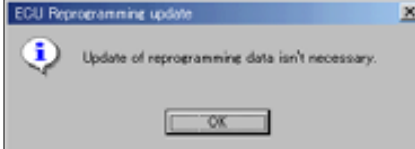

## (3) Confirmation of update

Click the "Yes" button, update of the ECU Reprogramming data in M.U.T.-III is started.

#### Remark:

An end message changes by the kind of data updated at this time.

#### (4) Update finished

#### (Case A)

Update was finished. Click the "OK" button, update of ECU Reprogramming data is ended.

Double-click the M.U.T.-III icon displayed on the desktop to start up the system.

#### (Case B)

Update was finished. Click the "OK" button, the PC is rebooted automatically.

After rebooting the PC, Double-click the M.U.T.-III icon displayed on the desktop to start up the system.

#### (5) Update is unnecessary

The ECU Reprogramming data in M.U.T.-III is in the newest state. It is not necessary to update ECU Reprogramming data. Click the "OK" button, this update application is ended.

# **9-4. Reprogramming Operation ( V.C.I. alone )**

## **9-4-1. Data transfer (PC** --> **Memory Card)**

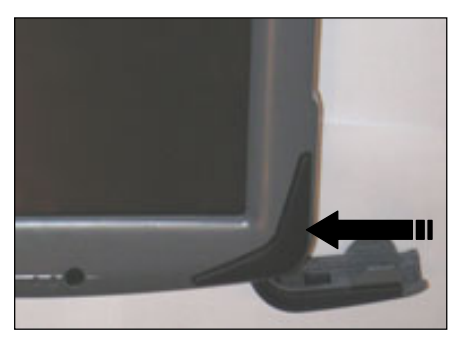

(1) Start up the M.U.T.-III system. Insert the Memory card (MB991853) into the Card Adaptor (MB991939), and then insert them into m-card slot on PC.

(2) Press **Special function** button on STV Top Menu.

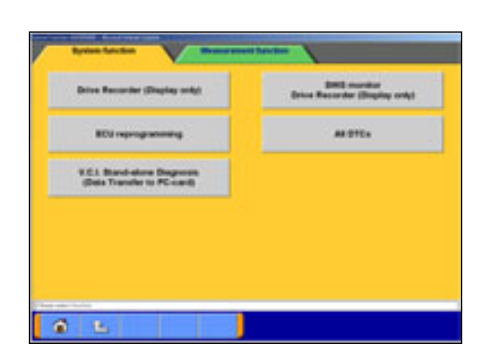

(3) Select **System Function** tab, and press **ECU reprogramming** button.

Caution:

-In case an update CD-ROM is set in the PC with update undone, data update starts. (refer to 9-3-1(4))

(4) Press **Memory card transfer** button. ALL reprogramming data in the M.U.T.-III PC are transferred to the memory card.

Caution -Do not remove the memory card from PC.

(5) Select a memory card drive, and press  $\sim$  button to start transferring.

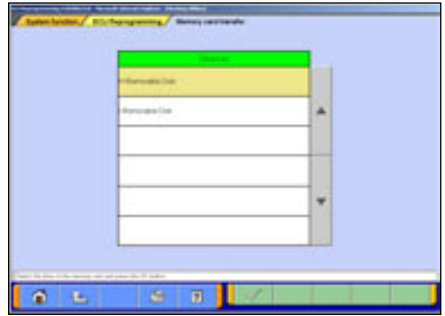

● 名

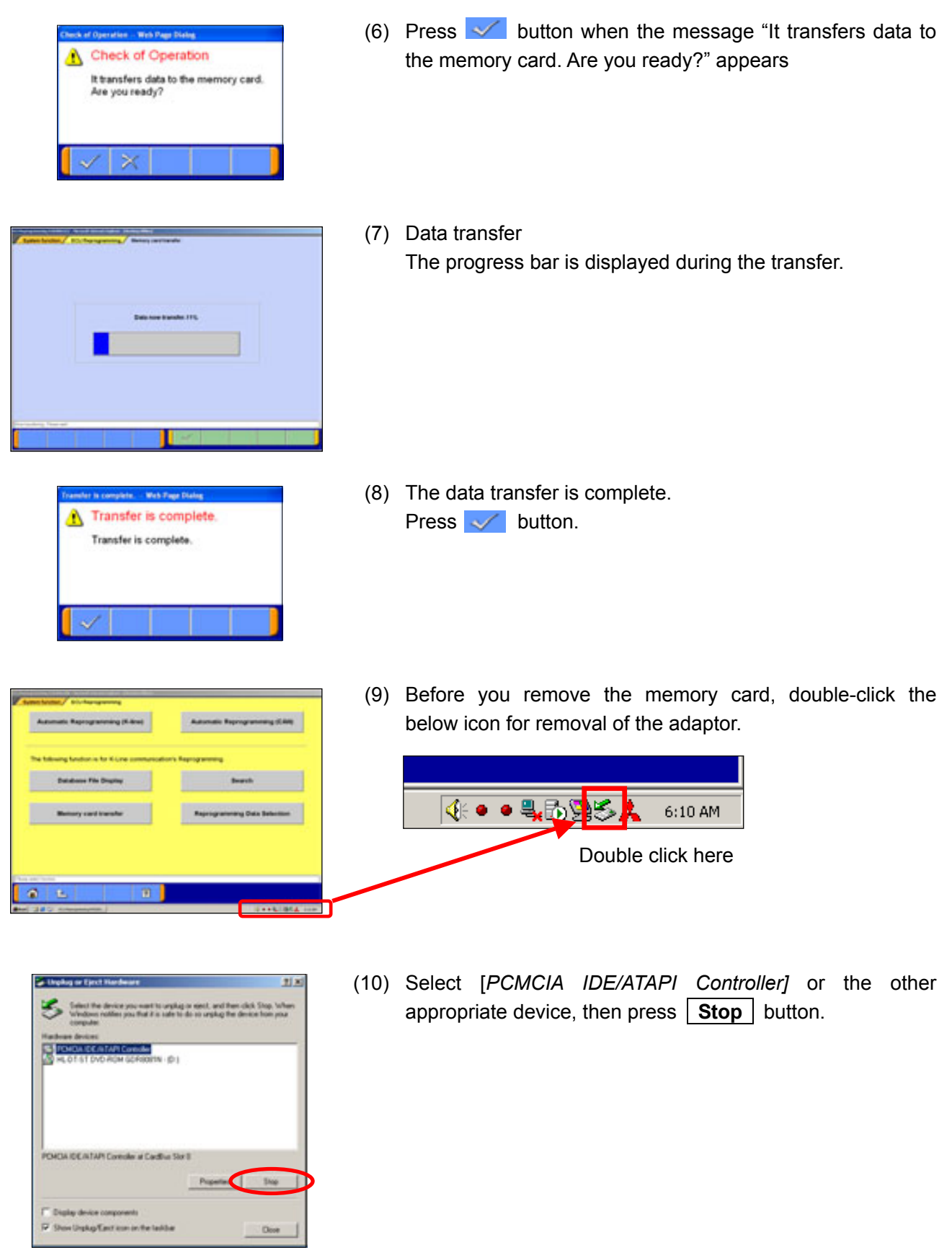

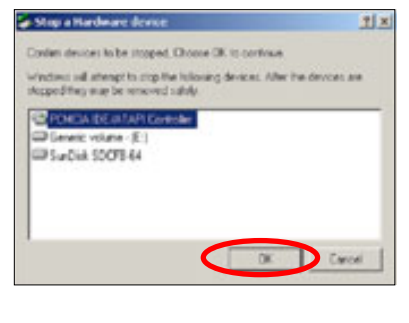

 $\alpha$ 

ale to the

(a) the fights meanwed

(11) Verify the contents of the selection, then press **OK** button.

 $(12)$  After displayed the message "The device can now be safely removed from the system", push the lever on the side of PC card slot and remove the memory card.

Caution:

Do not remove the memory card away unless complete above method or turn off the PC.

## **9-4-2. Equipment Set-Up**

- (1) Insert the Memory card (MB991853), which is storing the reprogramming data, into the Card adaptor (MB991939) and insert them into V.C.I. main unit (MB991824)
- (2) Connect M.U.T.-III Main Harness B (MB991911) or A (MB991910) to V.C.I. main unit securely. (refer to 9-2.) Note:

Select appropriate harness by instruction below.

- Main harness A: For vehicle only equipping 16 pin diagnosis connector.
- Main harness B: For other vehicles.
- Adaptor harness (MB991855): Outlander, Montero (after ë02MY)
- (To connect Main harness B and 13pin diagnosis connector)
- (3) After verifying the ignition switch position at LOCK (OFF), connect the M.U.T.-III Main harness B or A to the diagnosis connector.
- (4) Turn Ignition switch on, and turn V.C.I. main switch on. (**Do not start engine**)

## **9-4-3. Data Retrieval (Memory card** --> **V.C.I.)**

[\(a\). Automatic Data Retrieval](#page-87-0) [\(b\). Select and Load Data](#page-88-0) [\(c\). \(Special case\)](#page-88-1)

## <span id="page-87-0"></span>**(a). Automatic Data Retrieval**

(1) Select "Automatic RPG" in main menu and press Enter key. Version No.of data base file appears.

By waiting 10sec or pressing Enter key, V.C.I starts communicating with ECU and retrieves reprogramming data file with the ECU's parts No. and ROM-ID.

(2) The appropriate reprogramming data file No. is displayed. Pressing Enter key starts transferring the data file into V.C.I built-in-memory.

Remark:

- To search another data, press Esc key. If another appropriate reprogramming data exist, it will be displayed.
- The message bellows are displayed depends on ECU parts No, ROM-ID and condition of ECU. Press Enter Key to move back to Main menu.
- (a) "No update data in PC card"

This message appears if no pertinent reprogramming data exists. No data will be transferred.

- (b) "ECU at current level of VCI" This message appears if the ECU has been already reprogrammed. No data will be transferred.
- (3) Progress is displayed on the monitor. \* mark is increased by steps.
- (4) After completing data transfer, ECU reprogramming starts sequentially. For next steps, refer to 9-4-4.

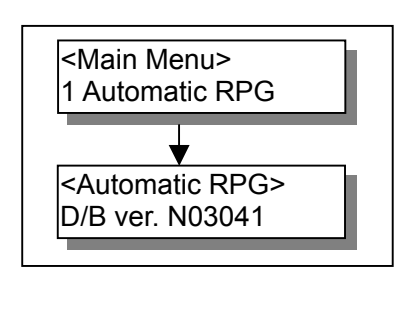

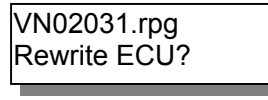

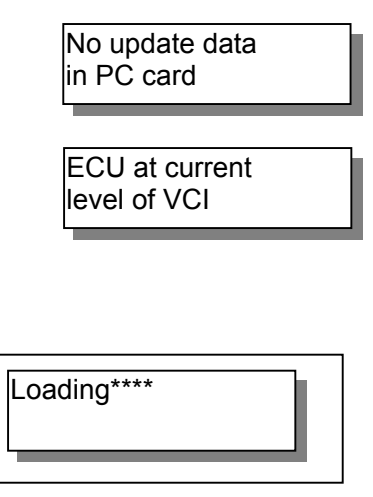

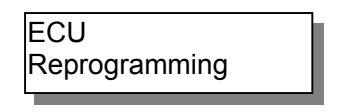

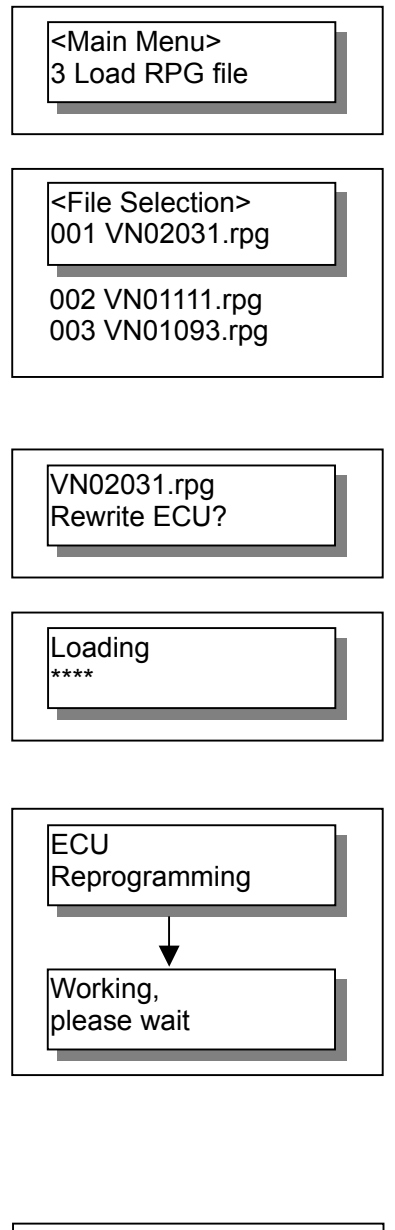

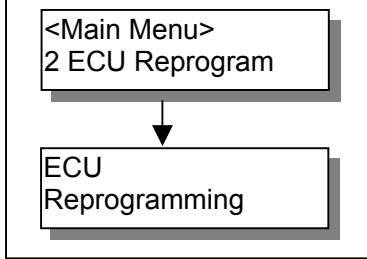

## <span id="page-88-0"></span>**(b). Select and Load Data**

- (1) Select "Load RPG file" in main menu by  $\blacktriangledown$  key, and press Enter key.
- (2) Select a reprogramming data file by  $\nabla$  key, and press Enter key.

Esc key: Move back to main menu.

Remark:

- -The data files are displayed in numeric order of data No.. (From big to small; new to old)
- (3) Reconfirm the data file No., and press Enter key to start transferring the data into V.C.I. built-in-memory. Esc Key: Cancel
- (4) Progress is displayed on monitor \* mark is increased by steps.
- (5) After completing data transfer, ECU reprogramming starts sequentially. For next steps, refer to 9-4-4.

## <span id="page-88-1"></span>**(c). (Special case)**

(1) If V.C.I. has already stored the reprogramming data, select ìECU Reprogramî in main menu, and press Enter key. (Refer to 9-4-2.(2)-(4) for setting up the equipments.)

Reprogramming data file No. and program version No. in the V.C.I. memory are displayed for a few seconds, and then ECU reprogramming starts sequentially.

For next steps, refer to 9-4-4.

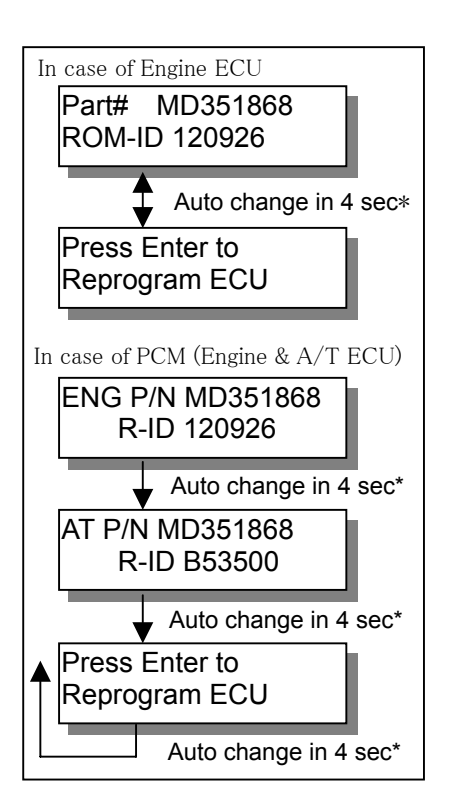

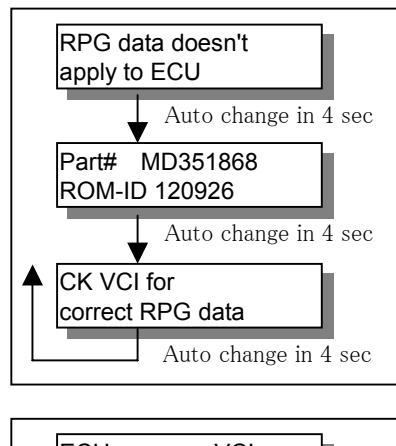

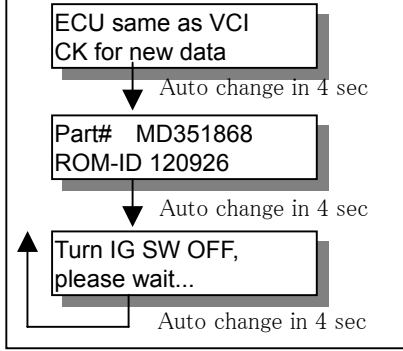

# **9-4-4. Reprogramming ECU (V.C.I.** --> **Vehicle ECU)**

- (1) ECU parts No. and ROM-ID No. are displayed. Press Enter key to start reprogramming.  $ESC / \blacktriangledown$  key : restart V.C.I.
	- \* : By pressing  $\blacktriangledown$  key, immediately move to next.

Note:

- Reprogramming must carry out on the condition of engine stop and IG switch on.
- Do not disconnect harness/ turn off the IG switch during ECU reprogramming.

[Messages before/during reprogramming process]

a) "RPG data doesn't apply to ECU"

Reprogramming stopped owing to the data in V.C.I. memory being not appropriate for the ECU.

- Note down the displayed ECU parts No. and ROM-ID.
- Restart V.C.I. by pressing Enter key, and confirm the matching of the data file No, which is displayed by reboot, and the ECU part No./ ROM-ID for reprogramming.
- b) "ECU same as VCI, CK for new data" (CK; check) Reprogramming stopped because reprogramming has been already done.

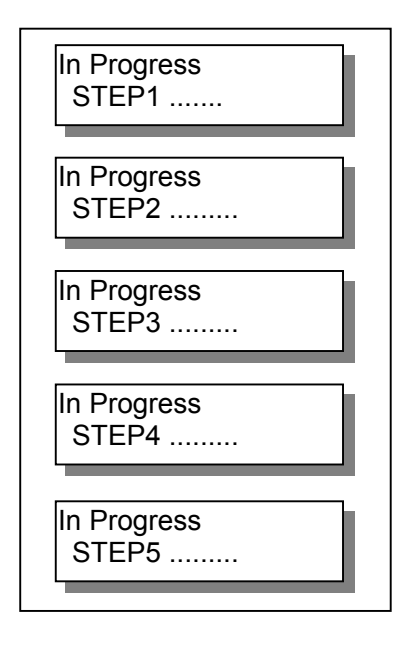

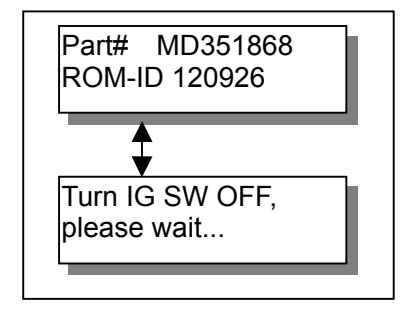

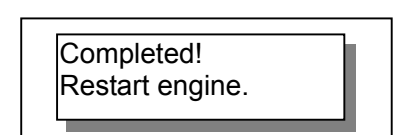

(2) 5 steps progress is displayed while reprogramming.

Caution:

- Do not press any key during reprogramming automatically proceeding.
- Do not turn off V.C.I power or IG switch during reprogramming.
	- STEP1: Saving the data to the back up memory.
	- STEP2: Erasing data in ECU.
	- STEP3: Writing reprogramming data
	- STEP4: Verifying the data between ECU and V.C.I.
	- STEP5: Erasing diagnosis code and back up memory

(3) On completion of the 5steps, new reprogrammed ECU parts No. and ROM-ID are displayed. Turn IG switch LOCK(OFF).

### Note:

Diagnosis code might be memorized in ECU if without turning IG switch Lock (off)

(4) ECU reprogramming completed Verify the system properly operated by starting engine. Enter key: V.C.I. restart

# **9-5. Reprogramming Operation ( V.C.I. - PC connected )**

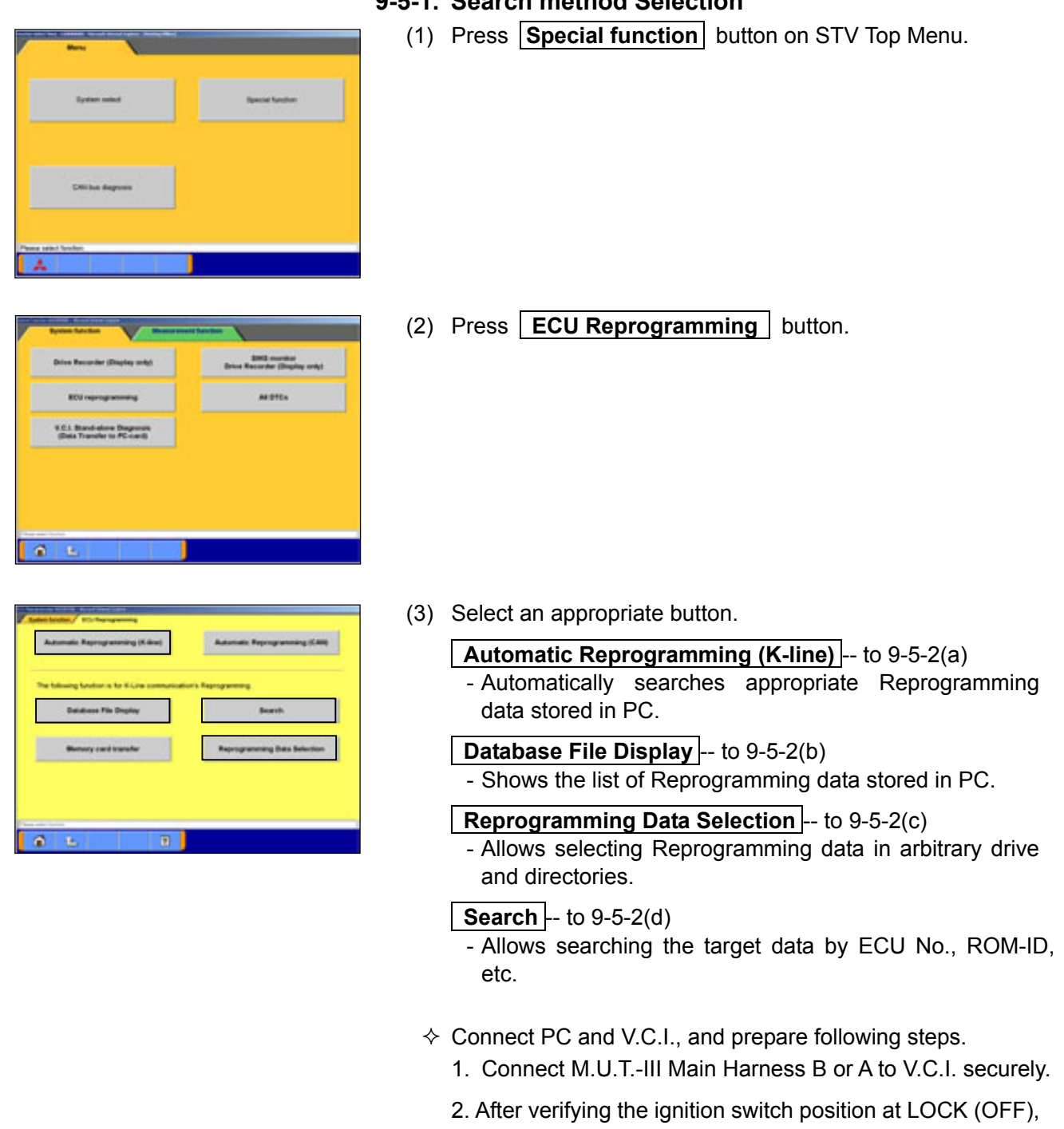

**9-5-1. Search method Selection** 

- connect the M.U.T.-III Main harness B or A to the vehicle's diagnosis connector.
- 3. Turn Ignition switch on, and turn V.C.I. main switch on. (Do not start engine)

## **9-5-2. Data Search & Transfer (PC** --> **V.C.I.)**

- [\(a\). Automatic Data Search](#page-92-0)
- [\(b\). Database File display](#page-92-1)
- [\(c\). Reprogramming Data Selection](#page-93-0)
- [\(d\). Search](#page-94-0)

#### <span id="page-92-0"></span>**(a). Automatic Data Search**

- (1) Press **Automatic Reprogramming (K-line)** button on the function menu, then the left dialog box appears. Verify the connection of V.C.I. and harness, and press  $\sqrt{ }$ button. Applicable reprogramming data is searched from database installed in PC automatically.
- (2) Result of the search appears.

Select an appropriate data file with scrolling the list using buttons, and press button to start transferring the data into V.C.I. memory.

-After completing the data transfer, ECU reprogramming will start sequentially. (refer to 9-5-3.)

Note:

Press **OK** button when message window of device removal warning comes out at start and end of data transfer.

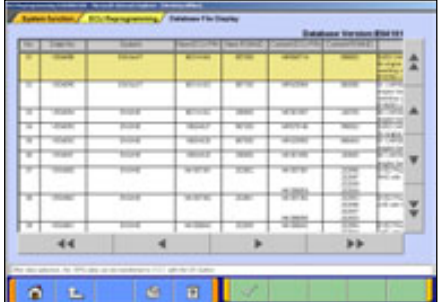

#### <span id="page-92-1"></span>**(b). Database File display**

Press **Database File Display** button on the function menu, then the left screen appears.

-Reprogramming data files in the hard disk are listed.

-Select an appropriate data file with scrolling the list using

 $\triangle \blacktriangle \blacktriangleright \blacktriangleright$  buttons, and press  $\blacktriangleright$  button

- to start transferring the data into V.C.I memory.
- $\blacktriangleright$  --10 lines scrolling

-After completing the data transfer, ECU reprogramming will start sequentially. (refer to 9-5-3.)

Note:

Press **OK** button when message window of device removal warning comes out at start and end of data transfer

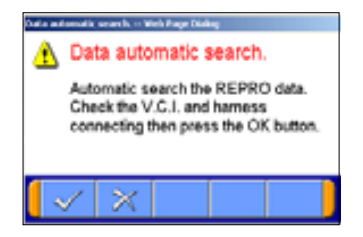

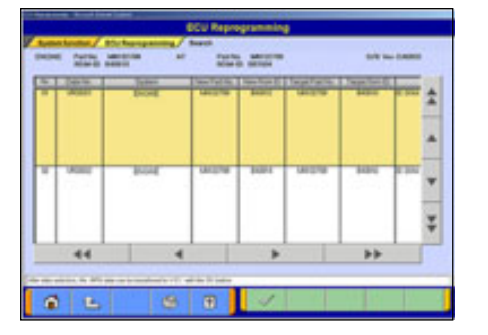

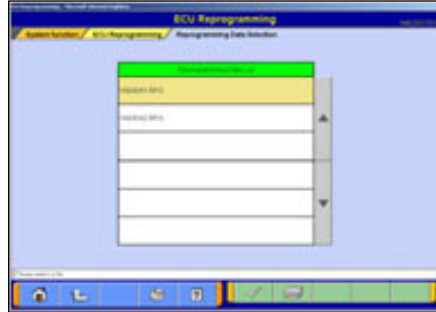

#### <span id="page-93-0"></span>**(c). Reprogramming Data Selection**

To select the reprogramming data from arbitrary directories.

(1) Press **Reprogramming Data Selection** button on the function menu, then the left screen appears.

 $\Box$  -- to select arbitrary drive and directory  $\rightarrow$  (2)

On this screen, select an appropriate data file and press  $\sqrt{\ }$  to start transferring the data into V.C.I memory.

#### Note:

-The displayed data as default is in the folder shown below. C:¥Program Files¥MUT3¥RPGDATA

This directory is the default reprogramming data pool of M.U.T.-III, referred from 9-4-1, 9-5-2(a),(b),(d).

-After completing the data transfer, ECU reprogramming will start sequentially. (refer to 9-5-3.)

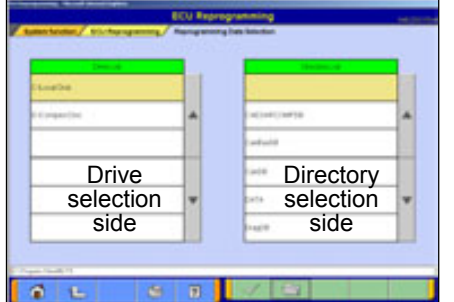

#### (2) Data selection

Select a drive on the left chart, and the directories in the drive are displayed on the right chart.

- -To move to a lower directory, select appropriate row on the right chart and press  $\Box$  button.
- -To move to an upper directory, select  $\mathbf{r}$  row on the right chart and press  $\Box$  button.

Select appropriate directory name row on the right chart, and press  $\blacktriangleright$  button to return to (1) and list the files contained in the directory.

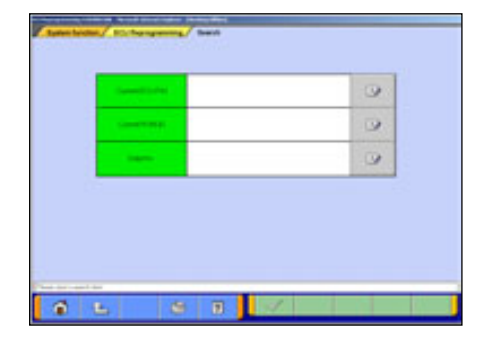

#### <span id="page-94-0"></span>**(d). Search**

To search the reprogramming data by inputting ECU Part No., ROM-ID, or Data No.

(1) Press  $\mathsf{\mid}$  **Search**  $\mathsf{\mid}$  button on the function menu, then the left screen appears.

Input search key info in the input column, then press  $\sqrt{ }$ button.

#### Note:

- To input, 2 ways can be taken.
	- -By PC keyboard

-By virtual keyboard --press

- Some info need to be a combination with the other info for data search
	- **Current ECU P/N** & **ROM-ID** need to be together.
	- **Data No.** needs no other info.

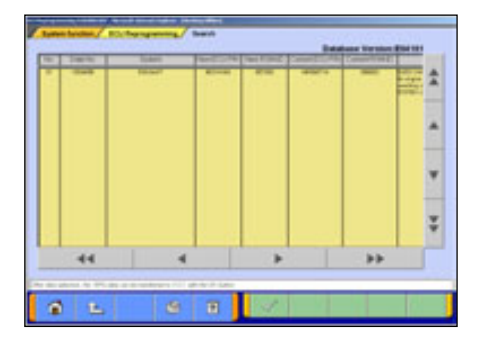

#### (2) Results

Select appropriate data with scrolling the list using  $\triangleq$   $\blacktriangleright$   $\blacktriangleright$  $\left| \cdot \right|$   $\rightarrow$   $\left| \cdot \right|$  buttons and press  $\left| \cdot \right|$  button to start transferring the data into V.C.I memory.

 $\blacktriangleright$  --10 lines scrolling

-After completing the data transfer, ECU reprogramming will start sequentially. (refer to 9-5-3.)

Note:

Press **OK** button when message window of device removal warning comes out at start and end of data transfer.

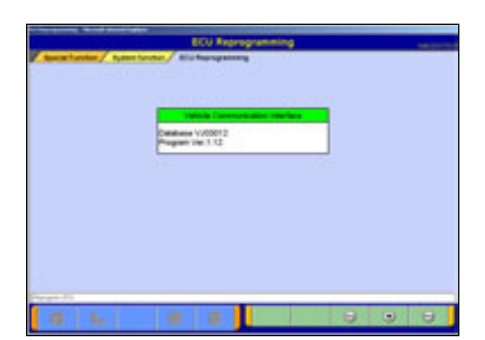

# **9-5-3. Reprogramming ECU (V.C.I.** --> **Vehicle ECU)**

Operate with  $\bigcirc$   $\bigcirc$   $\bigcirc$  buttons (in the lower right corner of the screen) according to directions of screen display.

The same operation as 9-4-4. need to be performed on PC screen.

## **9-6. Reprogramming by CAN communication**

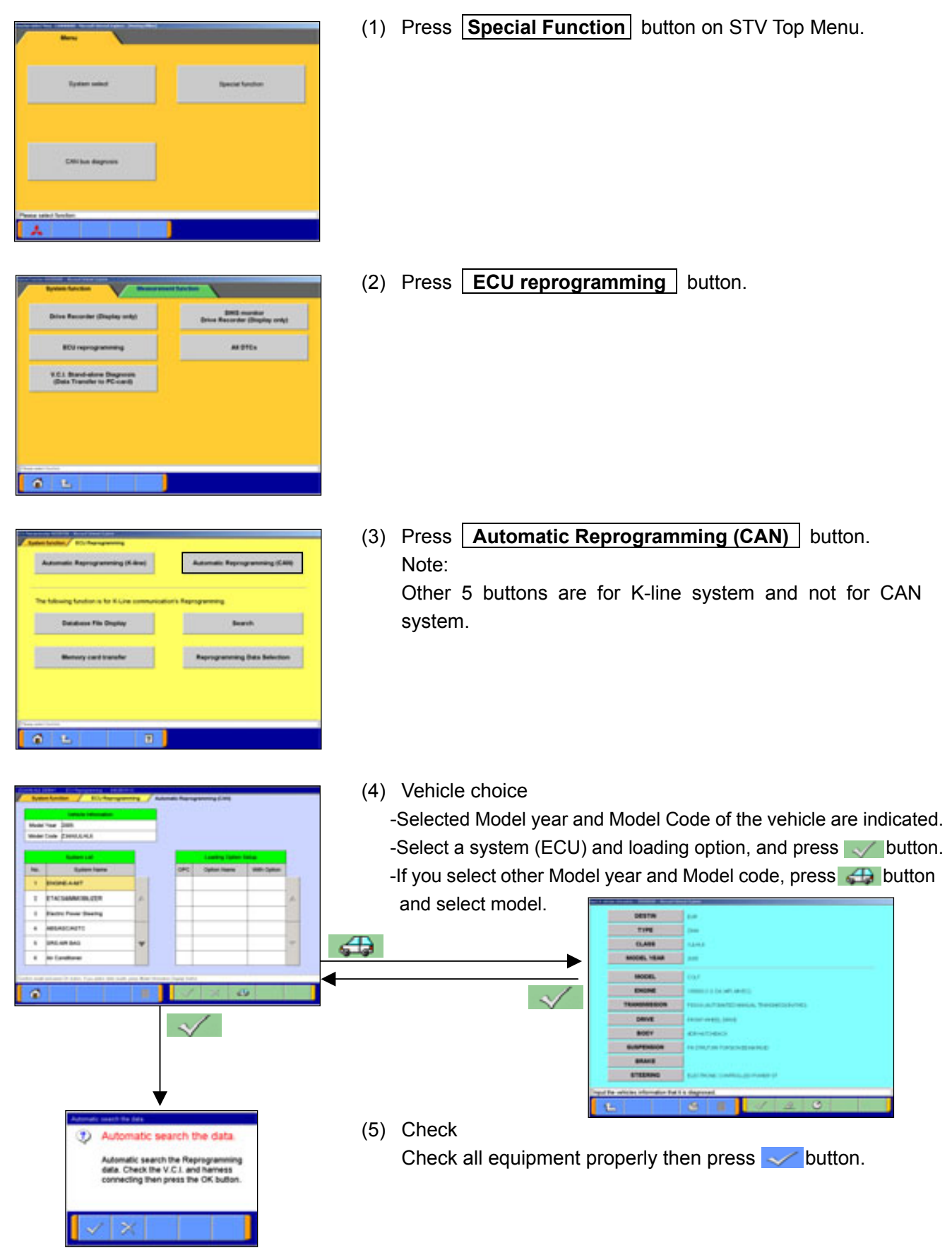

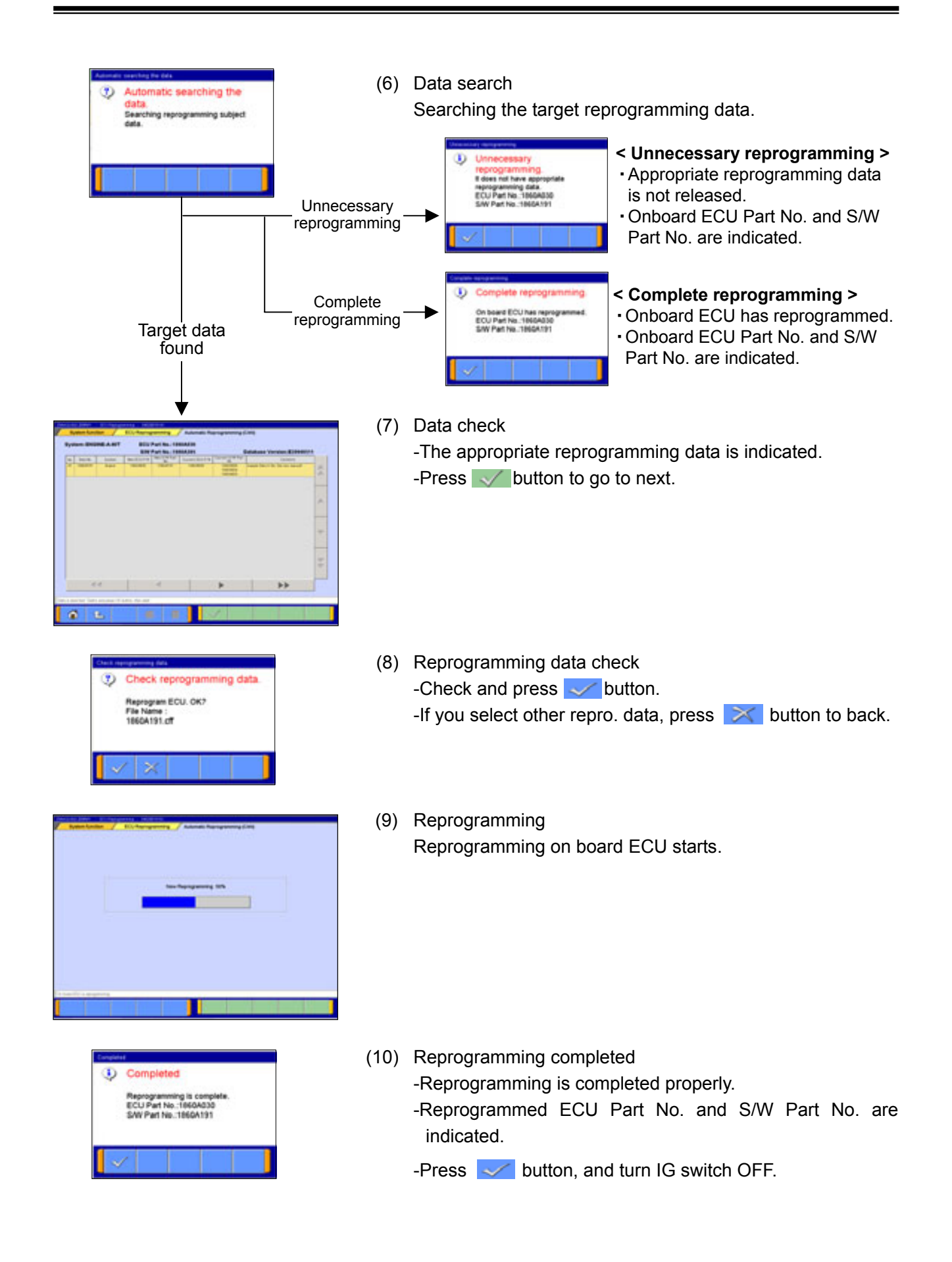

# **9-7. Troubleshooting of Reprogramming**

# **9-7-1. Trouble of Reprogramming on K-Line communication**

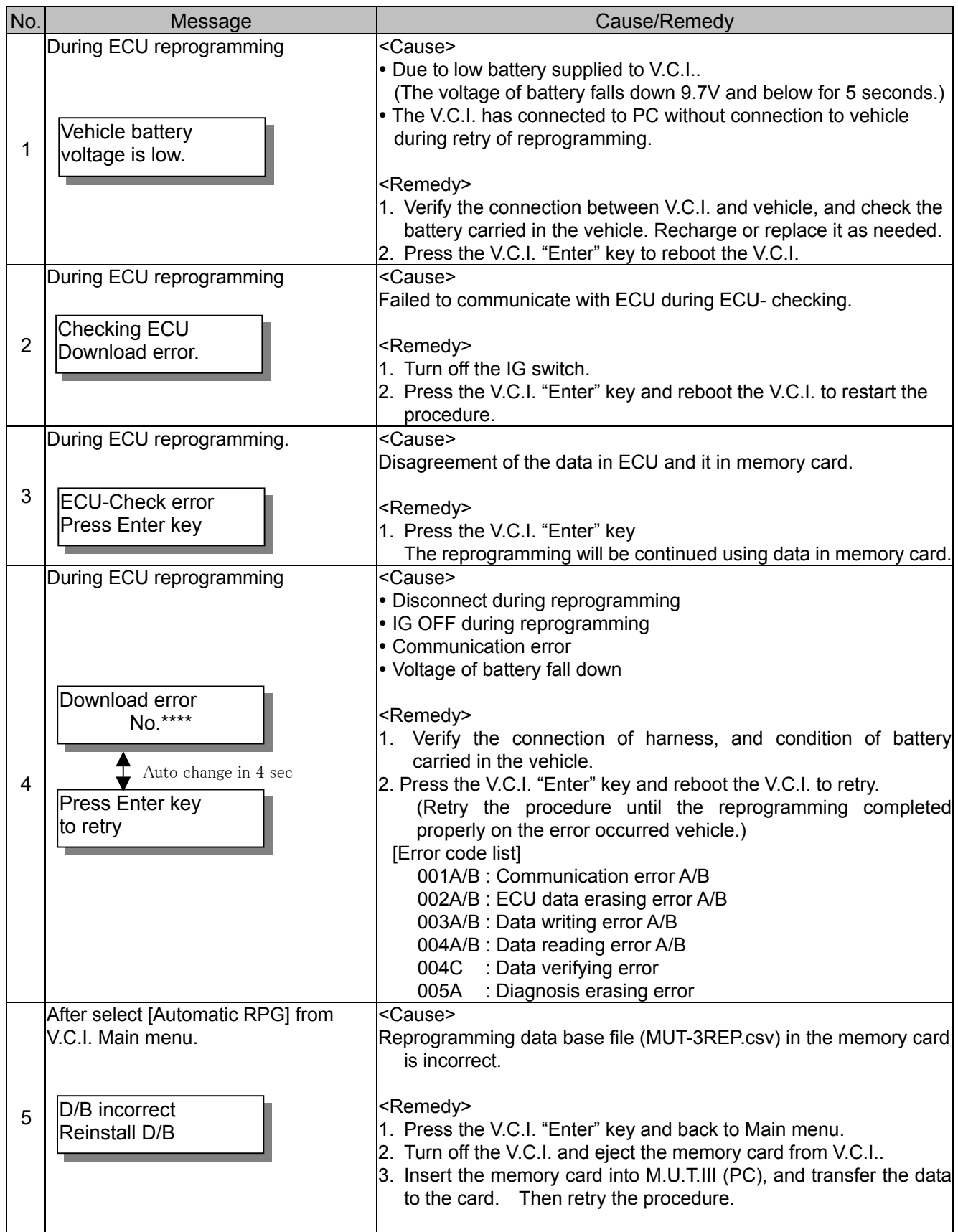

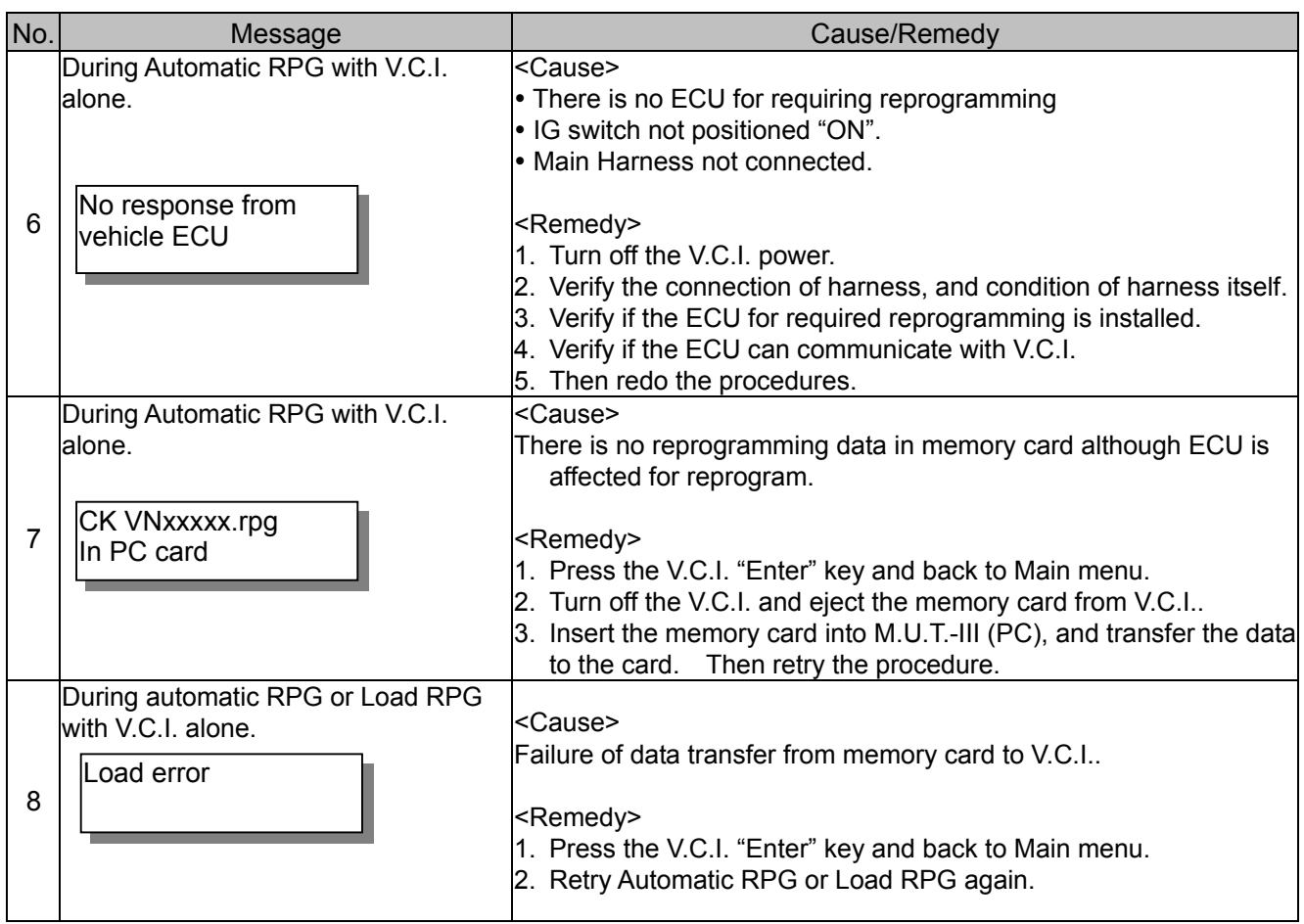

# **9-7-2. Trouble of Reprogramming on CAN communication**

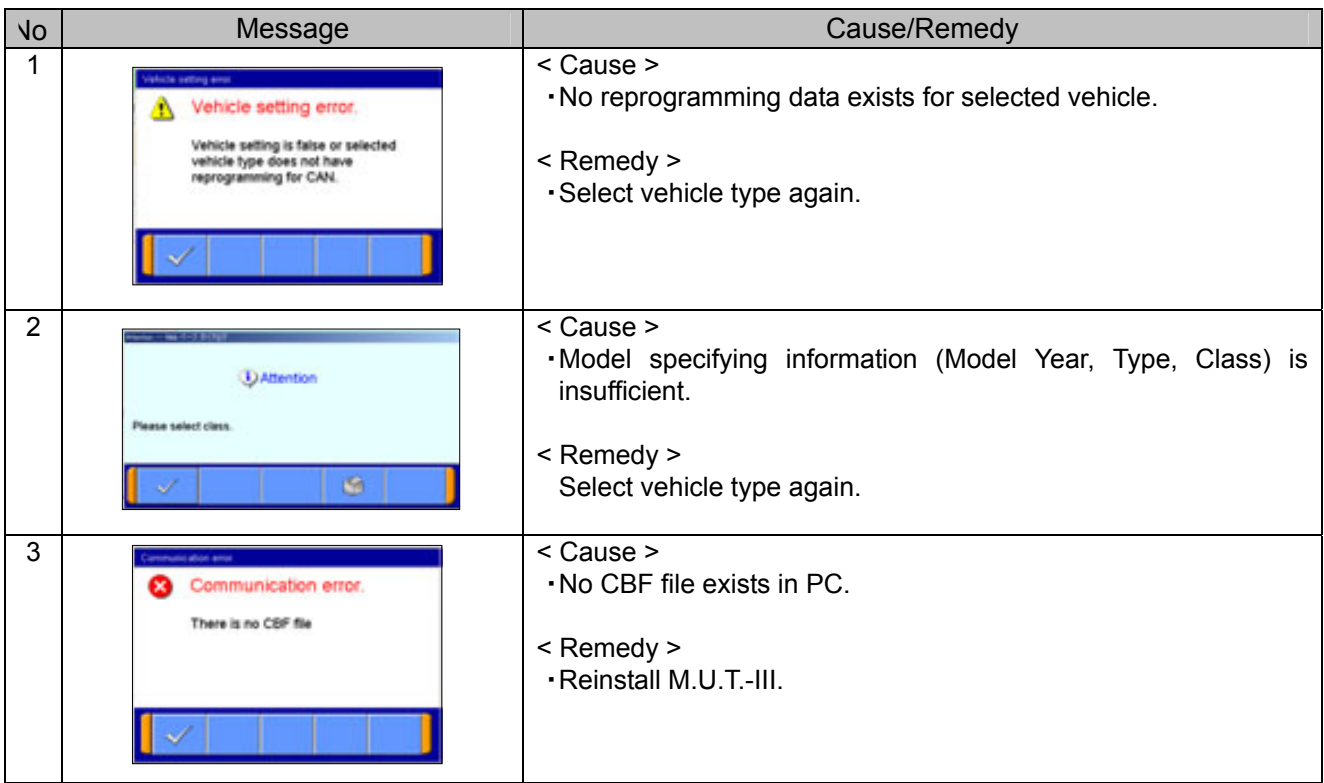

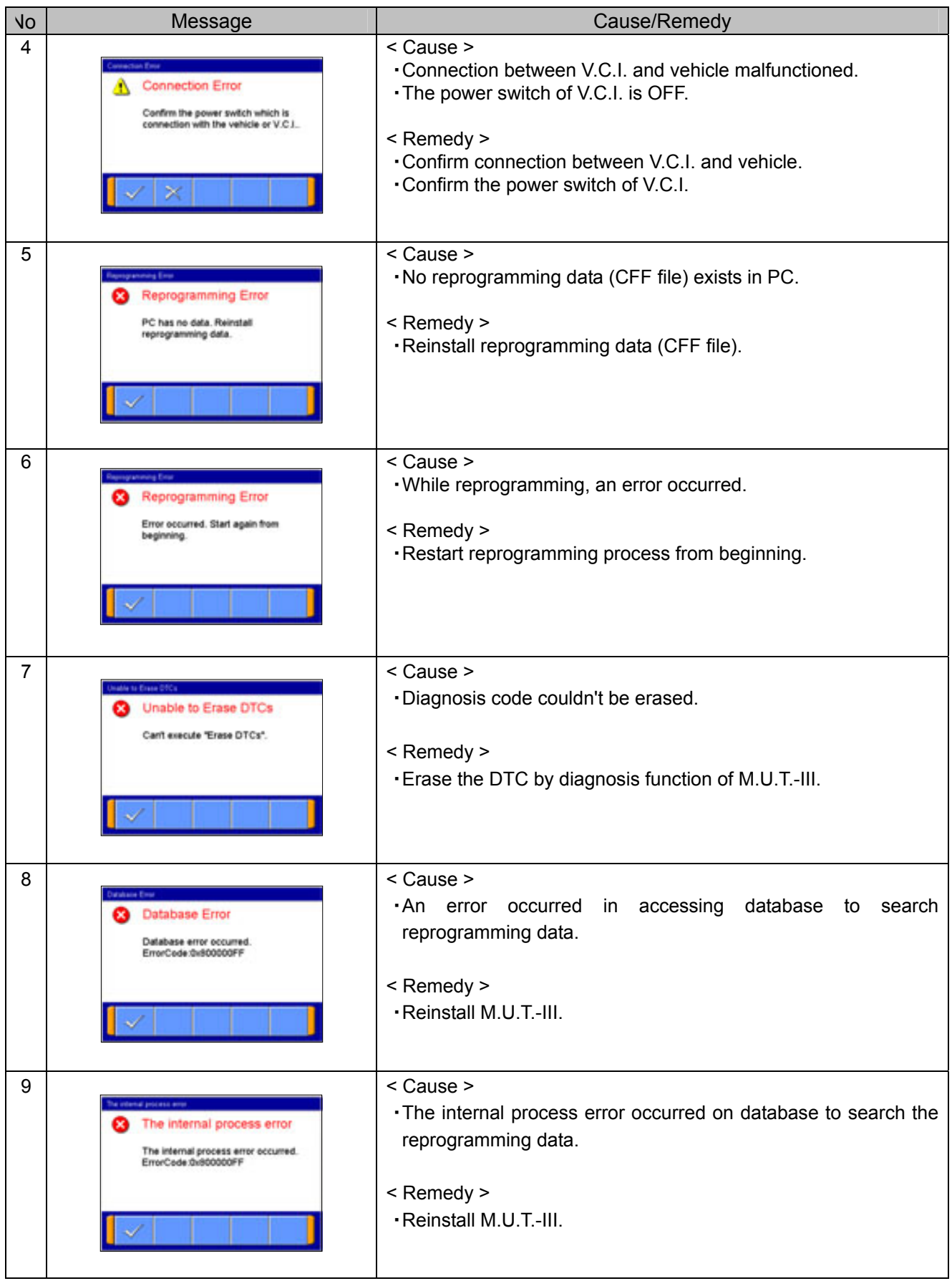

| No | Message                                                                                                    | Cause/Remedy                                                                                                    |
|----|----------------------------------------------------------------------------------------------------|----------------------------------------------------------------------------------------------------|
| 10 | ×<br><b>ECU Reprogramming update</b><br>Can't update because installed M.U.T.-3 isn't a<br>Please confirm the M.U.T.-3 version.<br>OK. | < Cause ><br>.M.U.T.-III Ver. is not an object version of ECU Reprogramming<br>data CD-ROM inserted in the CD-ROM drive.<br>< Remedy ><br>. Please check the M.U.T.-III Ver. and upgrade M.U.T.-III if<br>needed. |
| 11 | 図<br><b>ECU Reprogramming update</b><br>Database update error occurred.<br>Update is canceled.<br>OK                                   | < Cause ><br>The error occurred at the time of update of a database.<br>$<$ Remedy $>$<br>. Please inform the help desk of M.U.T.-III.                                                                            |
| 12 | <b>ECU Reprogramming update</b><br>⊠<br>×<br>M.U.T.-3 system has started.<br>Please perform after ending M.U.T.-3 system.              | < Cause ><br>- Application was started during M.U.T.-III starting.<br>$<$ Remedy $>$<br>· Please insert CD-ROM in a PC again after terminating<br>$M.U.T.-III.$                                                   |
| 13 | <b>ECU Reprogramming update</b><br>⊠<br>M.U.T.-3 system is not installed.                                                              | < Cause ><br>.M.U.T.-III system is not installed in the PC.<br>$<$ Remedy $>$<br>. Please use the PC with which M.U.T.-III were installed.                                                                        |
| 14 | 凶<br><b>ECU Reprogramming update</b><br>Target OS is Windows2000, or Windows)P.                                                        | < Cause ><br>. OS installed in the PC is except Windows2000 or WindowsXP.<br>< Remedy ><br>. Please use the PC with which Windows2000 or WindowsXP<br>was installed.                                              |
| 15 | 国<br><b>ECU Reprogramming update</b><br>Please perform by account of Administrator<br>authority.                                       | < Cause ><br>- It started by users other than "Administrator" or "mut".<br>< Remedy ><br>. Please log in and start by the user of "Administrator" or "mut".                                                       |

**9-7-3. Other Troubles of Reprogramming** 

# **Chapter 10 Measurement Functions**

## **10-1. Injector-Type Fuel Consumption Measurement**

## **10-1-1. Function Select**

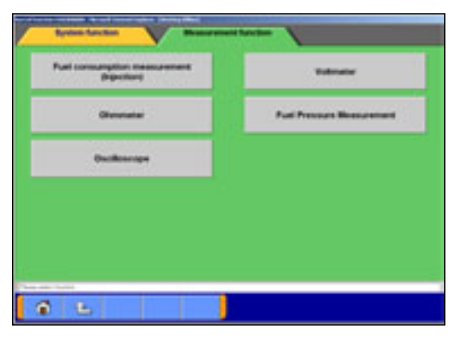

(1) Press **Special function** button on the STV Top Menu (illustrated on 3-2), then select **Measurement Functions** tab on the upper part of the screen. Press **Fuel consumption measurement (Injection)**

button on this menu screen.

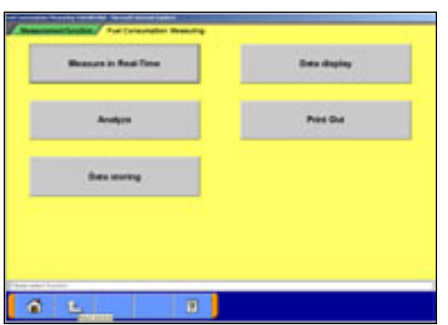

(2) Function Selection **Measurements in Real-time | -- to 10-1-2. Data Display** -- to 10-1-3. **Analyze**  $\vert -1$  to 10-1-4. **Print out**  $\vert$  -- To print out the view graph. **Data storing** -- To load the data, which is stored in a removal disk, onto the PC.

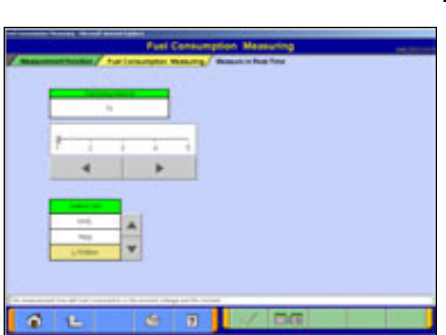

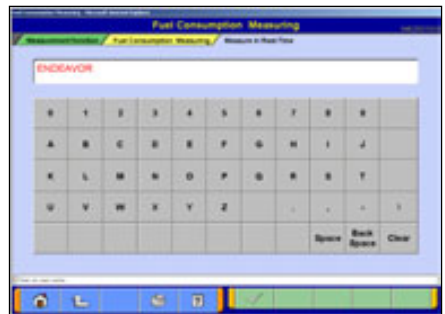

## **10-1-2. Measurement in Real-time**

(1) Preparations Prior to Measurement Set the sampling interval, and select the displayed unit of measurement by pressing the  $\blacktriangle$   $\blacktriangledown$  buttons. If you wish to select display items, press  $\Box \Box$  button. When the setting complete, press  $\blacktriangleright$  button.

#### Note:

The amount of recording time is proportional determined by the length of the sampling interval.

(2) Entering and Recording Record Information Enter your user name and the vehicle model type.  $\blacktriangleright$  button starts the measurement process.

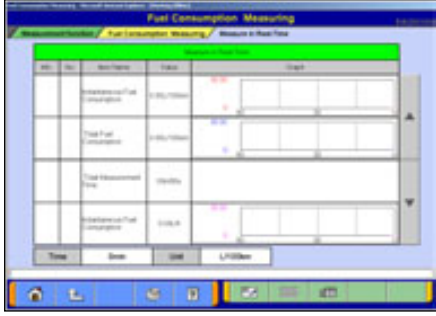

(3) View Graph

The data of 4 items/4 graphs are displayed.

-Pressing **PLA** button stops recording.

-Once recording has been stopped, the data is automatically saved.

 $\Box$  --View Text To (4).

Note:

The file name is set as "FU+Year Month Day+Time (military time including seconds)".

(4) View Text

-View Graph To (3)

**B** --Stop Record

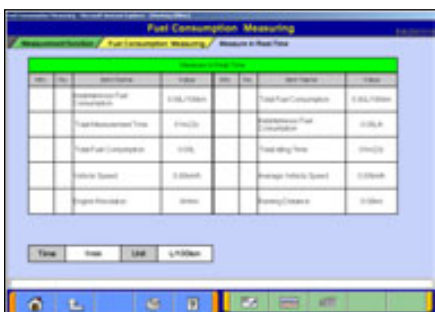

## **10-1-3. Data Display**

(1) Select a record file containing the data you wish to check. Set the necessary speed range with  $\blacksquare$ , and select unit of measurement with  $\blacktriangle$   $\blacktriangledown$ .

Then press  $\sqrt{\ }$  button.

- **80** --Delete Data
- **FR** --Select item
- **R**<sup>g</sup> --Save Data

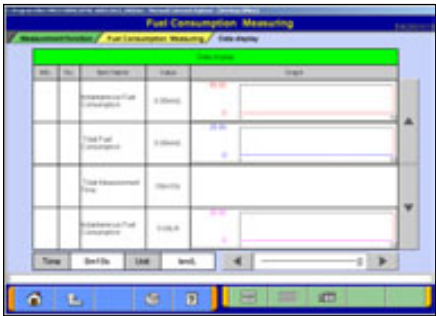

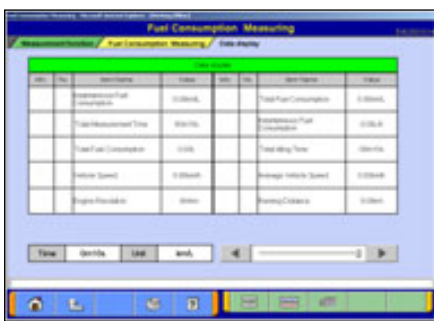

(2) View Graph

The data of 4 items/4 graphs are displayed.

Pressing  $\blacksquare$  buttons or moving the slide bar displays the value of the cursor line.

- $\Box$  --View Text To (1)
- **Example 2** -- Change displayed Unit

(3) View Text

**Example 1** -- View Graph To (2)

**Ford** --Change displayed Unit

#### **Injector-Type Fuel Consumption Measurement / Fuel pressure, Voltage, Ohmmeter, Oscilloscope**

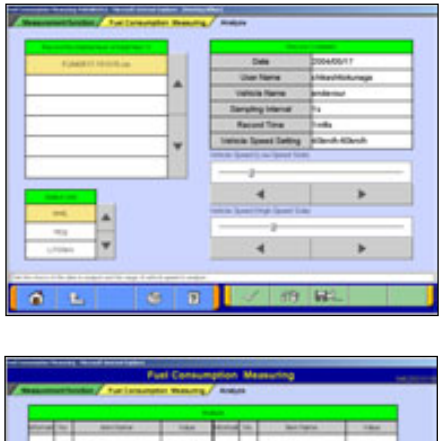

#### **10-1-4. Performing Simplified Analysis**

- (1) Select a record file containing the data you wish to analyze. Set the necessary speed range and displayed unit of measurement, and then press  $\blacktriangleright$  button. **AT --Delete Data** 
	- **R**D-Save Data
- (2) Viewing Analysis Results **FR** --Change displayed Unit

#### **10-2. Fuel pressure, Voltage, Ohmmeter, Oscilloscope**

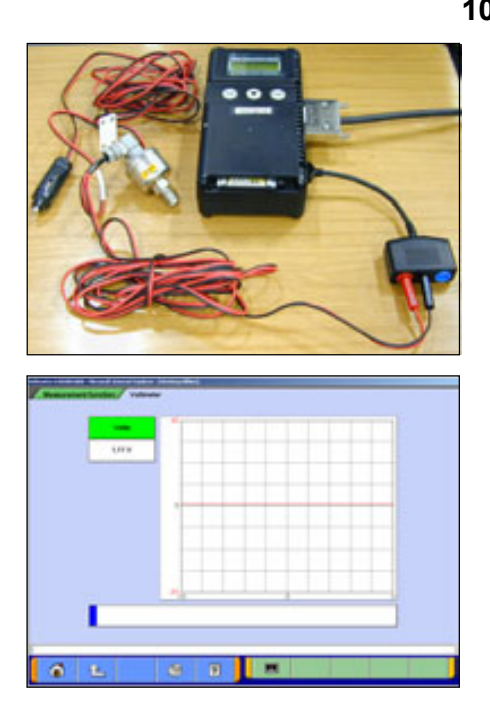

# **10-2-1. Measuring Fuel Pressure (Not available in US)**

The fuel pressure can be measured using pressure gauge (LP: MB991655 or MB991979 / HP: MB991708 or MB992007), and displayed as text or graph style on PC.

- (1) Measuring the Calibration Volt To adjust manufacturing difference of solid state in each pressure gauge, you need to input its calibration value. Please measure the calibration value as follows.
	- Connect the pressure gauge to cigarette lighter socket, and to V.C.I. (Don't put the pressure gauge on the fuel pipeline yet.)
	- Press **Voltmeter** on the menu screen of 10-1-1(1).
	- The displayed voltage is the calibration value of the gauge.

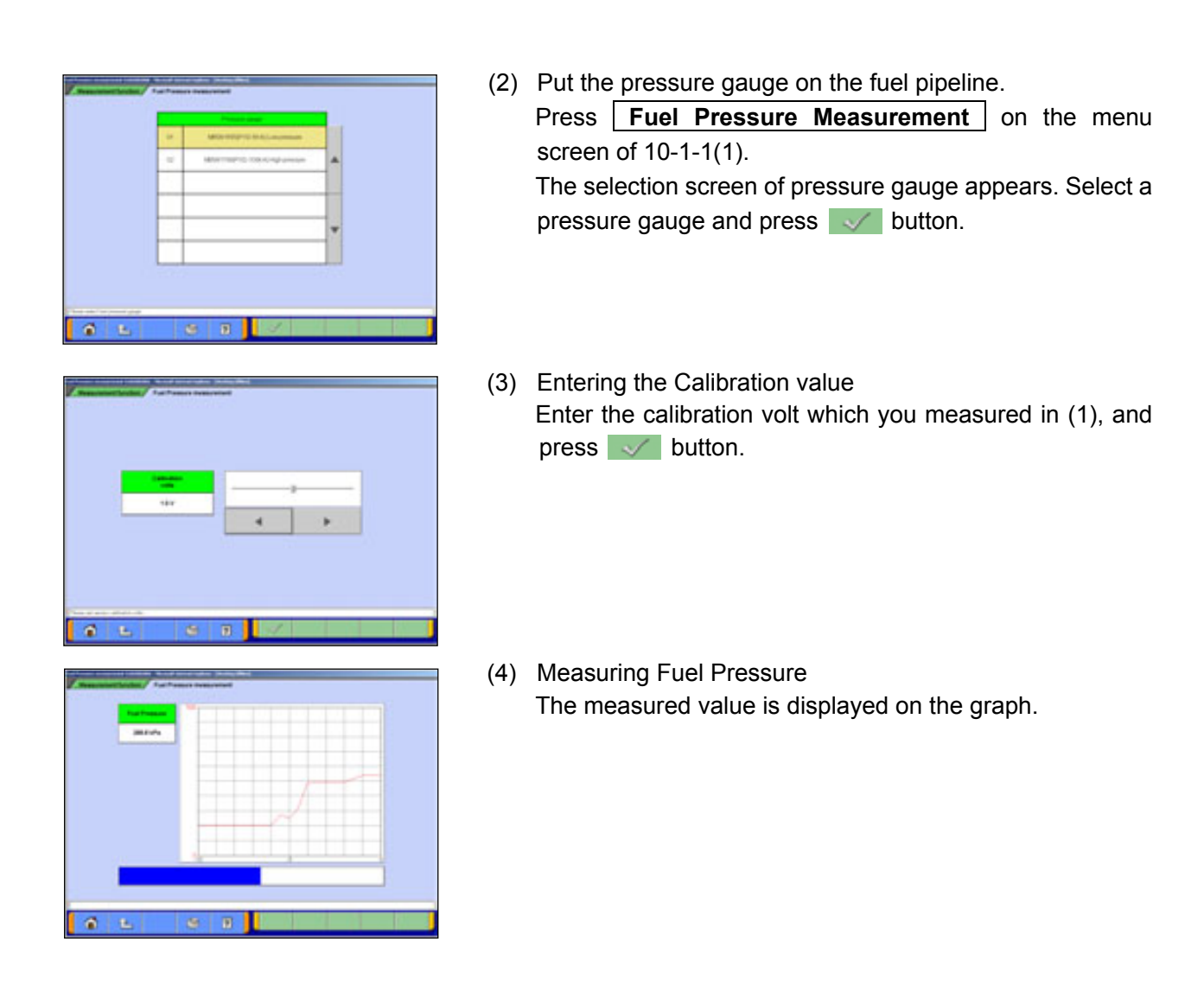

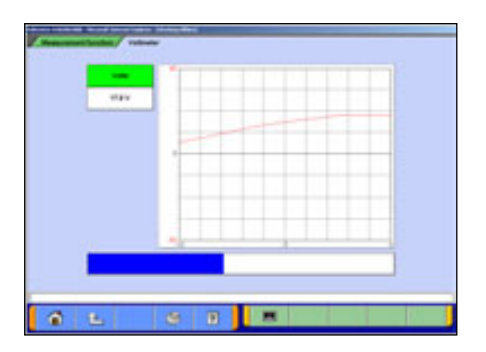

### **10-2-2. Measuring Voltage and Resistance**

(1) Press **Voltmeter** or **Ohmmeter** on the menu screen of 10-1-1(1).

The voltage or resistance value comes from the test leads connected to the trigger terminal and displayed on the PC screen.

-For details on how to connect the measurement probe, and details for measuring using V.C.I. alone, refer to 2-2-3.

-Prior to executing the measurement process, calibrate the instrument to 0 using  $\blacksquare$  button.

#### Note:

-DC voltage can be measured in the range of 0-±40V.

-Resistance can be measured in the range of 0-100KΩ.

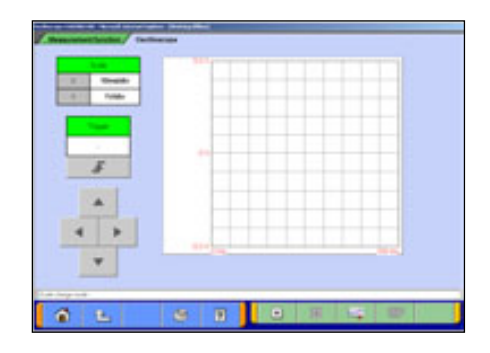

### **10-2-3. Oscilloscope Function**

(1) Press **Oscilloscope** on the menu screen of 10-1-1(1).

This function allows you to observe the continuous waveform, which is loaded from the voltage measurement terminal, on PC screen using test leads (MB991499, etc).

- $\Box$  --Starts the waveform display
- $\Box$  --Stops the waveform display
- **Edit** --Switches to Scale mode
	- : to set the time axis and voltage axis --(2)
- **--Switches to Trigger mode** 
	- : to set trigger conditions --(3)

Note:

DC voltage can be measured in the range of 0- $\pm$ 40V, and resolution can be measured at 0.1V.

The shortest sampling interval is  $500\mu s$ .

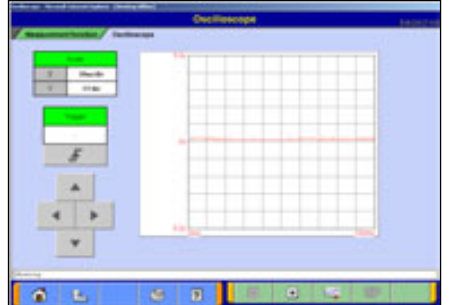

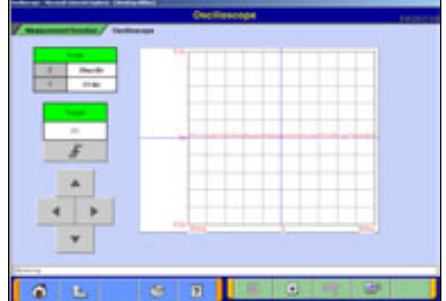

(2) Setting the Time Axis and Voltage Axis button switches to the scale mode, and the  $\blacksquare$ buttons can be used to set time axis and voltage axis.

**--Changes time axis scale ---Changes voltage axis scale** 

#### Note:

Time scale: (10,20,40,100ms/div) Voltage scale: (1,2,5,8V/div)

(3) Setting Trigger Conditions

button switches to the trigger setting mode, and a trigger point can be changed by the  $\blacktriangle$   $\blacktriangleright$   $\blacktriangleright$   $\blacktriangleright$  buttons.

**--Up Trigger --Down Trigger** 

# **Chapter 11 Troubleshooting Procedures**

## **11-1. Individual Troubleshooting Procedures**

This chapter describes troubleshooting guidelines for the causes of main error messages as well as error symptoms.

Note:

- ! The messages described herein sometimes appear simultaneously with other screens.
- ! For details regarding circuit inspection, see the electrical wiring diagrams of the applicable vehicle.
- ! Communications lines are determined by the system and communication method.
- ! For details regarding the diagnosis connector terminal configuration, see the electrical wiring diagrams of the applicable vehicle.

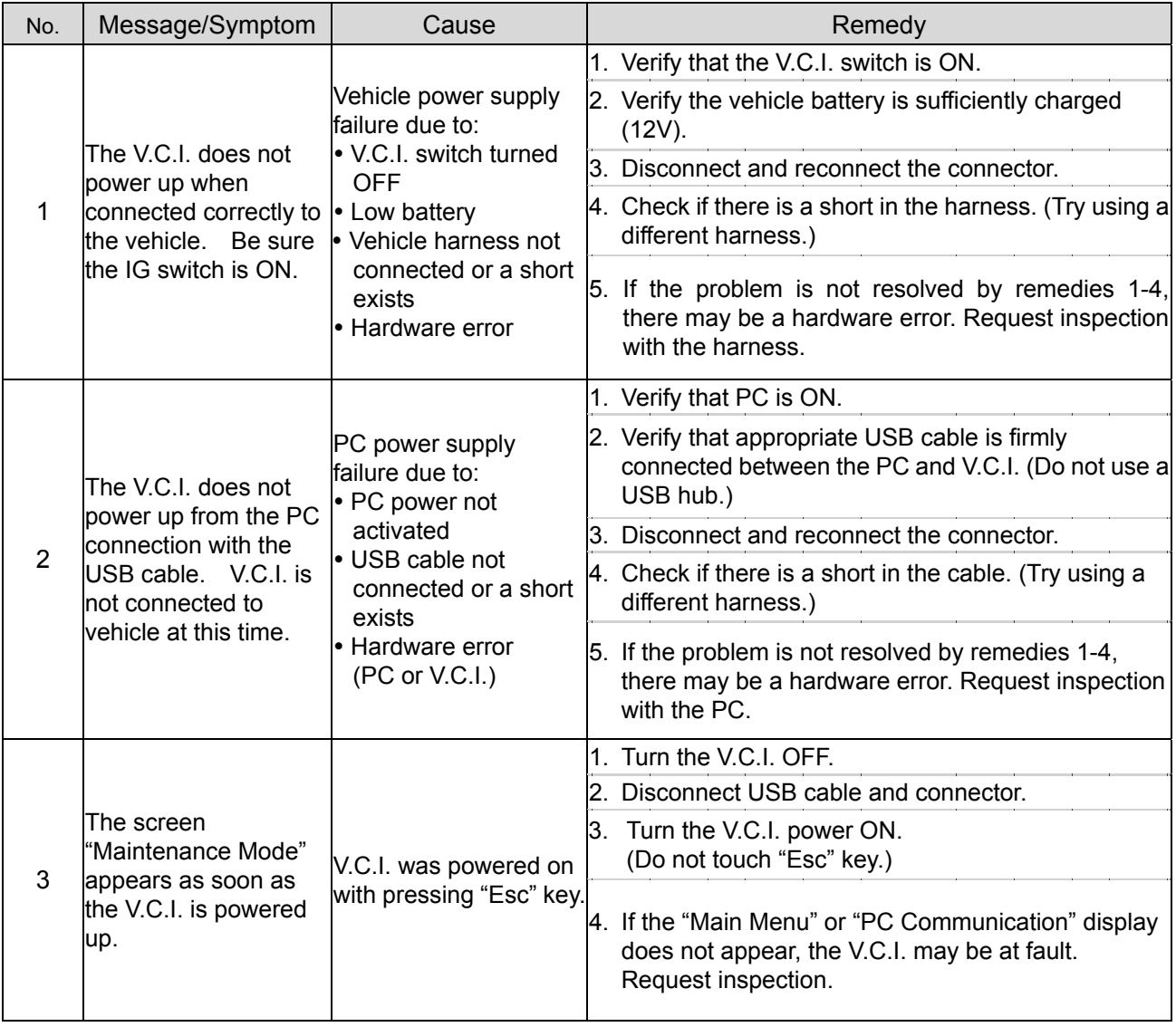

۰

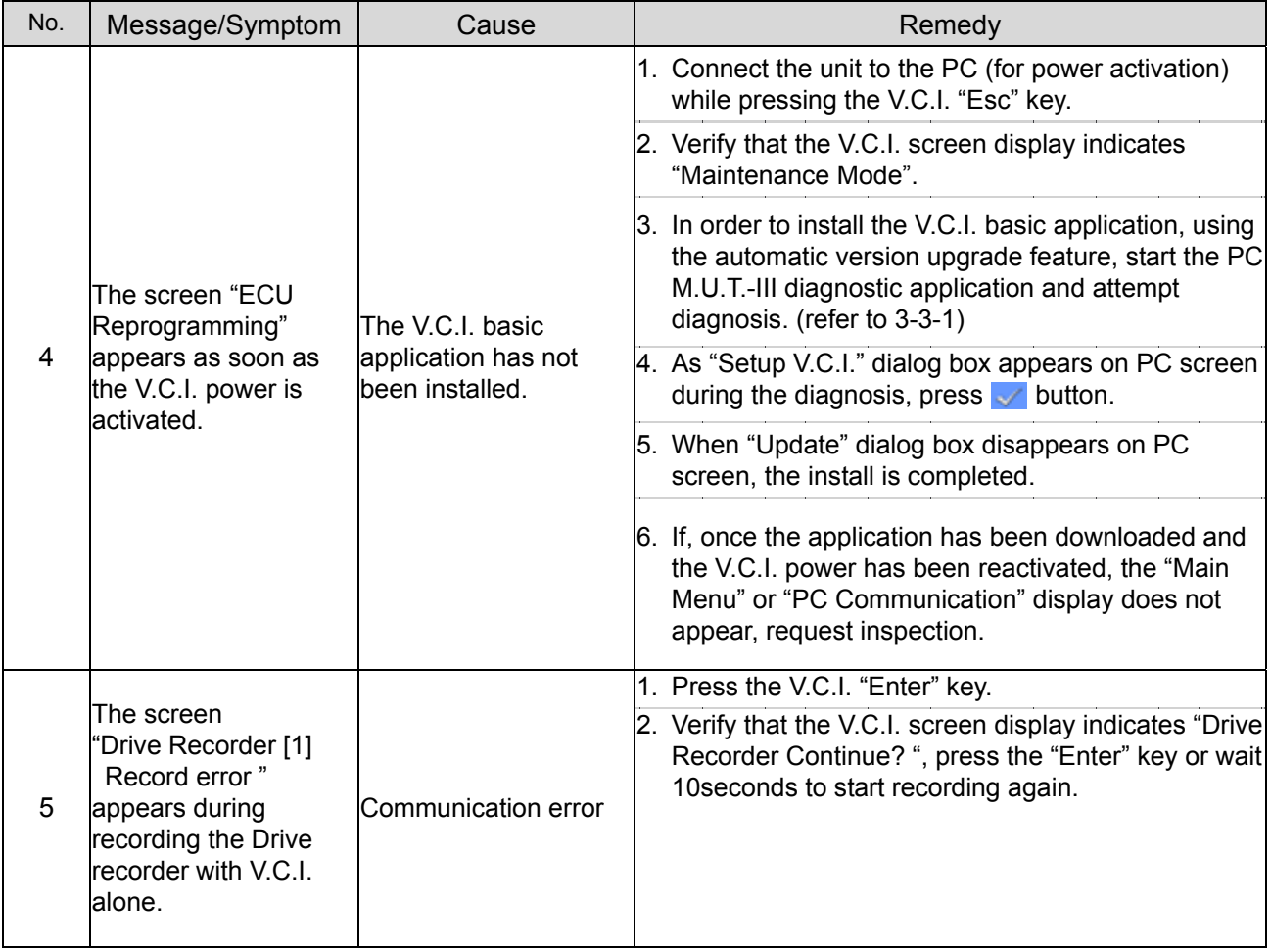
# **Chapter 12 Reference Material**

### **12-1. V.C.I. Electrical Properties**

#### **<Power Supply Properties>**

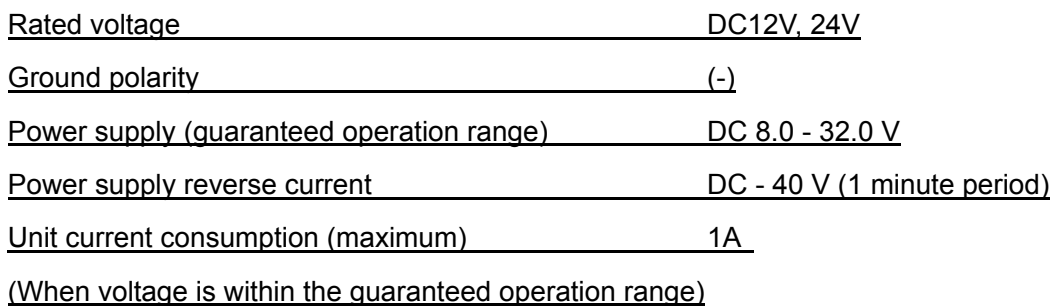

( Excludes conditions when the voltage is not within the guaranteed operation range and special conditions such as when a ground short occurs on an updated control terminal, etc.

The amount of current consumption when the unit is used with rated power supply is 420mA or less.

# **Appendix**

#### **<< Terminology >>**

In alphabetical order

**A** 

**AMT**: Abbreviation for Automated Manual Transmission Electronic Controlled Unit.

**ASC**: Abbreviation for Active Stability Control System.

**C** 

**CAN:** Abbreviation for Controller Area Network. A system that shares data between ECUs through communication. The processing of each command (signal) is possible using a communication line only.

### **D**

**Data transmission:** The transmission of data stored from one memory area to another memory area. In the case of M.U.T.-III, this refers to the transmission of data from the V.C.I. memory area to the PC.

**Default:** Initial setting. A predetermined value that is set when an item that should be defined is not defined.

**Diagnosis:** Refers to the self-diagnosis function. A system in which the ECU installed in the vehicle monitors input signals from the various sensors and switches and, when an error occurs or erroneous information is identified, records the data in memory.

**E** 

**ECU:** Abbreviation for Electronic Control Unit. The control unit of the electronic control system.

**EPS**: Abbreviation for Electric Power Steering

**I/F cartridge:** A cartridge used when the ECU communication method employed is a special method or when M.U.T.-III functions have been expanded and support is not possible by the M.U.T.-III unit alone. The various I/F cartridges, such as the cartridge for the SWS monitor set in M.U.T.-II or the cartridge for DCC communication, can be used as is.

**M** 

**Memory card:** A medium used to store data. Records data such as those used for ECU updates. With M.U.T.-III, flash memory is employed which allows the user to electrically change the data as well as maintain the information even if the power is turned off. Batteries are not required.

**iIi**

## **O**

**Online help**: Also referred to as the online manual. An operation manual loaded on M.U.T.-III, which gives easy-to-understand explanations on how to use the various functions. It also provides processing methods related to the operation currently performed when the user is unsure how to perform an operation during application use.

# **R**

**RAM**: Abbreviation for Random Access Memory. A memory device that is capable of both read and writes operations. The information stored in this device is lost when the power is turned off.

**ROM**: Abbreviation for Read Only Memory. A memory device that is capable of read operations only. The information stored in this device is maintained even when the power is turned off.

**S** 

**Serial communication**: A method in which the bits that make up digital data are transmitted in series one bit at a time on the communication line. The reading of diagnostic code via communication from the ECU using the M.U.T. is referred to as "Pattern Diagnosis."

**Slide bar**: A method in which a value is entered by moving a bar.

**SWS**: Abbreviation for Smart Wiring System. A system that centrally controls multiple electrical signals on one harness, thereby minimizing the number of harnesses used. The SWS lead to the development of the multiplex transmission system, making harness weight reduction and the development of multifunctional electrical components possible.

**V** 

**V.C.I.**: Abbreviation for Vehicle Communication Interface. The communication interface used to connect the ECU mounted in the vehicle with a PC.

# **<< Screen Button Explanations >>**

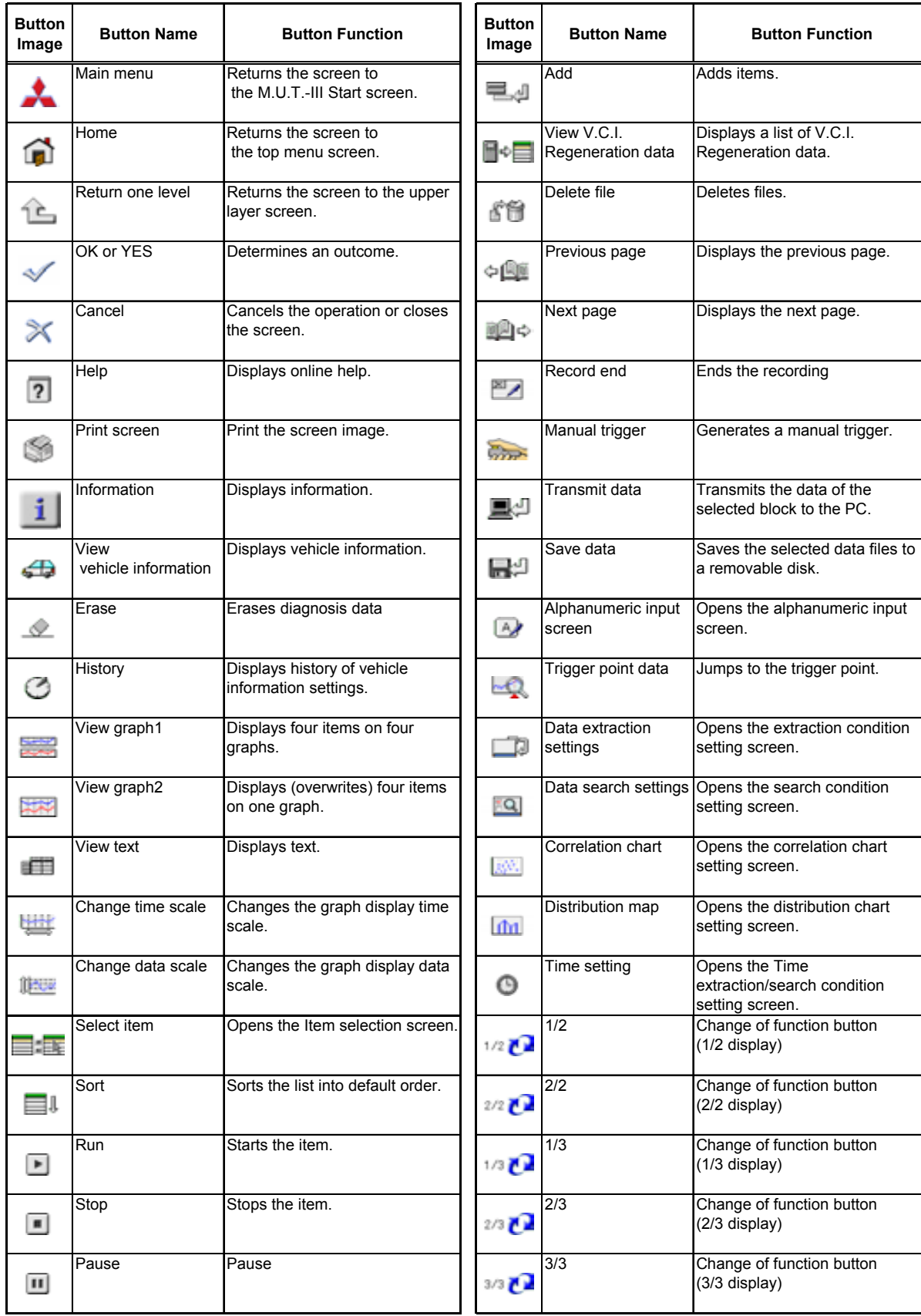

The name and function of each button icon are described below.

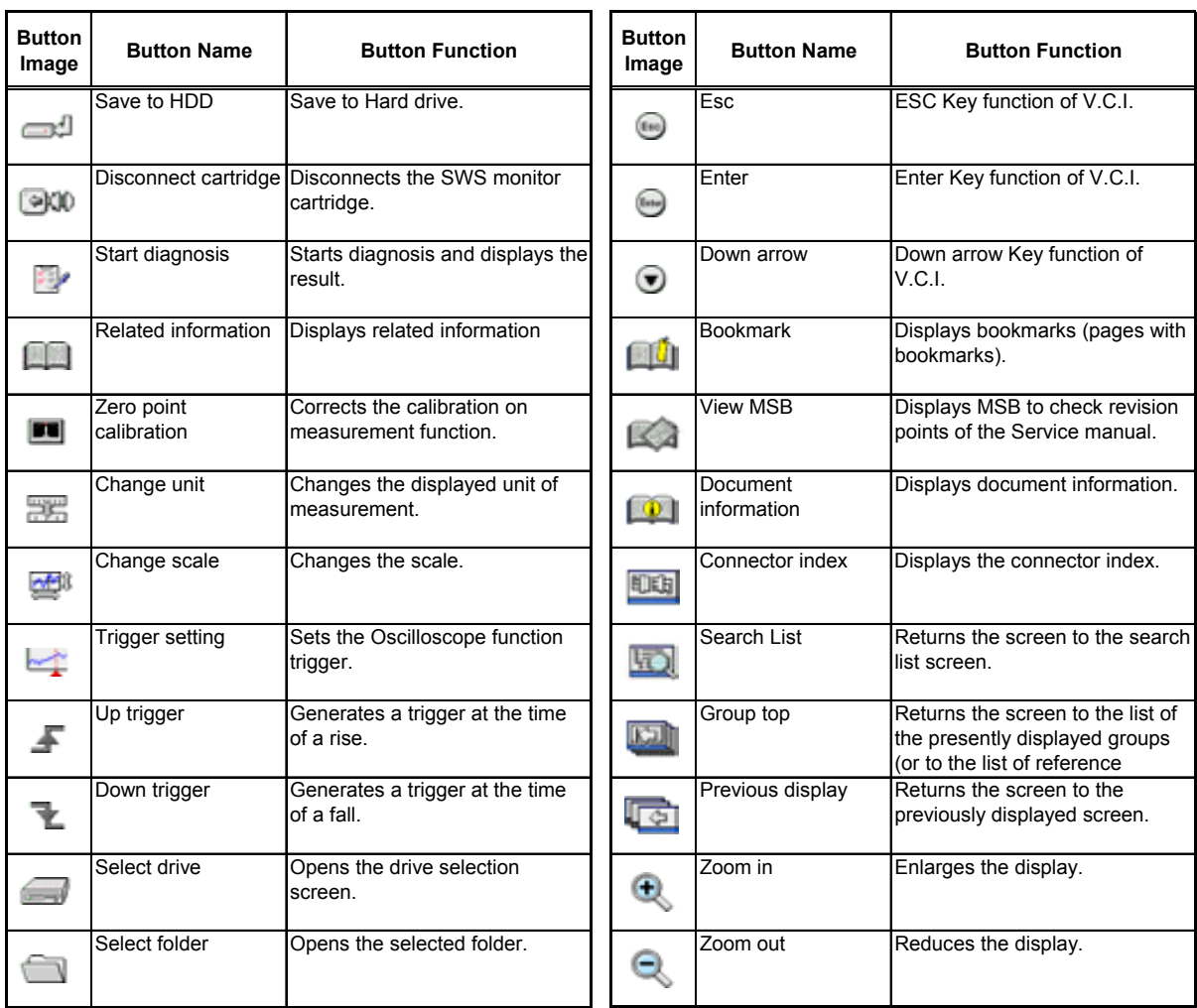